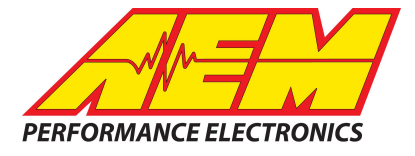

# *AEM DASH DESIGN 2 SYSTEM USER GUIDE*

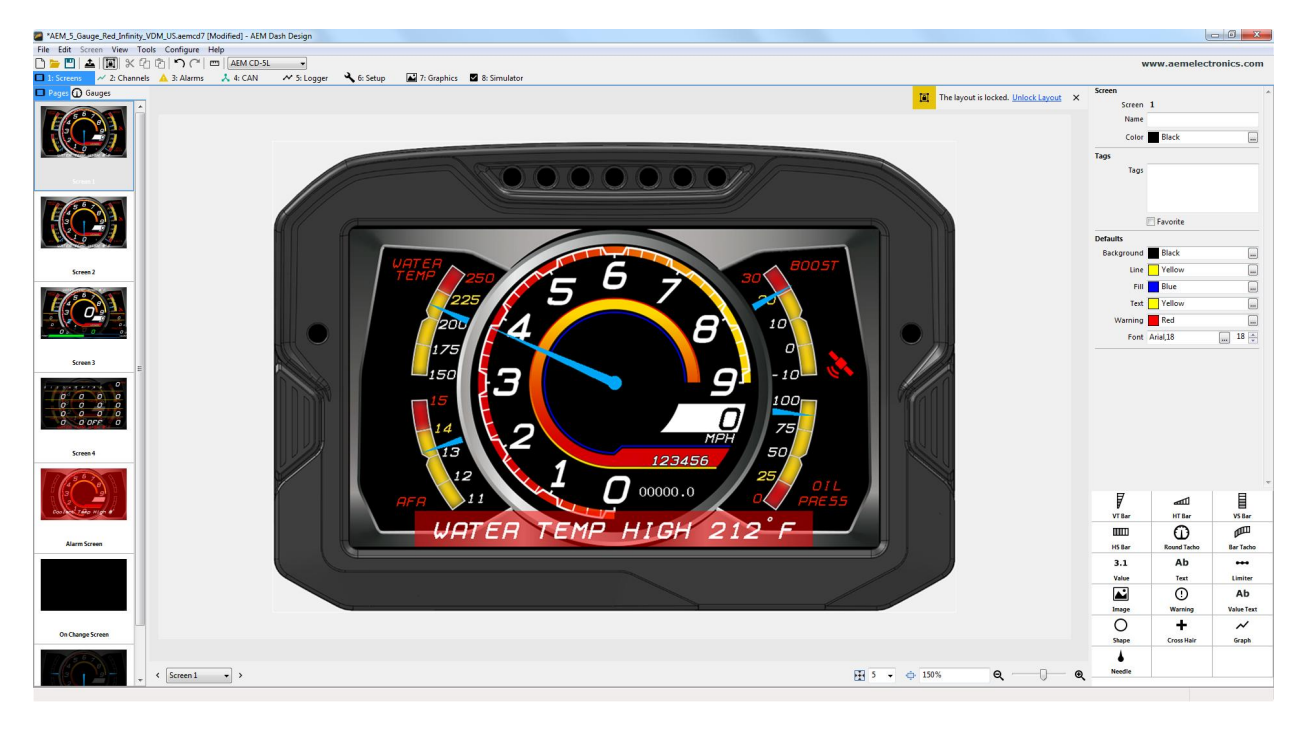

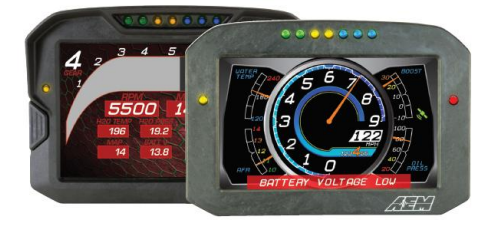

#### CD-7/CD-7 Carbon

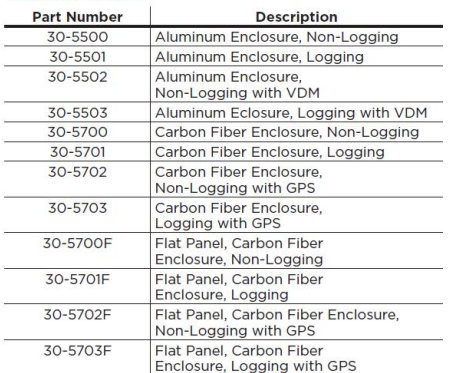

#### **CD-5 Carbon**

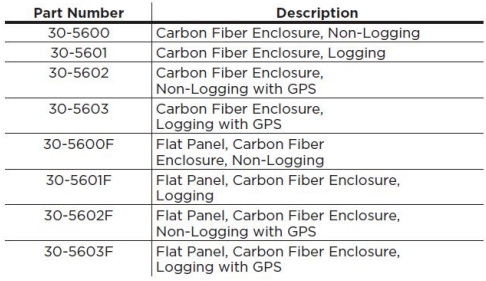

**AEM Performance Electronics 2205 126th Street Unit A, Hawthorne, CA 90250 Phone: (310) 484-2322 Fax: (310) 484-0152 <http://www.aemelectronics.com> Instruction Part Number: DD2FULL Document Build 9/27/2019**

## **Introduction**

Dash Design 2.0 is a powerful tool used to create and edit AEM CD-X dash setups. The graphics design possibilities are extensive and this help documentation is not intended to cover all possible options. It will provide an overview of tools and features. An interactive help feature is included in the application. Hovering your mouse over certain target areas will trigger a tool tip that contains helpful information. There are two versions of this document, a System User Guide and a Quick Start Guide. The Quick Start Guide is a subset of the information found in the System User Guide. Both documents are installed with the software and can be found at the following location: \Documents\AEM\DashDesign\Instructions. Additionally, the Windows online help feature located in the Help menu contains the exact same content.

## **Quick Start**

AEM DashDesign 2 is distributed as a single install executable. To install, visit aemelectronics.com and click on Software Downloads and navigate to CD Dash/DashDesign. Download the software and then run the AEM DashDesign Setup.exe and follow the on-screen instructions including restarting computer if prompted to do so. If using the logging version of dash, also download and install AEMdata for downloading and analyzing data logs.

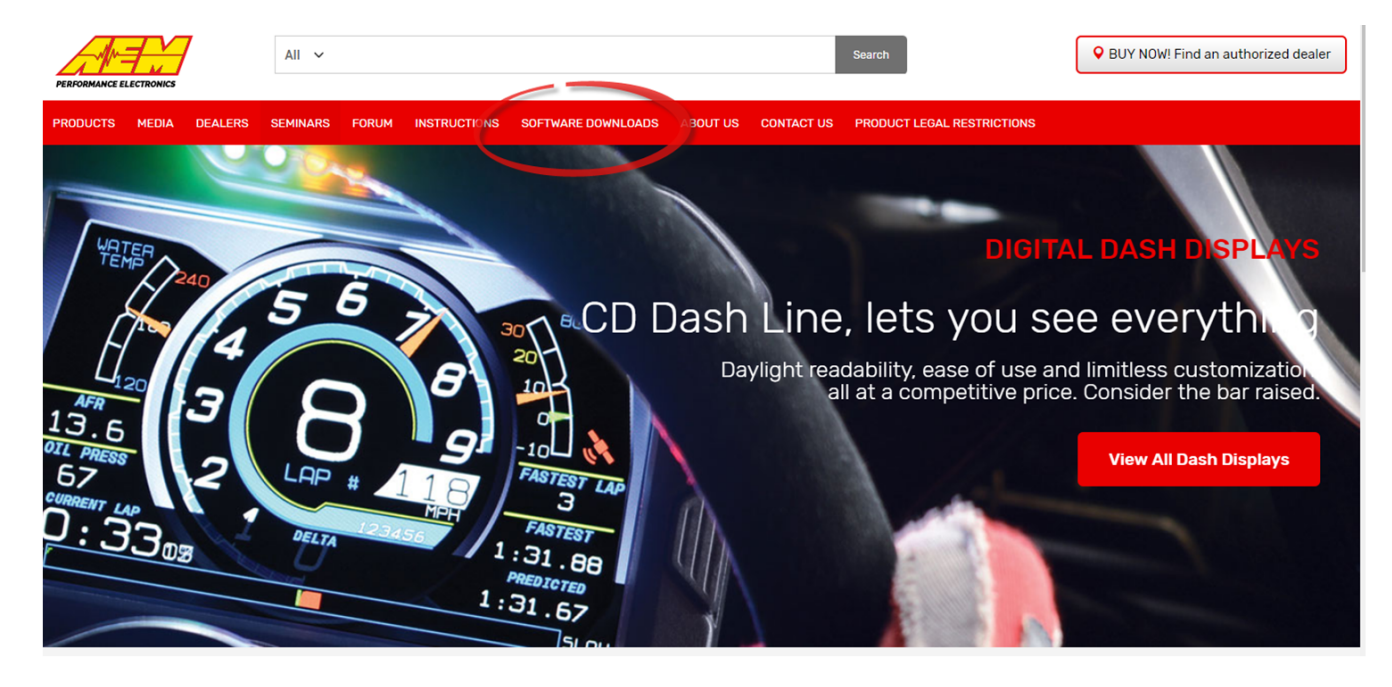

#### Click on table to jump to a specific software section

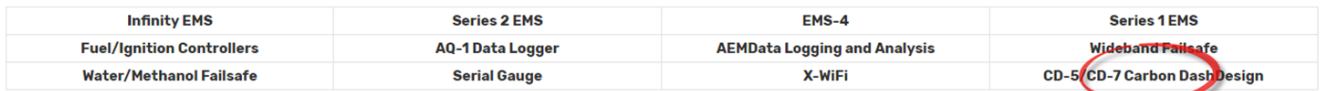

Follow the on screen prompts to install the application. Double click the shortcut to launch AEM Dash Design.

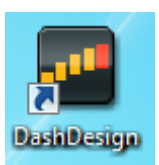

## **Infinity 71XX**

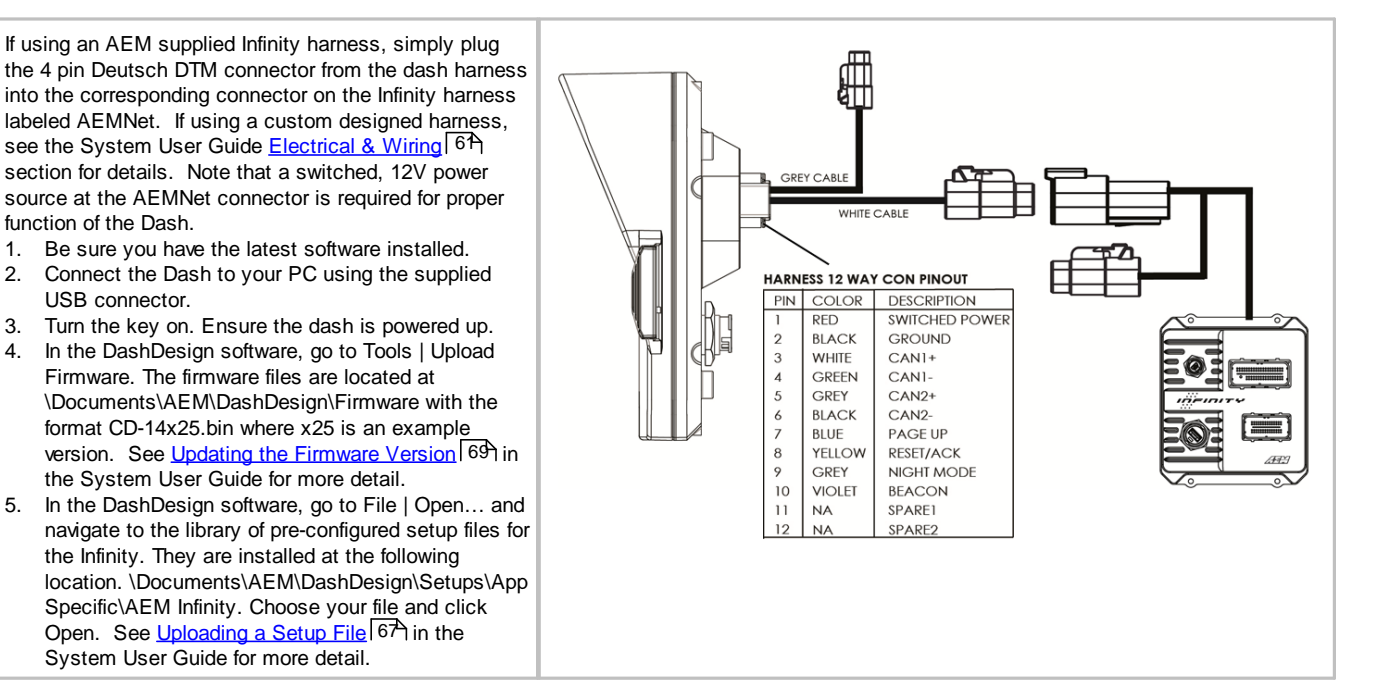

### **Series 2 or EMS-4**

See Series II user documentation for location of the CAN1L and CAN1H circuits. Following is a pinout of the 4 pin Deutsch DTM connector on the Dash harness.

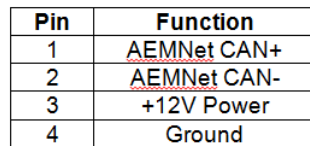

Connect the CAN1H circuit from your Series II ECU to Pin 1 AEMNet CAN+. Connect the CAN1L circuit from your Series II ECU to Pin 2 AEMNet CAN-. Use optional AEM PN 35-2626 as mating connector.

- 1. Be sure you have the latest software installed.
- 2. Connect the Dash to your PC using the supplied USB connector.
- 3. Turn the key on. Ensure the dash is powered up.
- 4. In the DashDesign software, go to Tools | Upload Firmware. The firmware files are located at \Documents\AEM\DashDesign\Firmware with the format CD-14x25.bin where x25 is an example version. See *Updating the [Firmware](#page-68-0) Version* I<sup>69</sup>ी in the System User Guide for more detail.
- 5. In the DashDesign software, go to File | Open… and navigate to the library of pre-configured setup files for the AEM Series2 & EMS-4. They are installed at the following location. \Documents\AEM\DashDesign\Setups\App Specific\AEM Series2 & EMS-4. Choose your file

and click Open. See <u>[Uploading](#page-66-0) a Setup File</u> i<sup>6內 in</sup> the System User Guide for more detail.

The AEMNet CAN output must be enabled in your Series II ECU before the dash can receive messages.

- 1. In AEMTuner, select Wizards | Setup Wizard and choose Telemetry: AEMNet from the Wizard Types column.
- 2. Left click on the Configuration Name AEMNet Datastream and click the Apply button to enable.

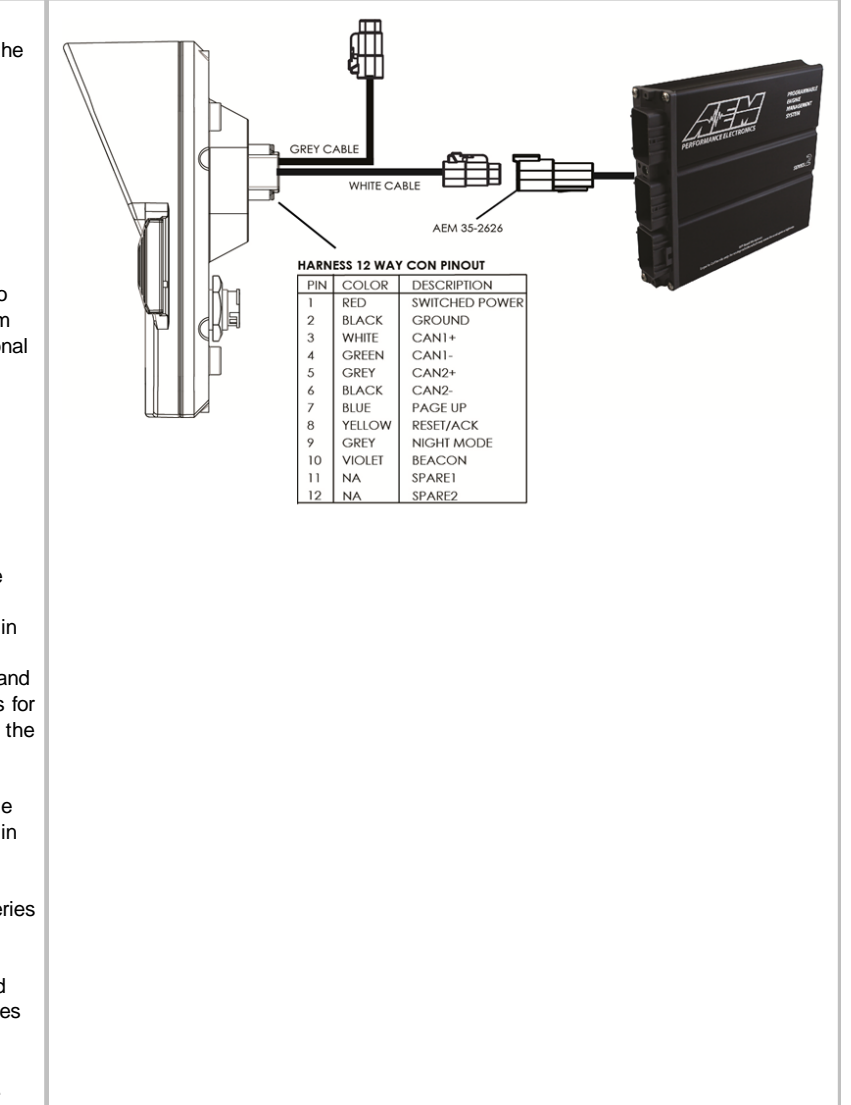

#### **Series 1 ECU**

The Series 1 ECU uses RS232 Serial Communications to send data to the dash. This requires the user to use the AEM 30-2228, Serial2CAN Adapter for the Series 1 ECU.

The Serial Telemetry must be enabled on the Series 1 ECU. This is done using the AEMPro Software.

Note: The serial datastream will only work with version 1.19 or newer firmware. When connected to the EMS, the firmware version is shown in the blue strip at the top of the screen. If your ECU is not running version 1.19 or later, you can download the required files from the aemelectronics.com website.

- 1. Open AEM Pro and connect to the EMS. Wait for the EMS to finish downloading.
- 2. Left click on "VIEW" and select the telemetry wizard from the wizards drop down menu.
- 3. In the telemetry wizard, left click on "AEM Serial Datastream Gauge: and click OK. Close AEM Pro.
- 4. Connect the adapter to the EMS, and cycle power to the EMS. The EMS is now configured to output data to the gauge.

Since the Serial2CAN adapter shares the comms port with the PC communications cable, the ECU will always start in PC Comms mode when the power is cycled. If the ECU does not sense communications with a PC immediately it will then revert to data telemetry output. To initialize PC comms after the ECU has switched to telemetry mode you will need to power cycle the ECU.

The Serial2CAN adapter makes the Serial output from any AEM Series 1 ECU look like the CAN output of an AEM Series 2 ECU. So the fastest way to get something working on the dash is to use the AEM created setups for the Series 2 ECU. With the install of DashDesign2 on your computer there are many different base setups you can choose from.

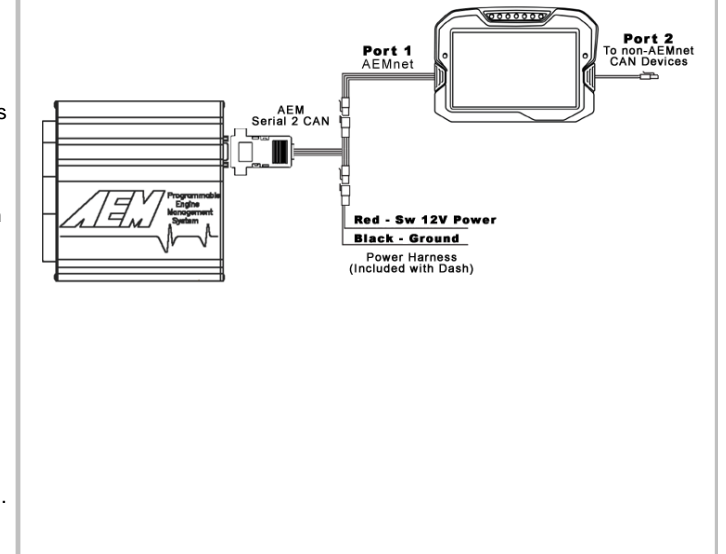

#### **22 Channel CAN Sensor Module**

- 1. Reference simplified connection diagram at right.
- 2. Be sure you have the latest software installed. 3. Connect the Dash to your PC using the supplied
- USB connector. 4. Turn the key on. Ensure the dash is powered up.
- 5. In the DashDesign software, go to Tools | Upload
- Firmware. The firmware files are located at \Documents\AEM\DashDesign\Firmware with the format CD-14x25.bin where x25 is an example version. See *Updating the [Firmware](#page-68-0) Version*<sup>| 69</sup> in the System User Guide for more detail.
- 6. In the DashDesign software, go to File | Open… and navigate to the library of pre-configured setup files for the 22 Channel CAN Sensor Module. They are installed at the following location: \Documents\AEM\DashDesign\Setups\App Specific\AEM 30-2212 22 Ch CAN Sensor Module. Choose your file and click Open. See [Uploading](#page-66-0) a Setup File 67 for more detail.
- 7. Alternatively, you may append a .dbc file for the 22 Channel CAN Sensor Module onto your existing setup. See the [Managing](#page-16-0) DBC File [Imports](#page-16-0)<sup>1</sup> <sup>1</sup> A section for more detail. .dbc files for the 22 Channel CAN Sensor Module are located in the \Documents\AEM\DashDesign\CAN folder. They will have *AEM 30-2212* in the filename.

#### **6 Channel CAN Sensor Module**

- 1. Reference simplified connection diagram at right.
- 2. Be sure you have the latest software installed.
- 3. Connect the Dash to your PC using the supplied USB connector.
- 4. Turn the key on. Ensure the dash is powered up.
- 5. In the DashDesign software, go to Tools | Upload Firmware. The firmware files are located at \Documents\AEM\DashDesign\Firmware with the format CD-14x25.bin where x25 is an example version. See Updating the [Firmware](#page-68-0) Version 69 in the System User Guide for more detail.
- 6. In the DashDesign software, go to File | Open… and navigate to the library of pre-configured setup files for the 6 Channel CAN Sensor Module. They are installed at the following location: \Documents\AEM\DashDesign\Setups\App Specific\AEM 30-2226 6 Ch CAN Sensor Module. Choose your file and click Open. See [Uploading](#page-66-0) a Setup File <sup>67</sup> for more detail.
- 7. Alternatively, you may append a .dbc file for the 6 Channel CAN Sensor Module onto your existing setup. See the [Managing](#page-16-0) DBC File Imports<sup>|17</sup> section for more detail. .dbc files for the 6 Channel CAN Sensor Module are located in the \Documents\AEM\DashDesign\CAN folder. They will have *AEM 30-2226* in the filename.

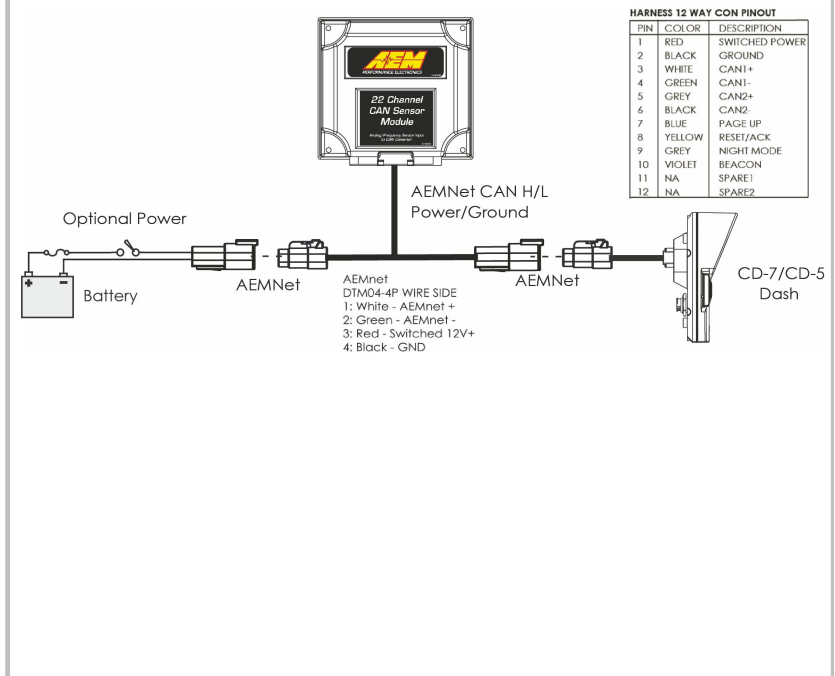

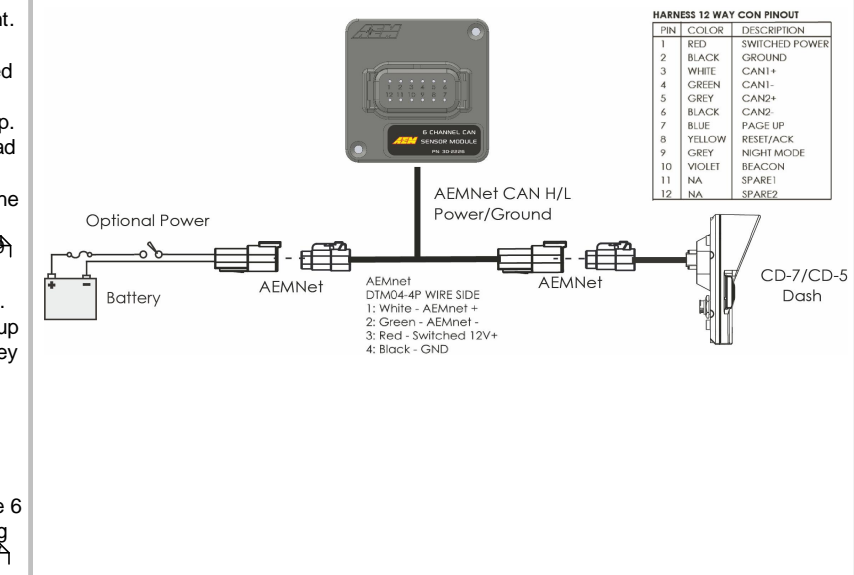

### 8 Channel K-Type EGT CAN Module

- 1. Reference simplified connection diagram at right.
- 2. Be sure you have the latest software installed.
- 3. Connect the Dash to your PC using the supplied USB connector.
- 4. Turn the key on. Ensure the dash is powered up.
- 5. In the DashDesign software, go to Tools | Upload Firmware. The firmware files are located at \Documents\AEM\DashDesign\Firmware with the format CD-14x25.bin where x25 is an example version. See Updating the [Firmware](#page-68-0) Version 69 in the System User Guide for more detail.
- 6. In the DashDesign software, go to File | Open… and navigate to the library of pre-configured setup files for the 6 Channel CAN Sensor Module. They are installed at the following location: \Documents\AEM\DashDesign\Setups\App Specific\AEM 30-2224 8 Ch EGT. Choose your file and click Open. See [Uploading](#page-66-0) a Setup  $File$   $6A$  in the System User Guide for more detail. in the System User Guide the Firmware Version 169<br>in the System User Guide for more detail.<br>In the DashDesign software, go to File 10pen...<br>and navigate to the library of pre-configured setures<br>are installed at the followi
- 7. Alternatively, you may append a .dbc file for the 8 Channel EGT onto your existing setup. See the [Managing](#page-16-0) DBC File Imports 17 in the System User Guide for more detail. .dbc files for the 8 Channel EGT are located in the \Documents\AEM\DashDesign\CAN folder. They will have *AEM 30-2224* in the filename.

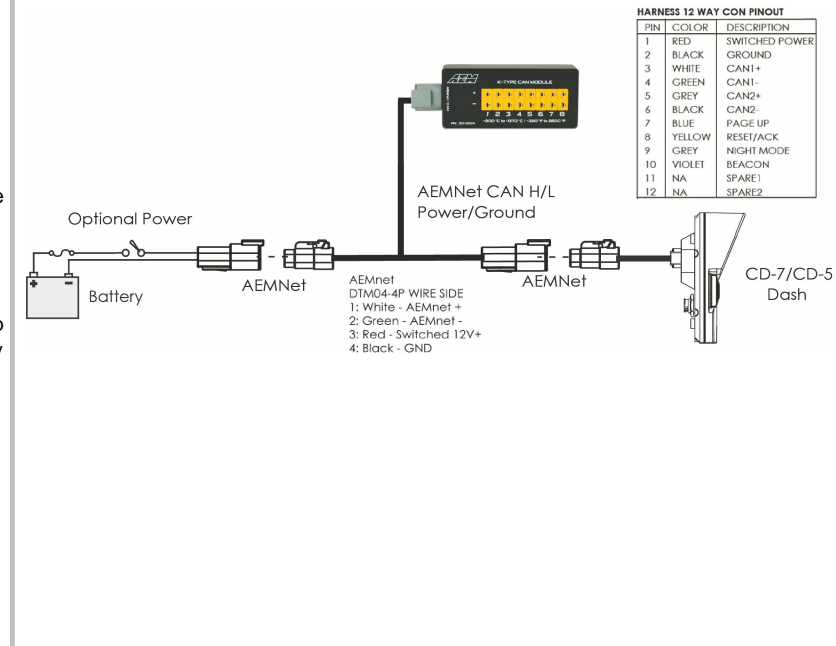

### **Vehicle Dynamics Module**

- 1. Reference simplified connection diagram at right.
- 2. Be sure you have the latest software installed.
- 3. Connect the Dash to your PC using the supplied USB connector.
- 4. Turn the key on. Ensure the dash is powered up.
- 5. In the DashDesign software, go to Tools | Upload Firmware. The firmware files are located at \Documents\AEM\DashDesign\Firmware with the format CD-14x25.bin where x25 is an example version. See Updating the [Firmware](#page-68-0) Version 69 in the System User Guide for more detail.
- 6. Append a .dbc file for the Vehicle Dynamics Module onto your existing setup. See the [Managing](#page-16-0) DBC File Imports 1<sup>7</sup> in the System User Guide for more detail. .dbc files for the Vehicle Dynamics Module are located in the \Documents\AEM\DashDesign\CAN folder. They will have AEM 30-2203 in the filename.

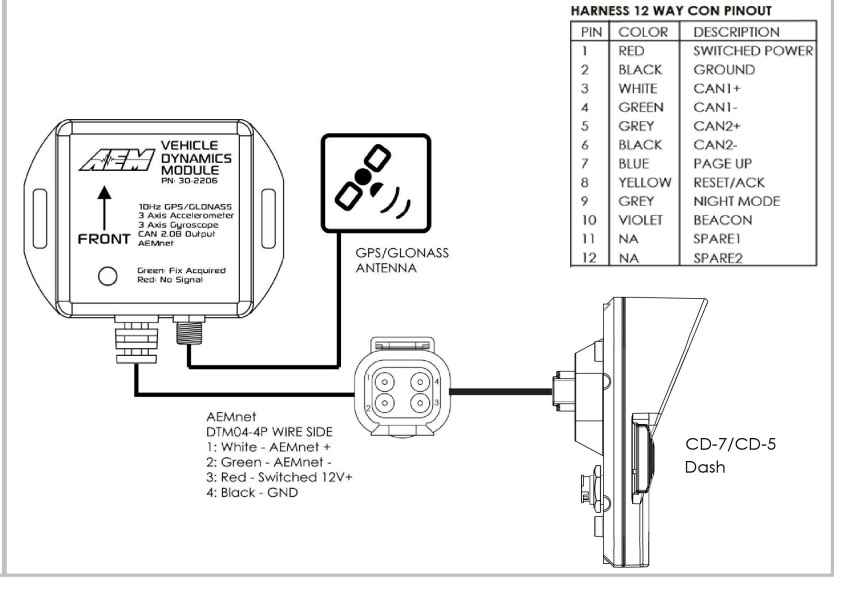

### **GPS Module**

- 1. Reference simplified connection diagram at right.
- 2. Be sure you have the latest software installed.<br>3. Connect the Dash to your PC using the supplies
- Connect the Dash to your PC using the supplied USB connector.
- 4. Turn the key on. Ensure the dash is powered up.
- 5. In the DashDesign software, go to Tools | Upload Firmware. The firmware files are located at \Documents\AEM\DashDesign\Firmware with the format CD-14x25.bin where x25 is an example version. See Updating the [Firmware](#page-68-0) [Version](#page-68-0) <sup>69</sup>) in the System User Guide for more detail.
- 6. Append a .dbc file for the GPS Module onto your existing setup. See the **[Managing](#page-16-0) DBC File** [Imports](#page-16-0)<sup>| 17</sup> n the System User Guide for more detail. .dbc files for the GPS Module are located in the \Documents\AEM\DashDesign\CAN folder. They will have *AEM 30-2203* in the filename.

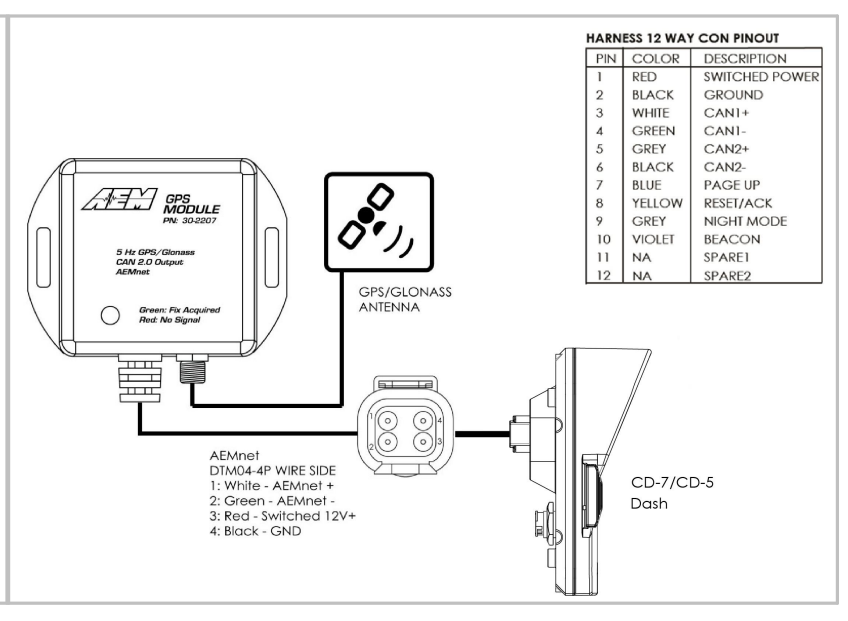

#### **OBDII**

- 1. Be sure you have the latest software installed.
- 2. Connect the Dash to your PC using the supplied USB connector.
- 3. Turn the key on. Ensure the dash is powered up.
- 4. In the DashDesign software, go to Tools | Upload Firmware. The firmware files are located at \Documents\AEM\DashDesign\Firmware with the format CD-14x25.bin where x25 is an example version. See *Updating the [Firmware](#page-68-0) Version* 69 in the System User Guide for more detail.
- 5. In the DashDesign software, go to File | Open… and navigate to the library of pre-configured setup files for OBDII. They are installed at the following location. \Documents\AEM\DashDesign\Setups\App Specific\OBDII. Choose your file and click Open. See [Uploading](#page-66-0) a Setup File <sup>67</sup> in the System User Guide for more detail.

To configure your dash for OBDII data display, the dash must scan your vehicle's OBDII port to identify all ECUs and available PIDs. PID stands for Parameter ID. These are codes used to request specific data from a vehicle.

Connect the OBDII interface cable to your vehicle's OBDII connector. To begin the scan process, launch AEM DashDesign and go to Tools | Scan Vehicle OBDII...

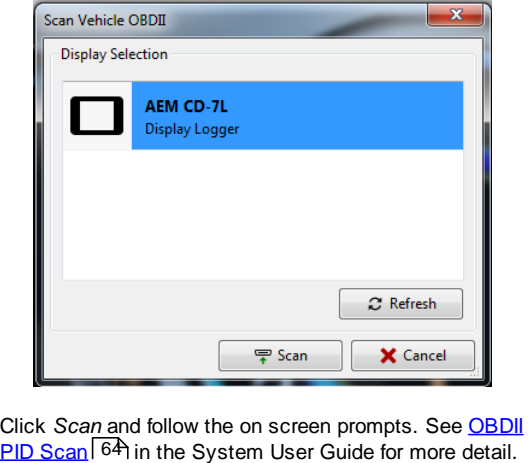

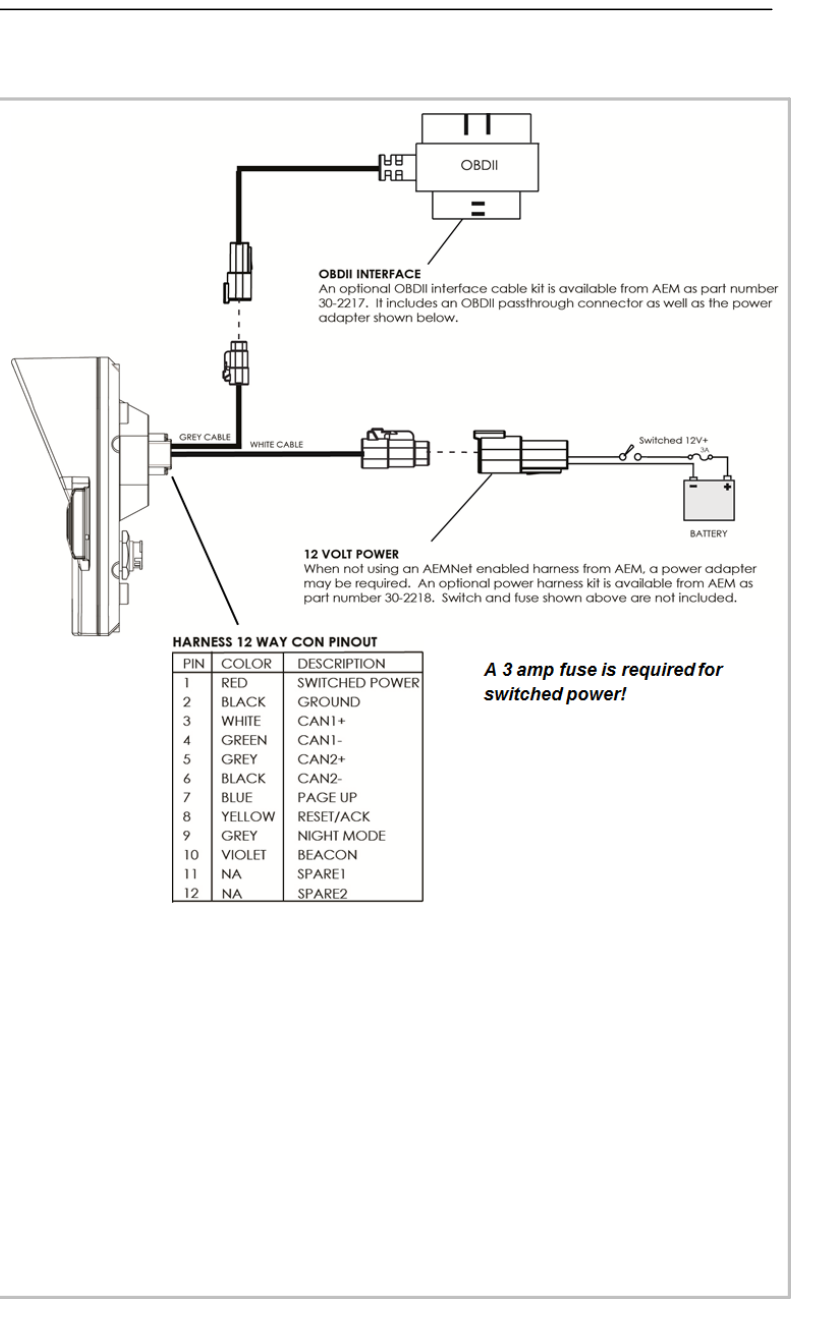

### **3rd Party Hardware**

AEM has validated CAN setups for many 3rd party hardware platforms. For a continuously updated list of validated setups, please visit our forum at <https://www.aemelectronics.com/?q=forum/can-configurations-3rd-party-hardware>

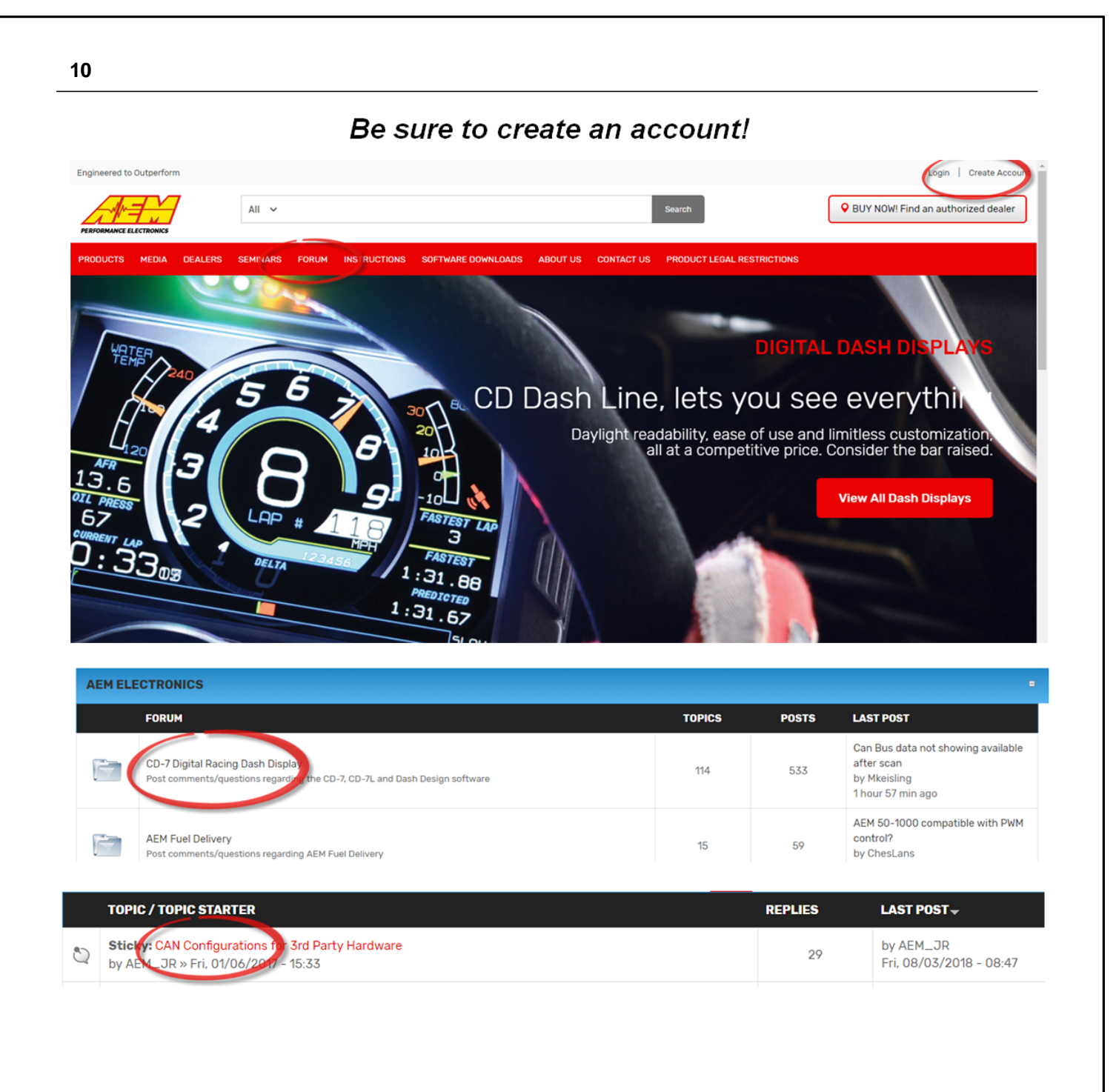

#### **11**

## **Workflow Tips**

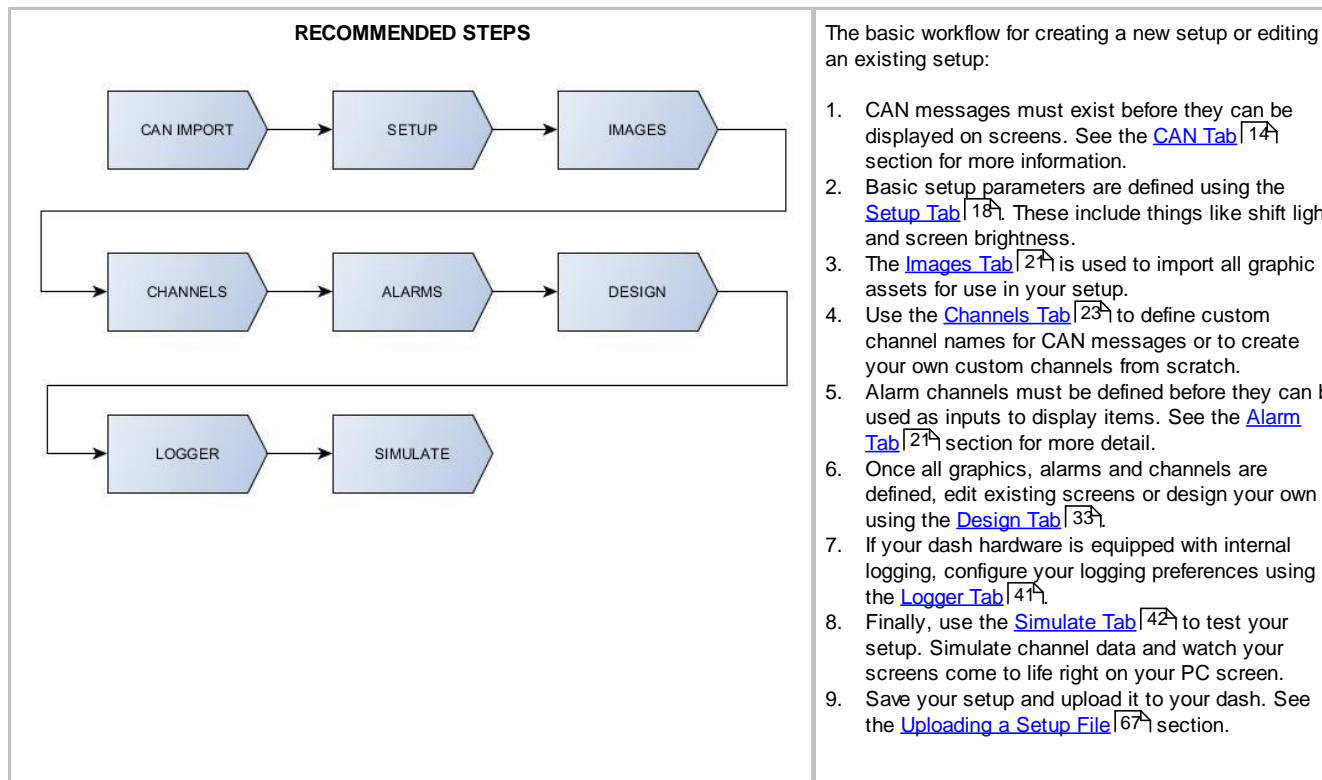

an existing setup:

- 1. CAN messages must exist before they can be displayed on screens. See the <u>[CAN](#page-13-0) Tab</u> 14 section for more information.
- 2. Basic setup parameters are defined using the [Setup](#page-17-0) Tab<sup>| 18</sup> These include things like shift lights and screen brightness.
- 3. The <u>[Images](#page-20-0) Tab</u><sup>| 21</sup> is used to import all graphic assets for use in your setup.
- 4. Use the [Channels](#page-22-0) Tab<sup>123</sup> to define custom channel names for CAN messages or to create your own custom channels from scratch.
- 5. Alarm channels must be defined before they can be used as inputs to display items. See the **[Alarm](#page-20-1)** [Tab](#page-20-1) 2<sup>1</sup> section for more detail.
- 6. Once all graphics, alarms and channels are defined, edit existing screens or design your own using the <u>[Design](#page-32-0) Tab</u> 33 .
- 7. If your dash hardware is equipped with internal logging, configure your logging preferences using the <u>[Logger](#page-40-0) Tab</u>|41<sup>\</sup>].
- 8. Finally, use the **[Simulate](#page-41-0) Tab** 4<sup>2</sup> to test your setup. Simulate channel data and watch your screens come to life right on your PC screen.
- 9. Save your setup and upload it to your dash. See the *[Uploading](#page-66-0) a Setup File* 67<sup>4</sup> section.

## **Menus**

#### **File**

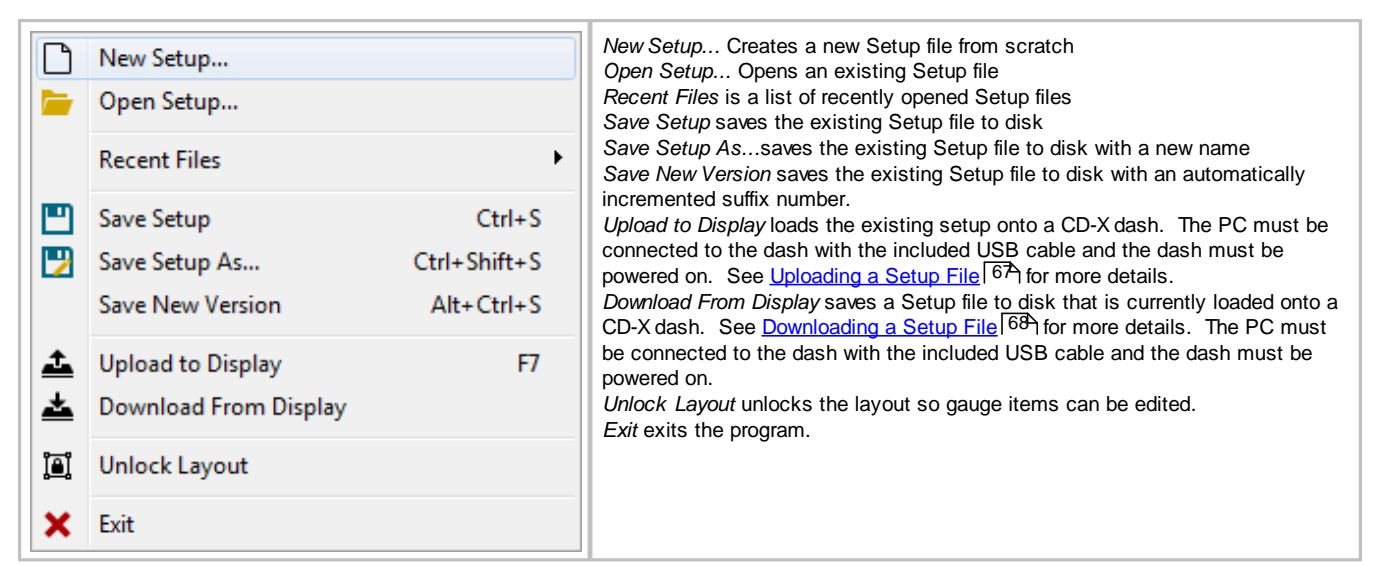

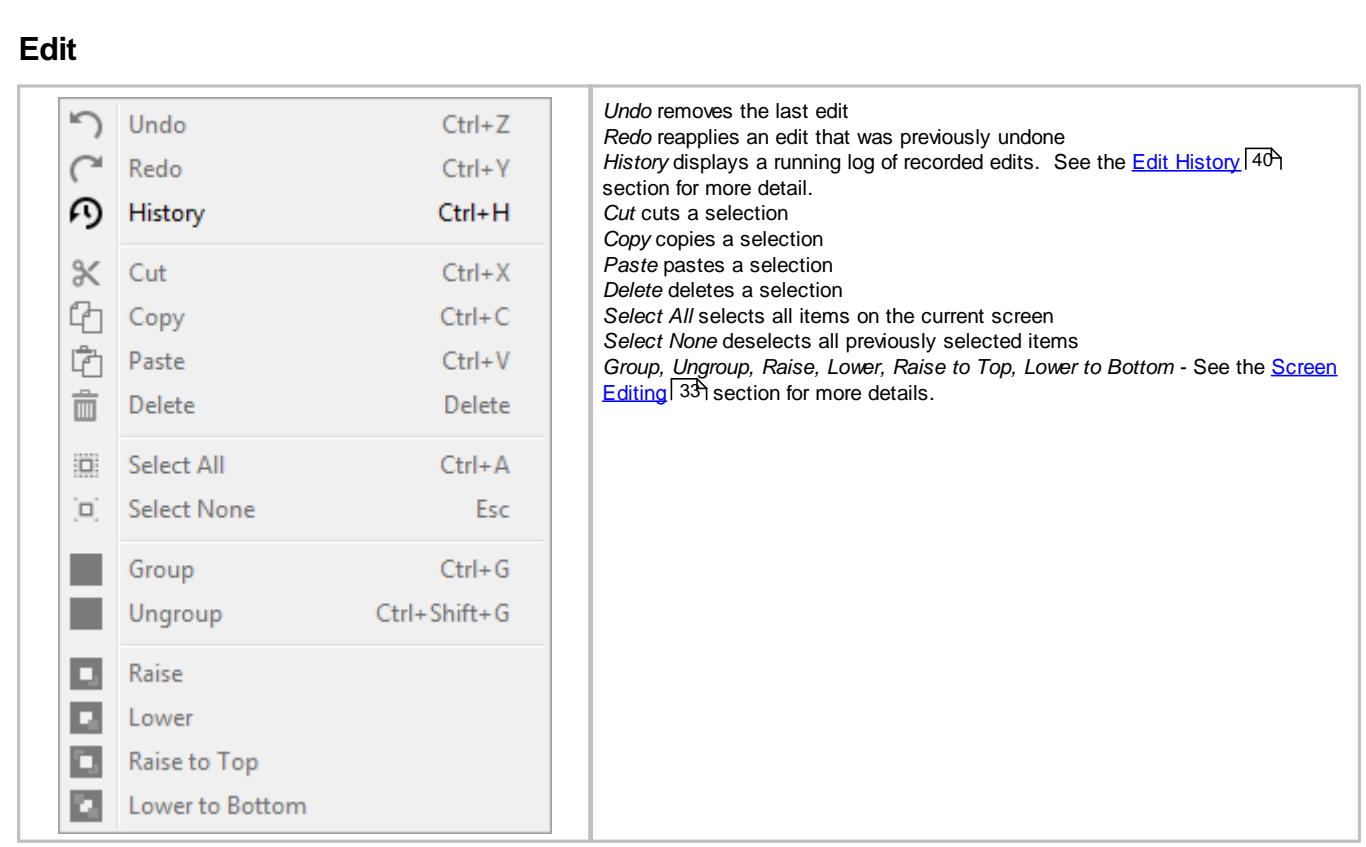

## **Screen**

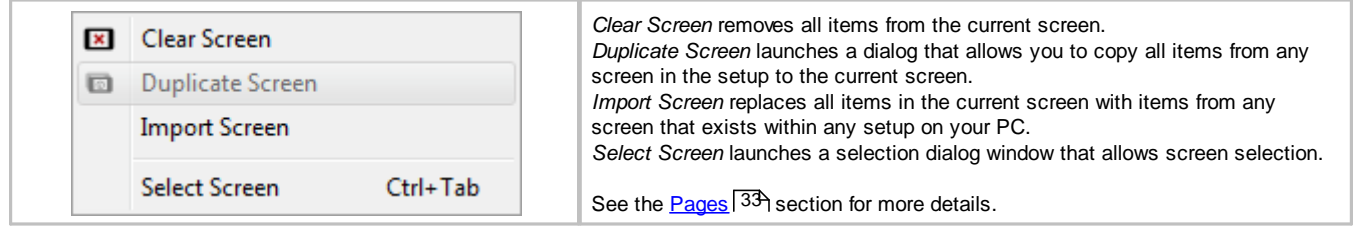

### **View**

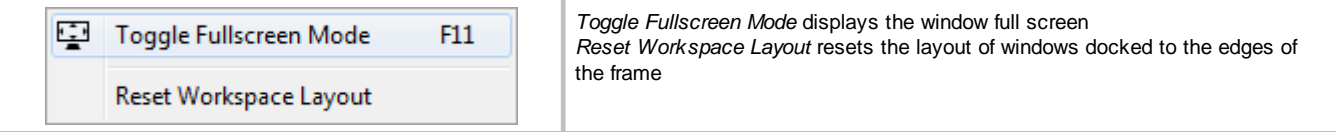

## **Tools**

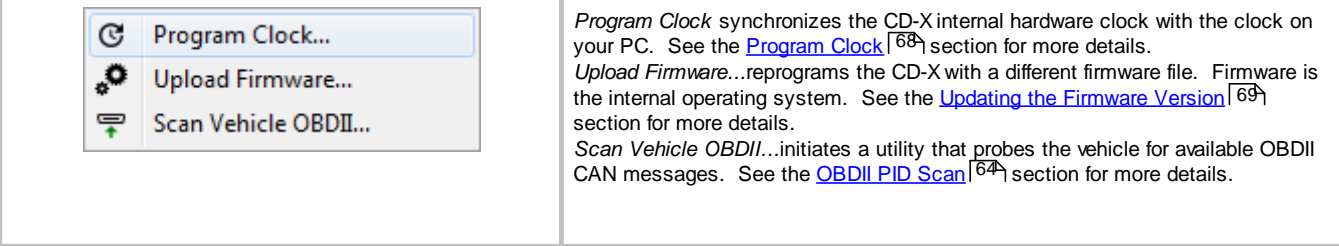

#### **12**

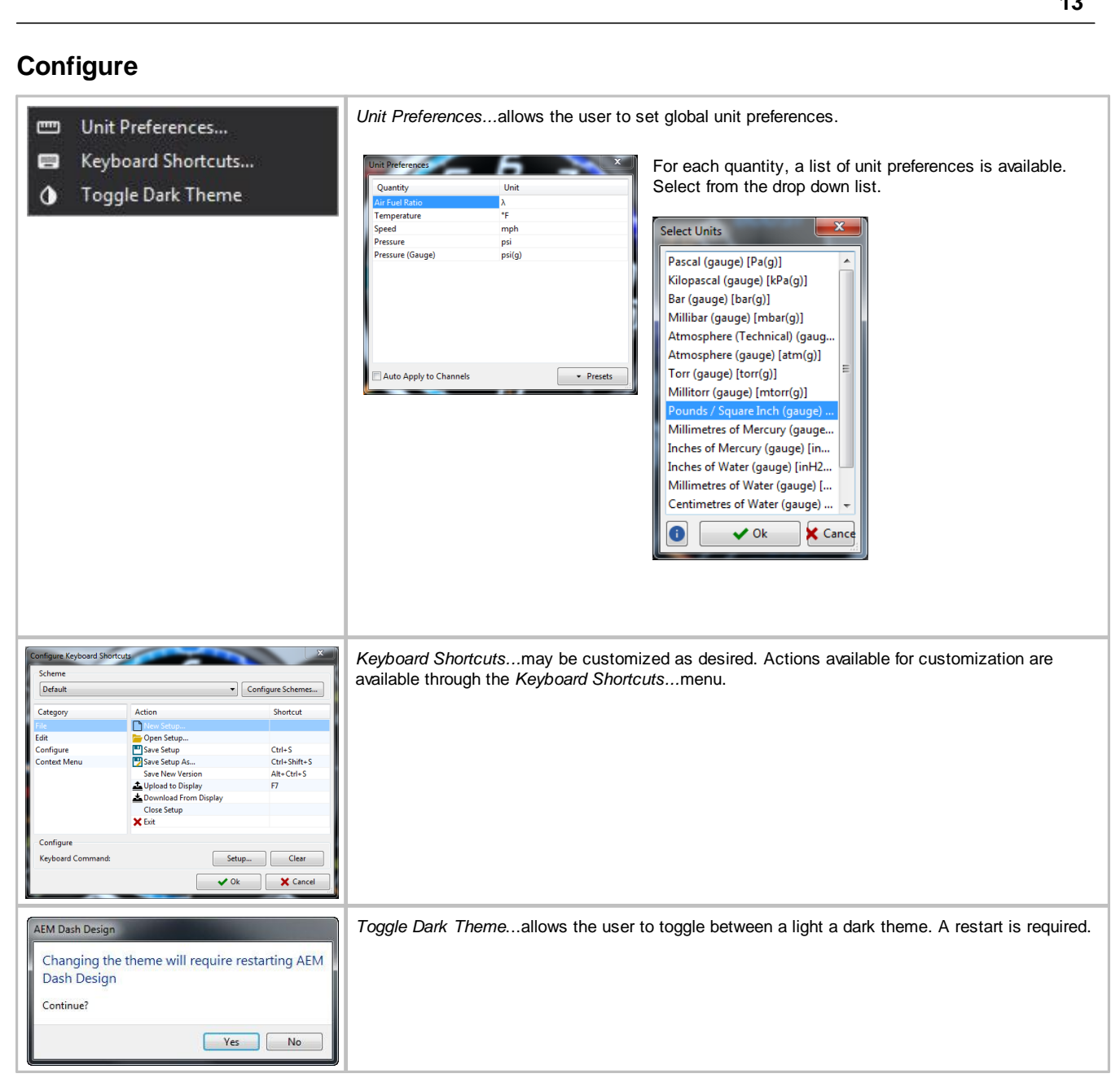

## **Help**

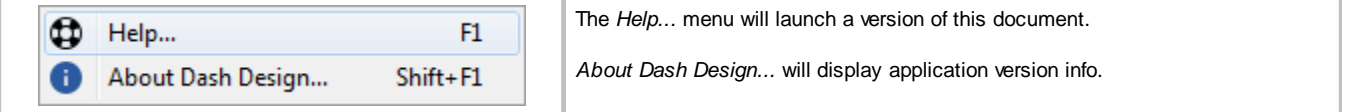

## **Main Tabs Overview**

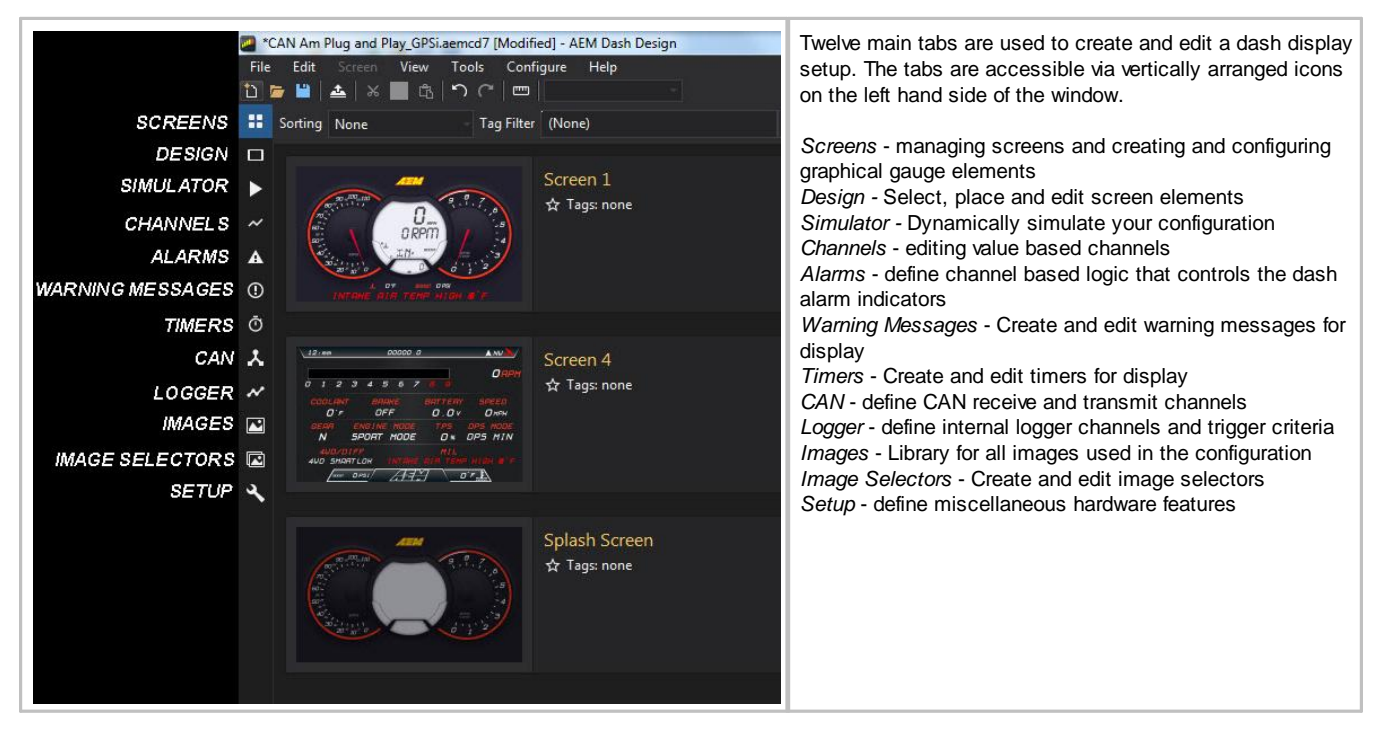

## <span id="page-13-0"></span>**CAN Tab**

The AEM CD-X series dashes are designed to display CAN message data. The CAN setup must be defined in order to display data on screens. DashDesign2 includes a feature for automatically importing pre-configured CAN setups. These setups have either a .dbc or .aemcan file extension. Available files will be installed in the \Documents\AEM\DashDesign2\CAN directory.

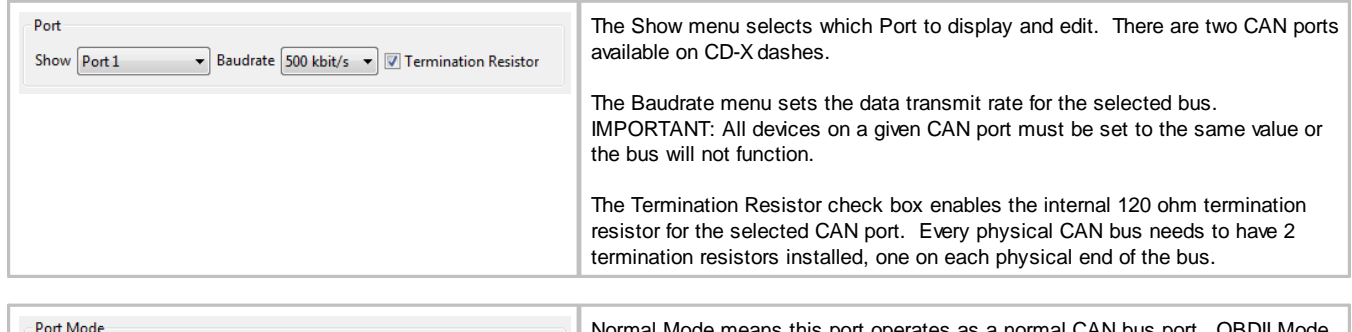

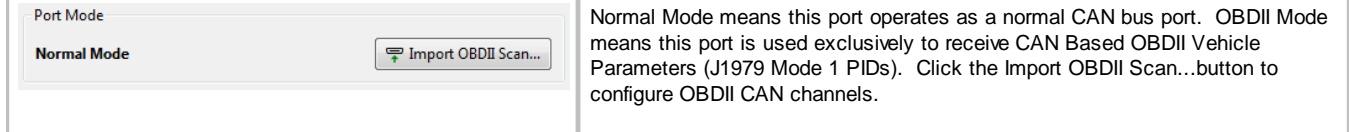

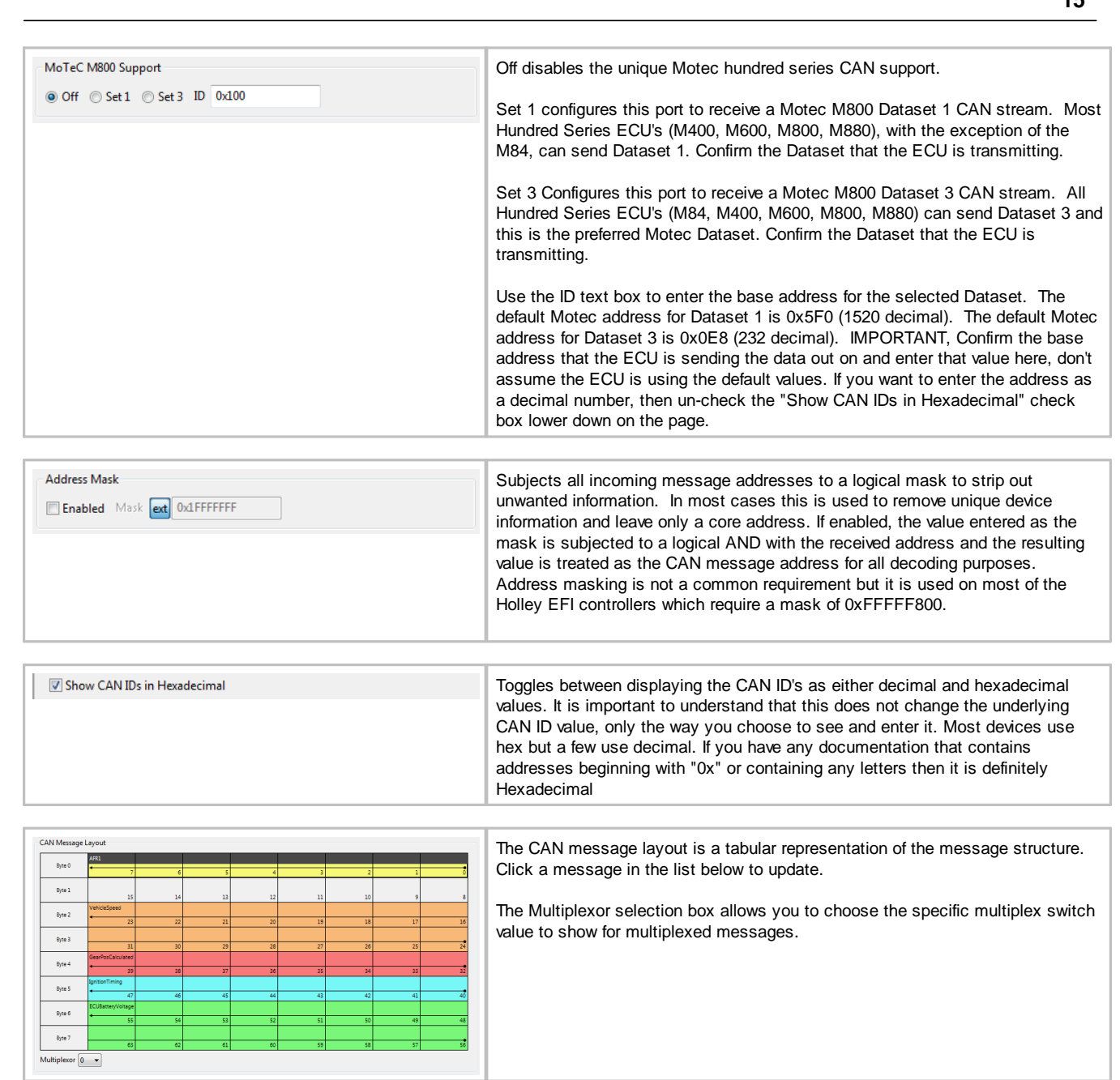

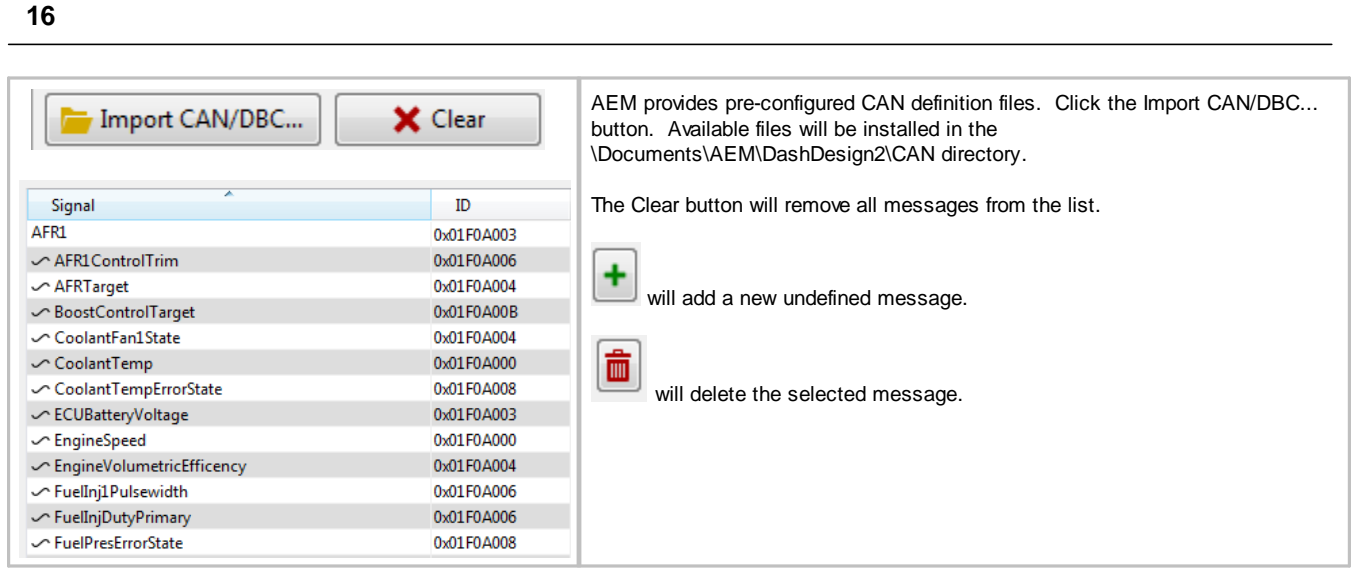

## **AEMNet Enabled Device Reference**

If available from AEM, pre-configured setups are available within the \Documents\AEM\DashDesign\Setups base directory in the sub directory listed in the table below. CAN DBC files are located in the \Documents\AEM\DashDesign\CAN directory.

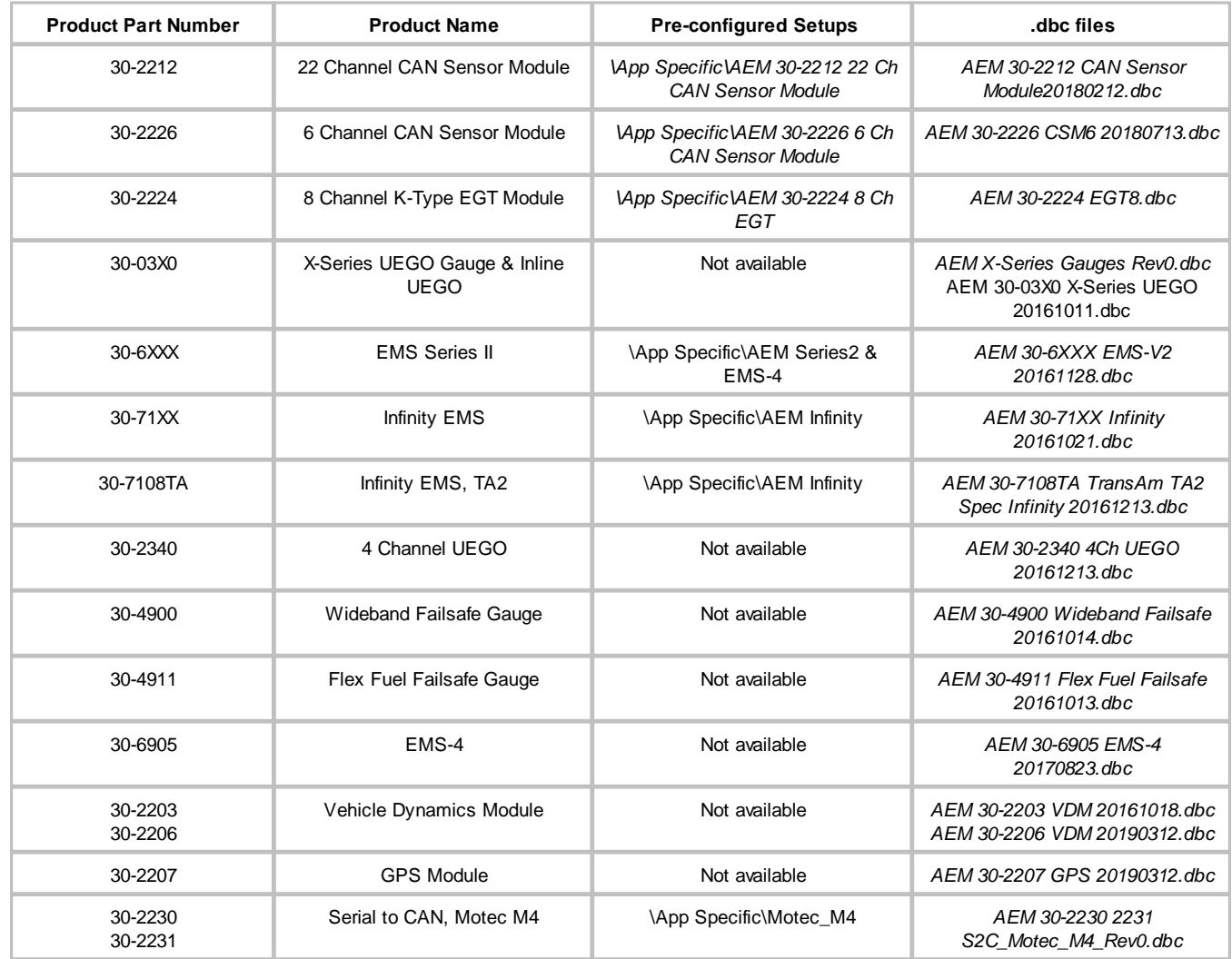

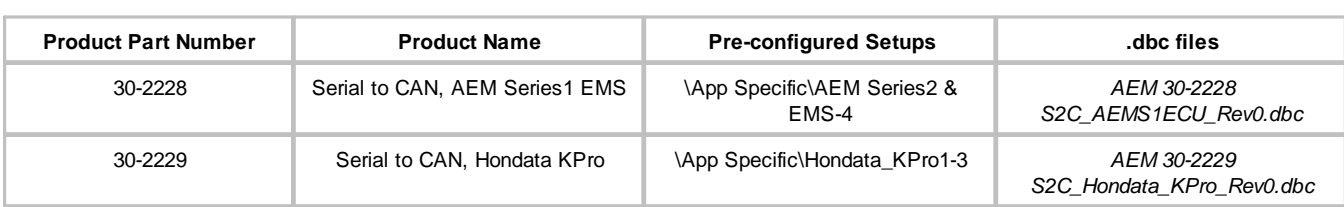

## <span id="page-16-0"></span>**Managing DBC File Imports**

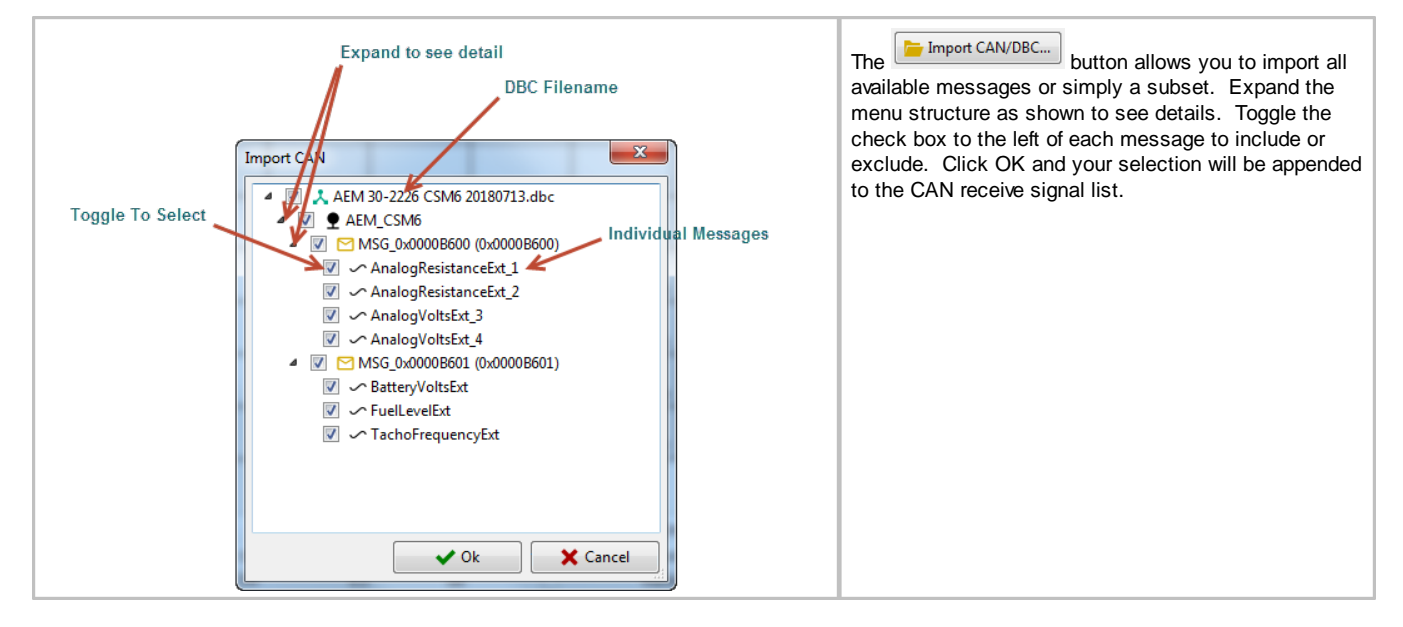

<span id="page-17-0"></span>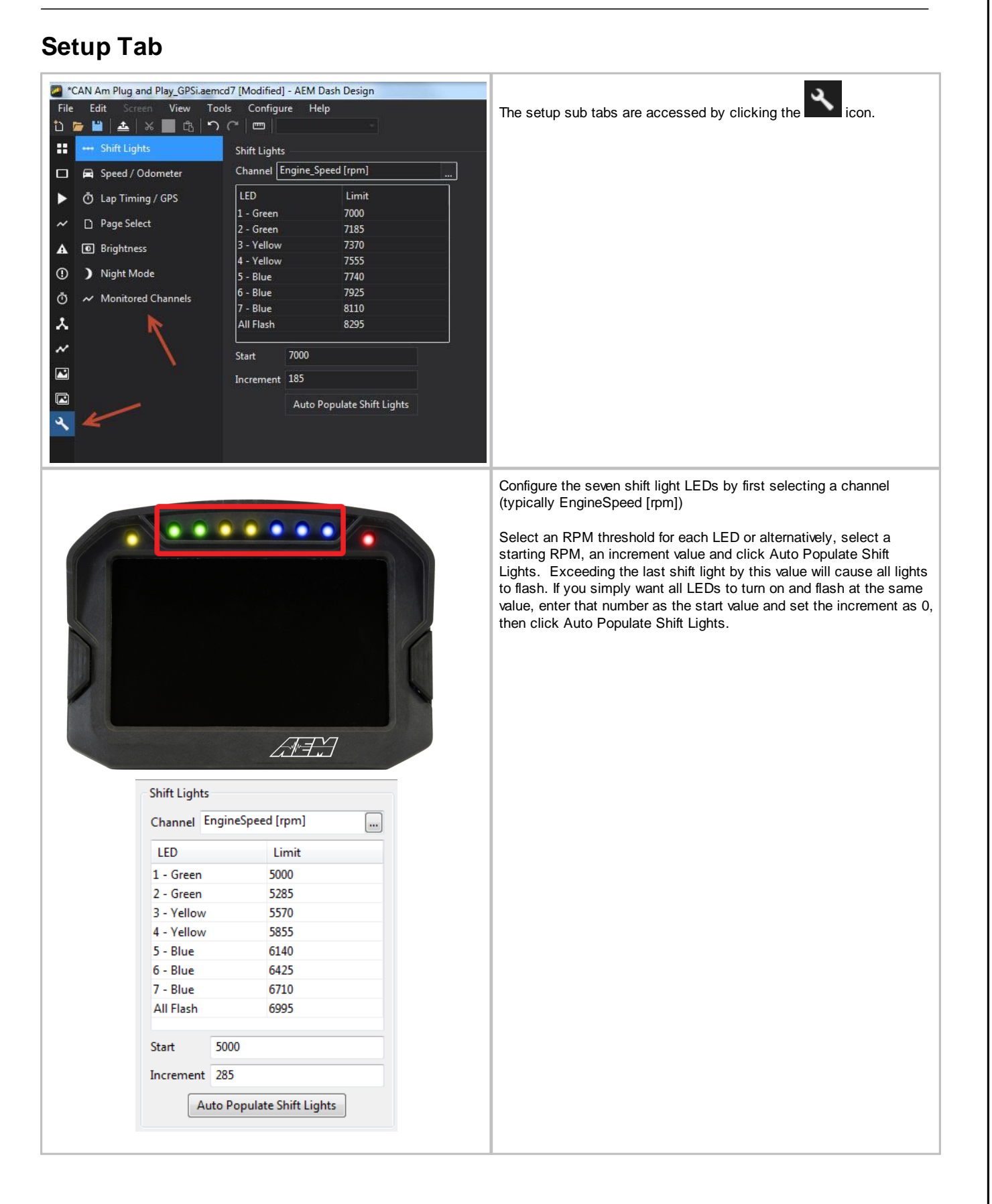

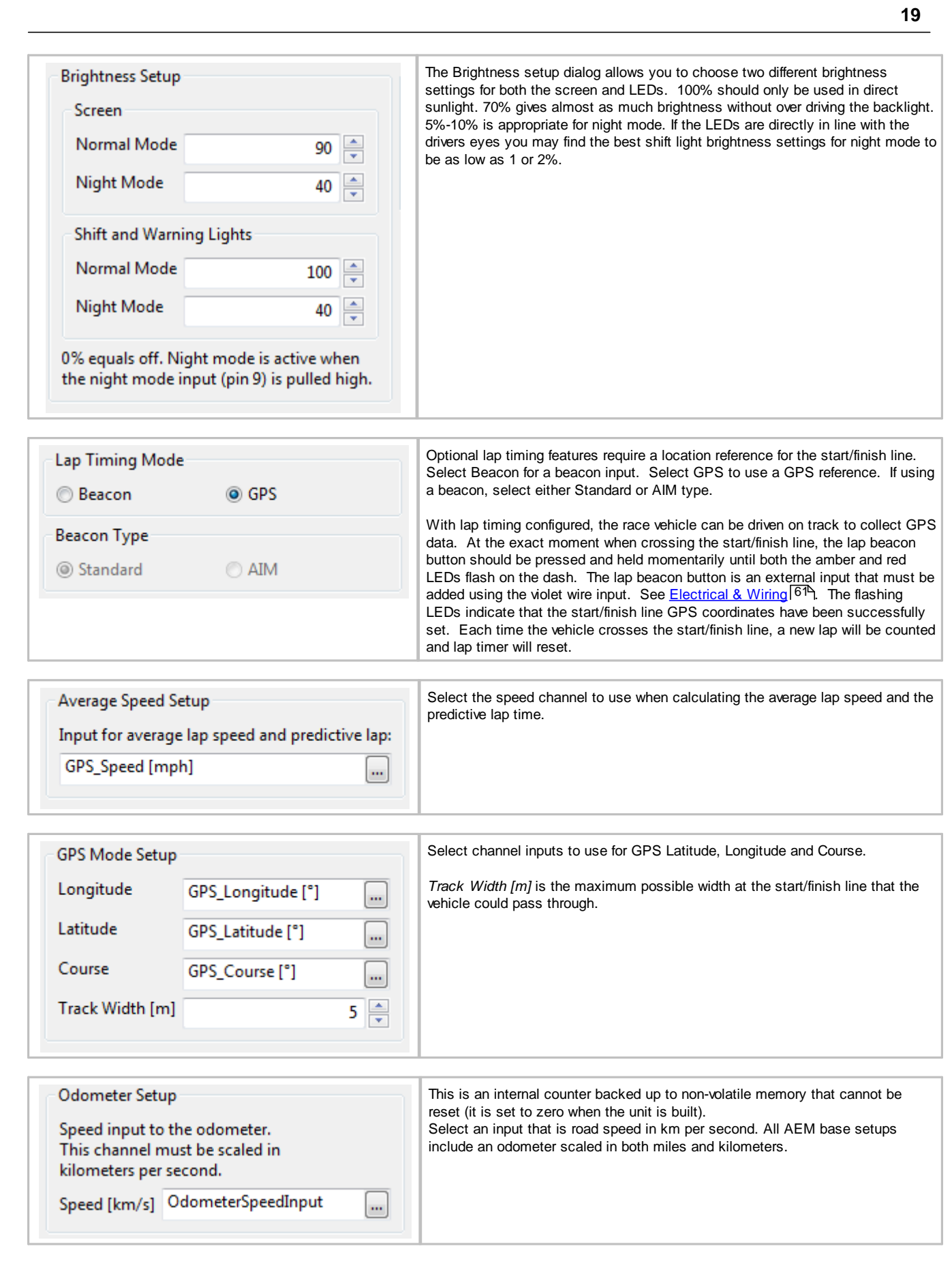

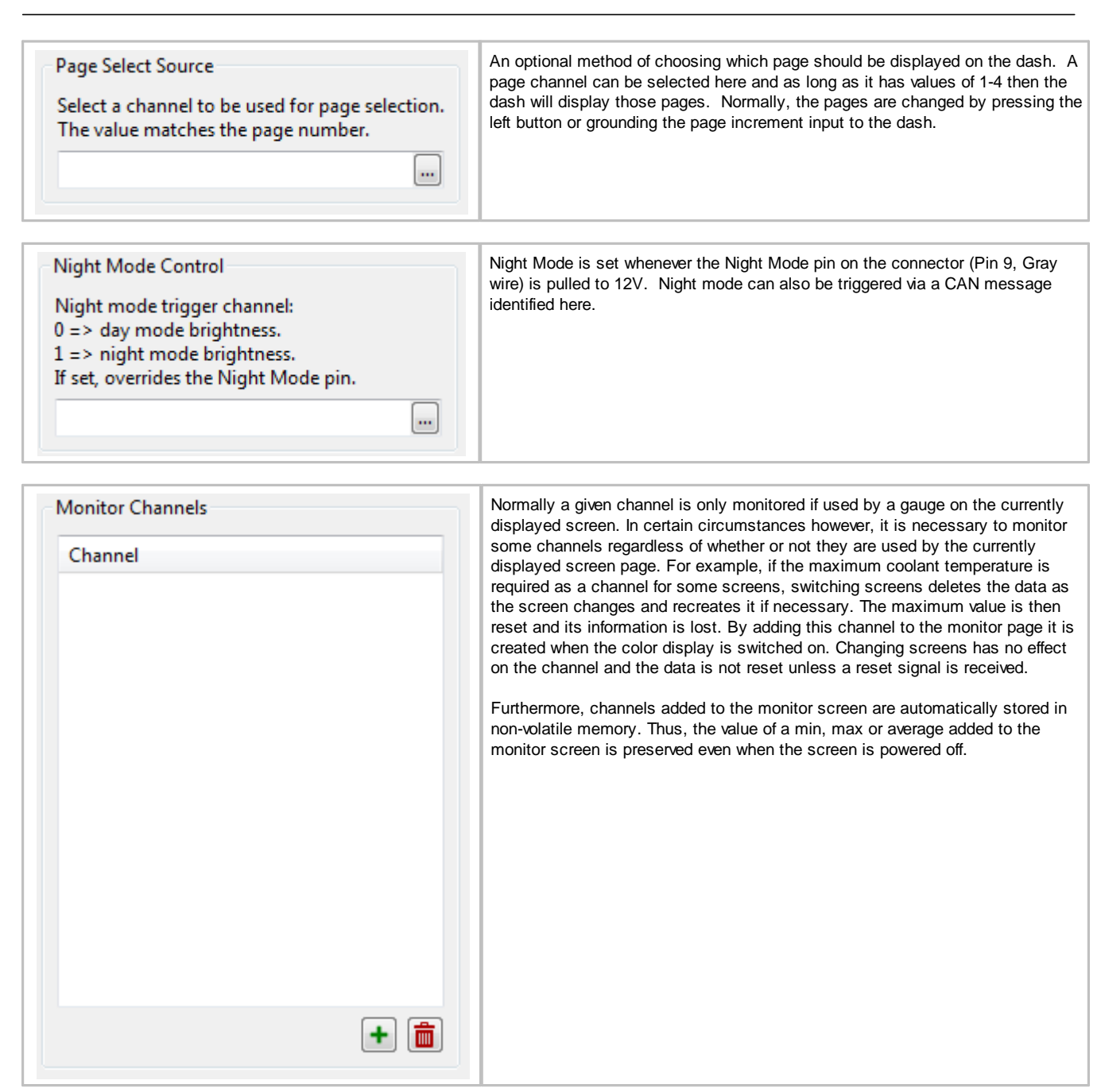

## <span id="page-20-1"></span>**Alarm Tab**

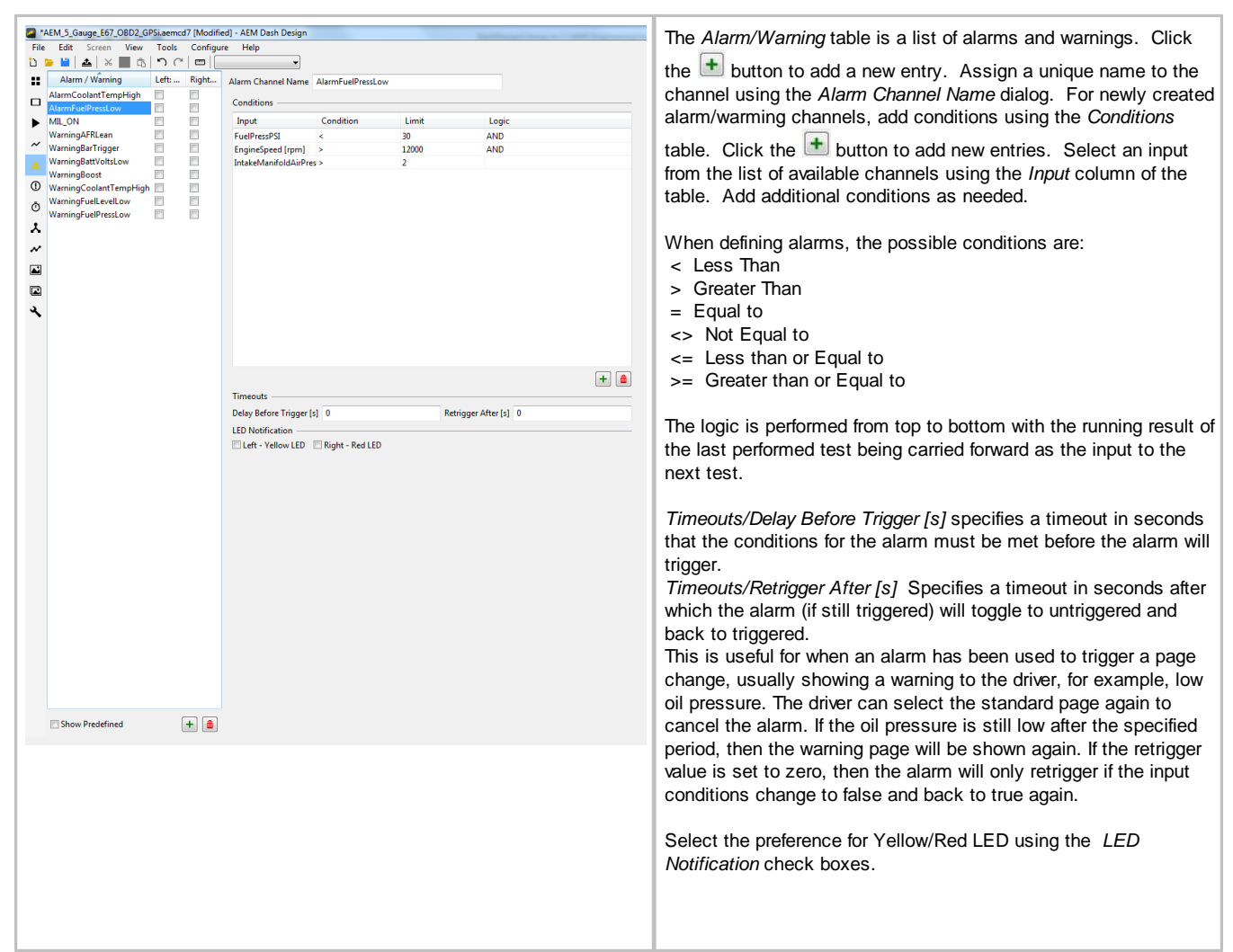

## <span id="page-20-0"></span>**Images**

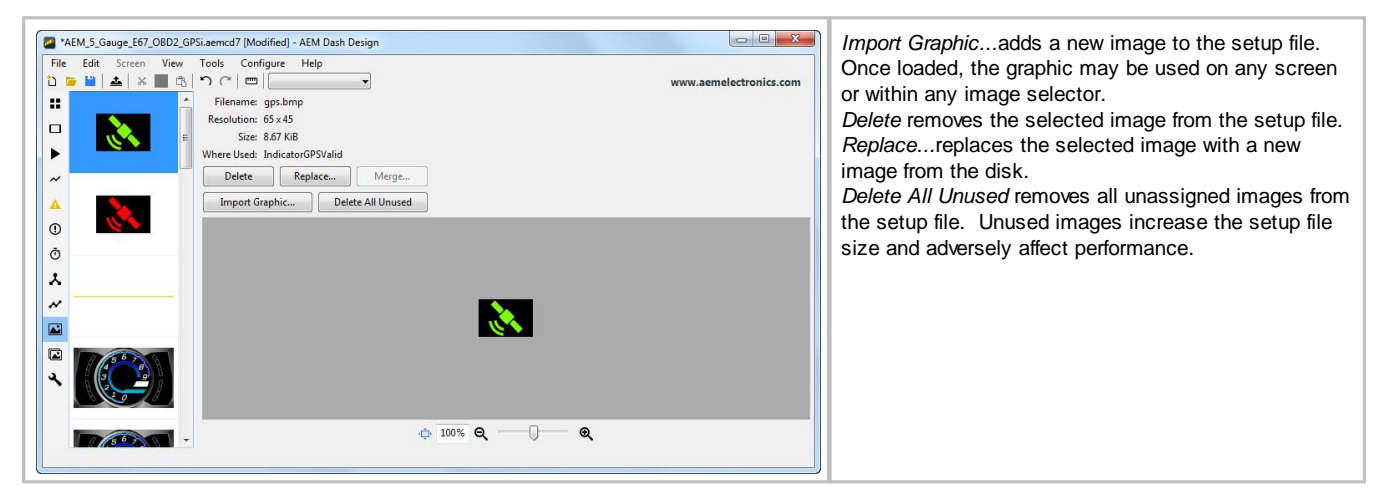

#### <span id="page-21-0"></span>**Selectors** EM\_5.Gauge\_E67\_0BD2\_GP51.aemcd7 [Modified] - AEM Dash Desi<br>
Edit Screen View Tools Configure Help<br>  $\begin{array}{|c|c|c|c|}\n\hline\n\textbf{L} & \textbf{S}{\textbf{c}} & \textbf{R} & \textbf{S}{\textbf{c}} & \textbf{R} & \textbf{R} & \textbf{R} \\
\hline\n\textbf{L} & \textbf{R} & \textbf{R} & \textbf{R} & \textbf{R} & \text$ THE END  $-19 - X$ *Graphic Selector Name* is the unique name of the graphic selector  $\ddot{\phantom{0}}$ channel. Images defined as part of a graphics selector will have a ı. unique identifier when they appear in a selection window. See 'n  $\Box$ Input Channel GPSi\_Valid<br>ther of Graphics 2 Double Click  $\overline{\phantom{a}}$ example below. **Index** Channel Enable On Off Max<br>Value Blink Time Time Duration Granh gps\_malf<br>65x45<br>8.67 KiB  $\blacksquare$  $\ddot{\phantom{0}}$  $\bar{\omega}$ **REGIS** Select Graphic  $-x$ Default  $\circ \times$  $\overline{\lambda}$ gps.bmp<br>65x45<br>8.67 KiB  $\overline{\mathbb{M}}$  $\overline{\mathbf{0}}$  $\frac{1}{\sqrt{2}}$ 123456 123456 ...-bar-long-wip.png ...M 5 GearPos 0.png ...M 5 GearPos 1.png gps.bmp gps malf.bmp  $123456$  $12 - 5456$  $125456$  $1254 - 6$  $12345$  $\boxed{\pm}$ M 5 GearPos 2.png ...M 5 GearPos 3.png ...M 5 GearPos 4.png ...M 5 GearPos 5.png ...M 5 GearPos 6.png.. **IA**  $\sim$   $-1$  $\overline{\phantom{a}}$ am bar base.bmp ... warn bar red.bmp .... bar top base.bmp ....m bar top red.bmp .... 5 alarm page.png CD5 Screen 3.png Yellow bar.png .... ge Green Dark.png StartScreen2.bmp Green CD5.png  $\overline{\mathbb{R}}$  $\overline{\mathbf{z}}$  $\Box$  $\qquad \qquad \Box$ k **Graphic Selectors** i. ä, 123456 ..BarBottomBitmap IndicatorGPSValid GearPosBitmap ...ningBarTopBitmap  $\vee$  Ok X Cancel *Input Channel* is the channel used as the reference index, controlling which image to display. *Number of Graphics* is the number of different image possibilities this selector will have. The table below will update based on this value. Graphic Selector Name GearPosBitmap The example to the left shows how you can use a graphics selector to Input Channel GearPosCalculated  $\square$ display gear position information using different graphics images.Number of Graphics  $7 \frac{1}{2}$ Channel<br>Value On<br>Time Off<br>Time Max<br>Duration Enable Index Graphic Blink AEM 5 GearPos 0.png Default  $\overline{0}$  $\hat{\mathbf{r}}$ 121x38 2.19 KiB AEM 5 GearPos 1.png<br>121x38<br>2.60 KiB  $\mathbf{1}$  $\overline{1}$  $\overline{\mathbb{D}}$  $\mathbf{0}$ AEM 5 GearPos 2.png 同  $\overline{2}$  $\overline{2}$ J.  $\overline{0}$ 121x38<br>2.76 KiB AEM 5 GearPos 3.png<br>121x38<br>2.70 KiB  $\blacksquare$  $\overline{\mathbf{3}}$  $\overline{3}$  $\mathbf{0}$

AEM 5 GearPos 4.png

121x38  $2.73$  KiB AEM 5 GearPos 5.png

121x38 2.63 KiB AEM 5 GearPos 6.png

 $121x38$ 2.87 KiB

 $\overline{4}$ 

5

 $6\overline{6}$ 

 $\overline{4}$ 

5

 $6\overline{6}$ 

m

 $\Box$ 

 $\Box$ 

 $\ddot{\phantom{a}}$ 

 $\omega$ 

 $\theta$ 

 $\theta$ 

 $\overline{0}$ 

 $254.7$ 

 $123450$ 

## <span id="page-22-0"></span>**C**hannels Tab

#### **Basic Layout**

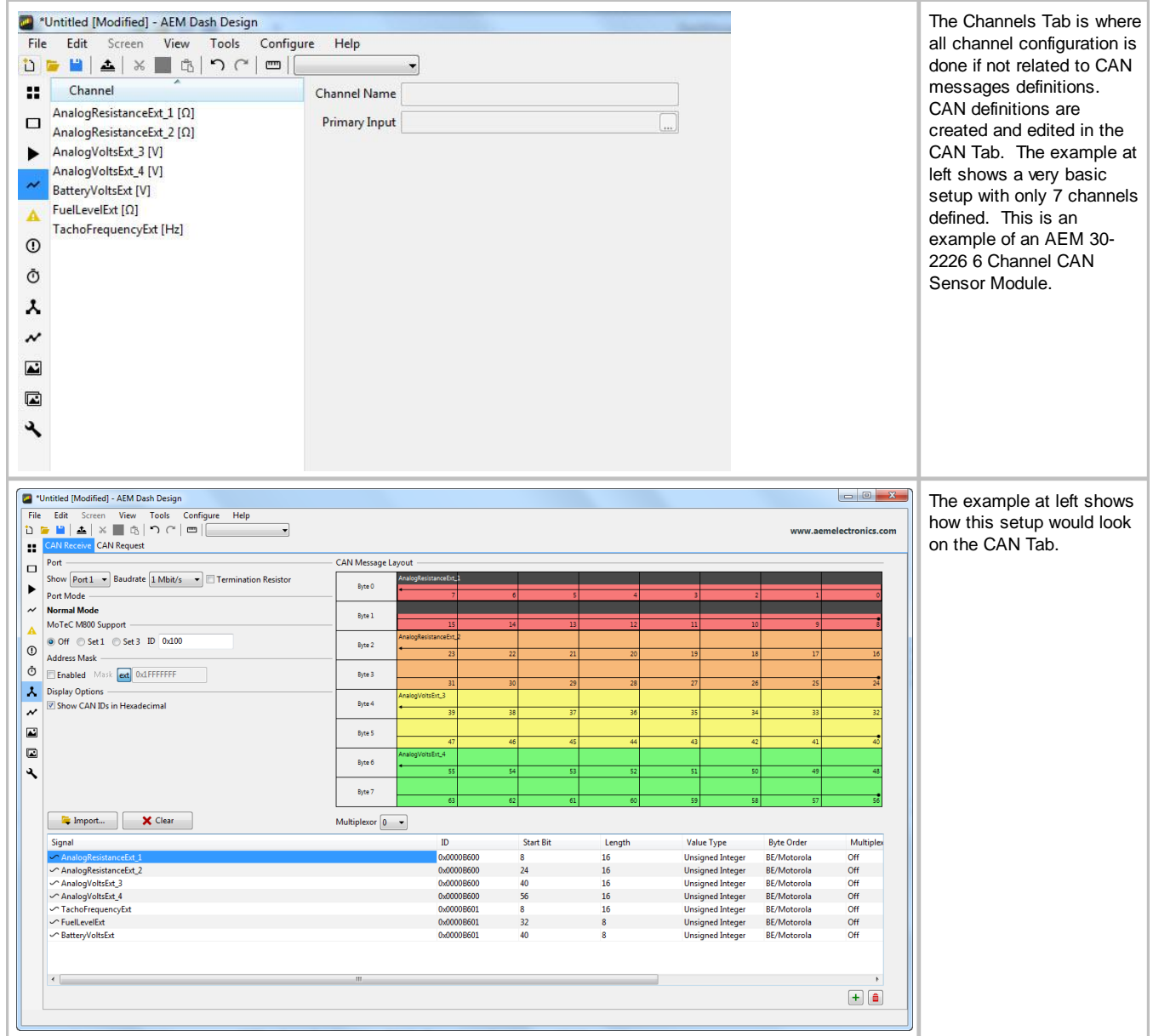

### **CAN Channel Selected**

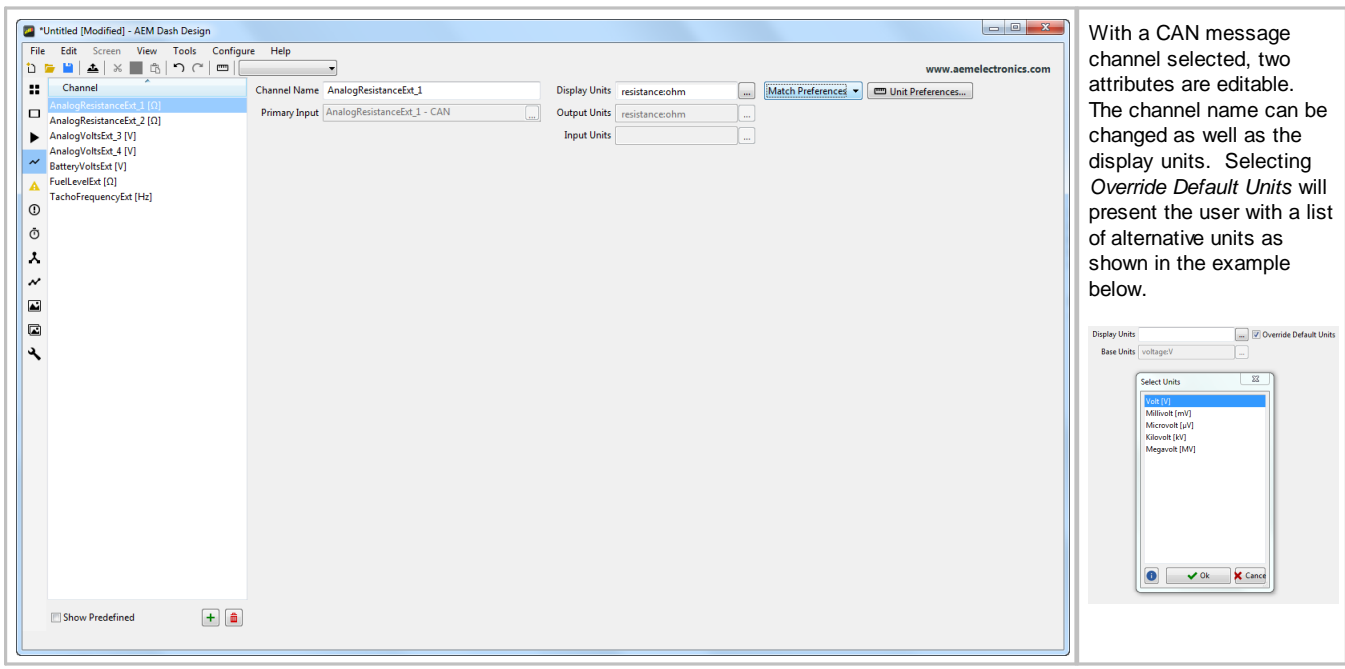

**2 4**

#### User Channel - Library <sup>2</sup> "Untitled [Modified] - AEM Dash Design A new channel can be File Edit Screen View Tools Configure Help defined by selecting from a  $\texttt{D} = \texttt{H} \mid \Delta \mid \texttt{W} \mid \texttt{H} \mid \texttt{W} \mid \texttt{V} \mid \texttt{H} \mid \texttt{H} \mid \texttt{H}$ www.aemelectronics.com list of available library Channel Name Blinker Pressure Display Units ; pressure\_gauge:psi(g) Match Output v Output Units : pressure\_gauge.psi(g) Primary Input AnalogVoltsExt\_3 [V] sensors. This is most Input Units often used when you have AnalogVoltsExt\_3 [V] AnalogVoltsExt\_4 [V] Channel Type Sensor Library a common sensor type © Function<br>© Linear (Y=mX+b)<br>◎ Sensor Library  $\begin{tabular}{|c|c|} \hline \textbf{Category} & \textbf{Pressive} & \textcolor{red}{\fbox{\color{blue}{\bf \textcolor{blue}{\bf \textcolor{blue}{$ connected to an existing  $\begin{tabular}{|c|c|} \hline \multicolumn{1}{|c|}{\textbf{FuelLevelExt}\,[\Omega]}\\ \hline \multicolumn{1}{|c|}{\textbf{C} \hspace{1.5em} \textbf{TachoFrequencyExt}\,[Hz]}\\ \hline \multicolumn{1}{|c|}{\textbf{D} \hspace{1.5em} \textbf{TachoFrequencyExt}\,[Hz]}\\ \hline \end{tabular}$ Sensor 100 psi Pressure Sensor<br>AEM P/N 30-2131-100 channel that has some AEM P/N 30-2130-100, Pressure Sensor, 100 PSIg<br>AEM P/N 30-2130-1000, Pressure Sensor, 1000 PSIg<br>AEM P/N 30-2130-150, Pressure Sensor, 150 PSIg Text  $\circ$ ◯ Filter Sensor Range<br>0.50 Volts = 0 psi<br>4.50 Volts = 100 psi sort of raw data in it, either  $\mathbf{r}$ volts, ohms, frequency AEM P/N 30-2130-2000, Pressure Sensor, 2000 PSIg AEM P/N 30-2130-500, Pressure Sensor, 500 PSIg  $\boldsymbol{\mathcal{N}}$ etc... Gage Pressure Sensors reference the ambient pressure as their zero value. They<br>are commonly used for things like oil pressure, fuel pressure, etc... AEM P/N 30-2131-150, Pressure Sensor, 150 PSI<br>AEM P/N 30-2131-150, Pressure Sensor, 150 PSIg<br>Generic MFG, Pressure Sensor, 100 PSIg<br>Generic MFG, Pressure Sensor, 100 PSIg<br>Generic MFG, Pressure Sensor, 100 PSIg<br>Generic MFG,  $\overline{a}$  $\begin{array}{c} \hline \end{array}$ For this example, imagine  $\lambda$ you are receiving a voltage Generic MFG, Pressure Sensor, 15 PSIg value from some external Generic MFG, Pressure Sensor, 197 Pag<br>Generic MFG, Pressure Sensor, 150 PSIg<br>Generic MFG, Pressure Sensor, 200 PSIg<br>Generic MFG, Pressure Sensor, 2000 PSIg<br>Generic MFG, Pressure Sensor, 30 PSIg device over CAN and that voltage is the output from a Generic MFG, Pressure Sensor, 50 PSIg pressure sensor and you Generic MFG, Pressure Sensor, 500 PSIg<br>Generic MFG, Pressure Sensor, 75 PSIg want to see the pressure value rather than volts. Start by adding a new channel and selecting the Show Predefined  $+$  $\bullet$ "Sensor Library" channel type. Type in a Channel Name for the new channel. In this example the new channel will be named *Blinker Pressure*. Select which channel will be used as the Primary Input for this new channel. In this example, the existing channel *AnalogVoltsExt3* has been selected. From the available list of sensors, select the correct sensor whose calibration you want to apply to the Primary Input channel. In this case, we have selected a specific AEM 100 PSIg sensor. Once the sensor is selected, the Base Units and Display Units fields will show a unit type. If you wish to change the display units you can select a different one from the drop down menu next to Display Units.

### User Channel - Linear

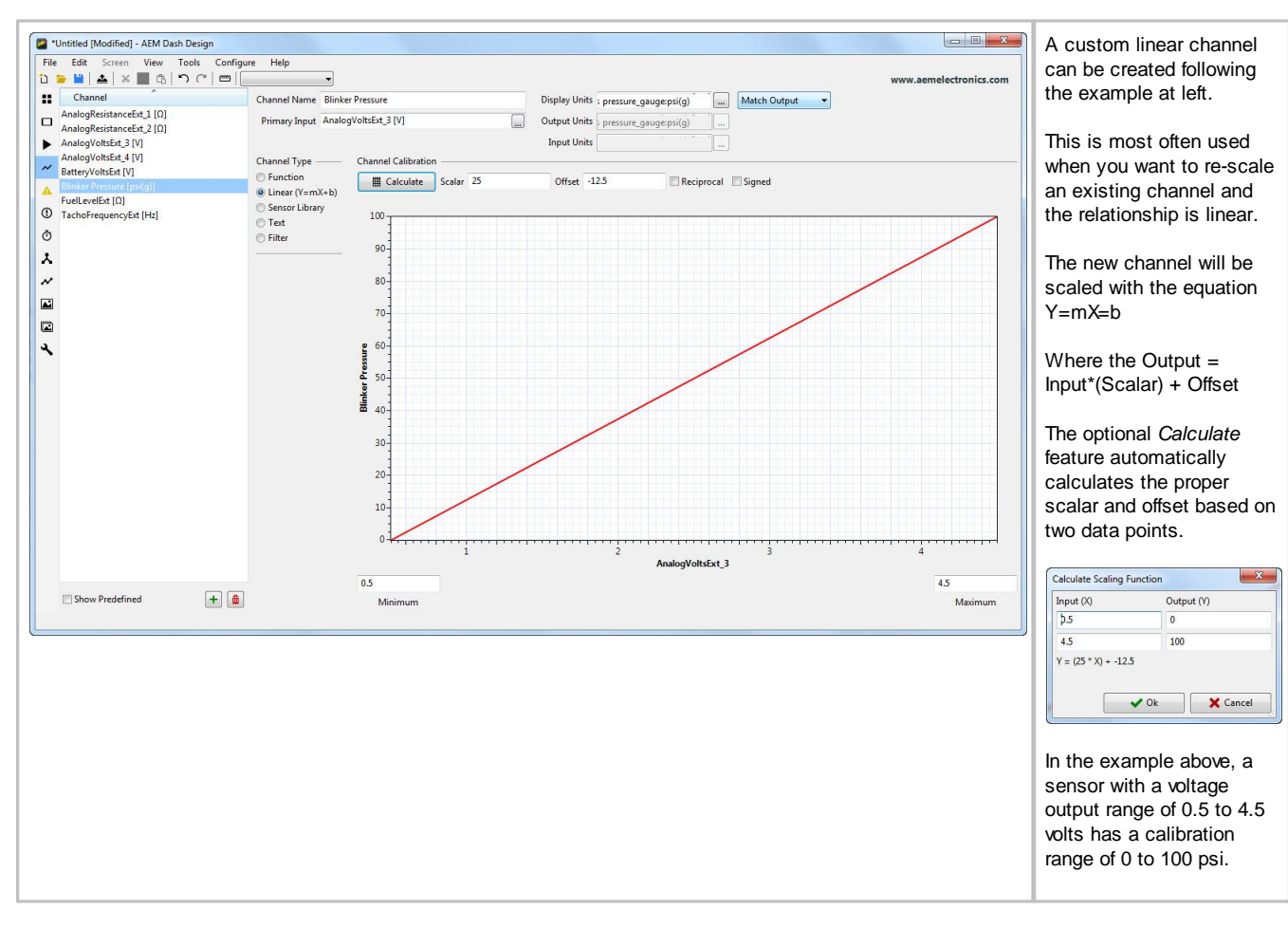

**2 6**

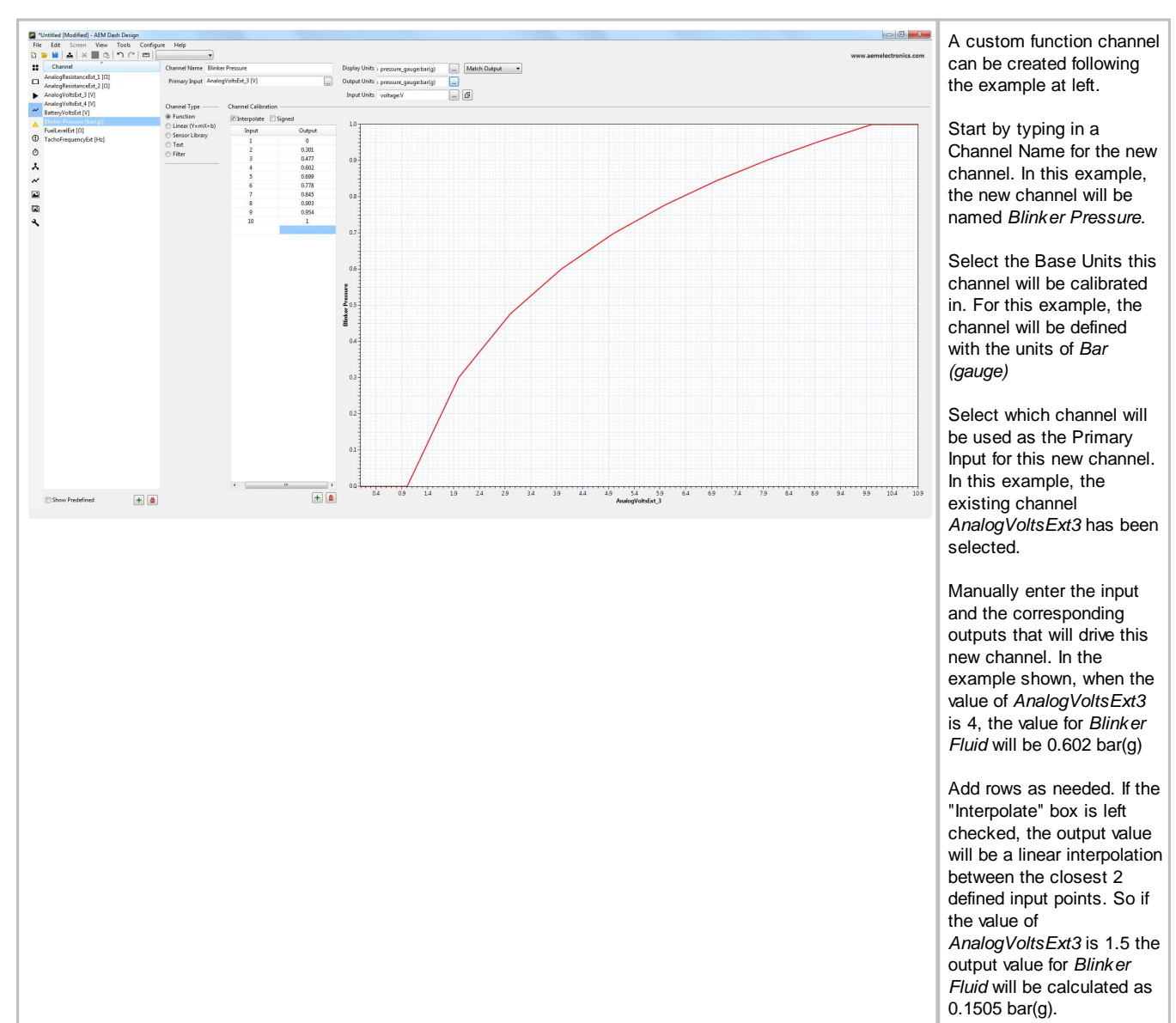

## User Channel - Function

#### **User Channel - Channel Based Text** Channel Name EngineSyncState\_Text Text can be used to replace numeric values using the Channel Based Text feature. In the example at left, the input *EngineSyncState,* which will be either 0 or 1 Primary Input EngineSyncState  $\Box$ depending on the state, is replaced by two text strings. Channel Type Channel Text  $\odot$  Linear Value Text Non-linear  $0 = NOT SYNC'D$  $\overline{\mathbf{0}}$ NOT SYNC'D  $\odot$  Sensor Library  $\mathbf{1}$ SYNC'D  $1 = SYNC'D$ ⊙ Text<br>◎ Filter These text strings can be displayed rather than the numeric value of the channel by using a <u>[Dynamic](#page-46-0) Text Display</u> l <sup>47</sup> gauge Advanced  $+ 1$   $+ 1$   $+ 1$

# **Timers Tab**

The Timers Tab allows you to configure three different types of timers for your dash - performance, stopwatch, and count down.

*Note:* Timers will only function with firmware version 15x03 or higher.

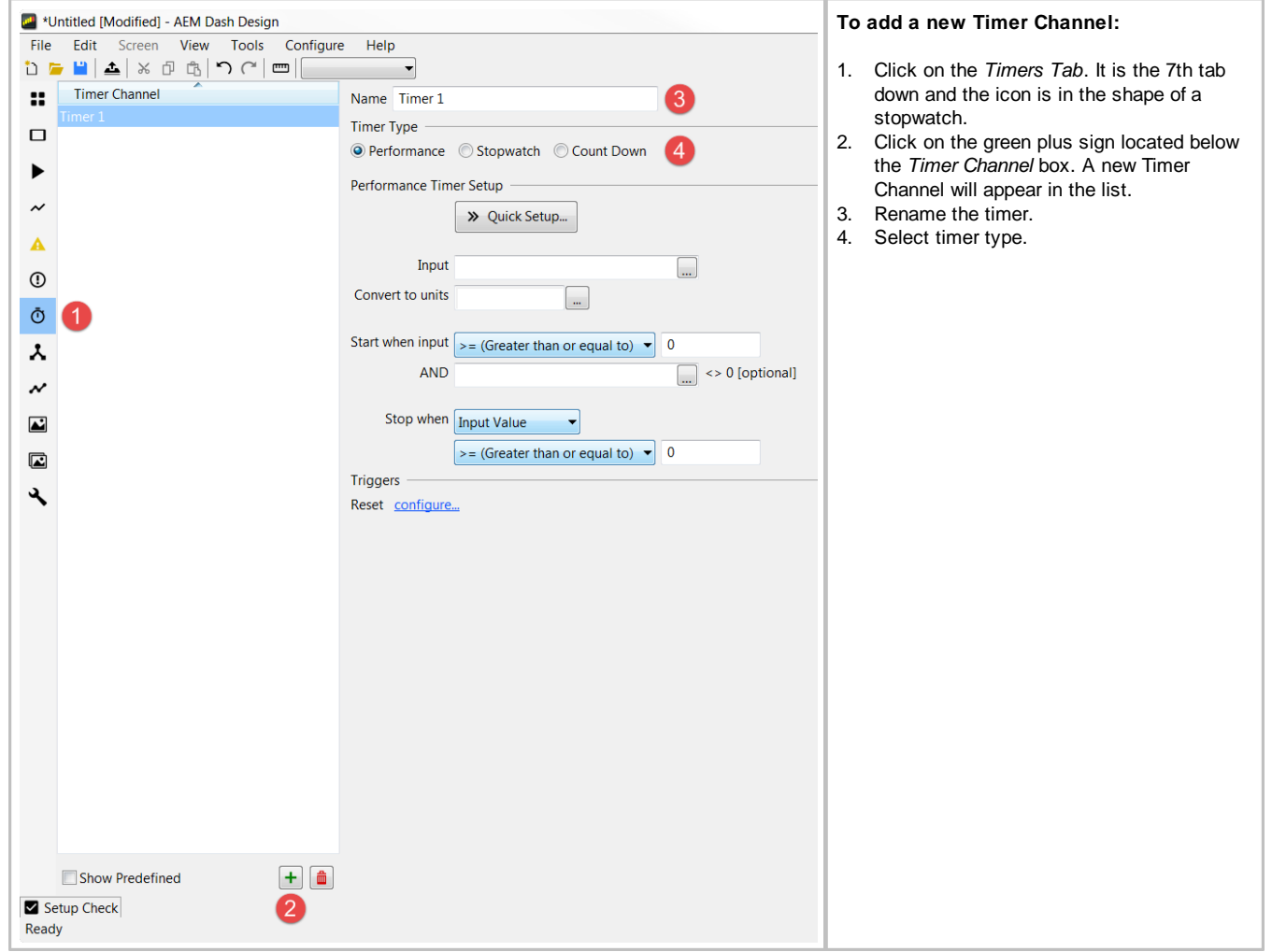

## **Performance Timer**

Performance timers can be used to measure various performance metrics, e.g. 0-60 MPH or 1/4 mile. Use the *Quick Setup* option for quick and easy setup of distance and speed range timers or create a custom performance timer by filling out the *Performance Timer Setup* fields.

### **Quick Setup**

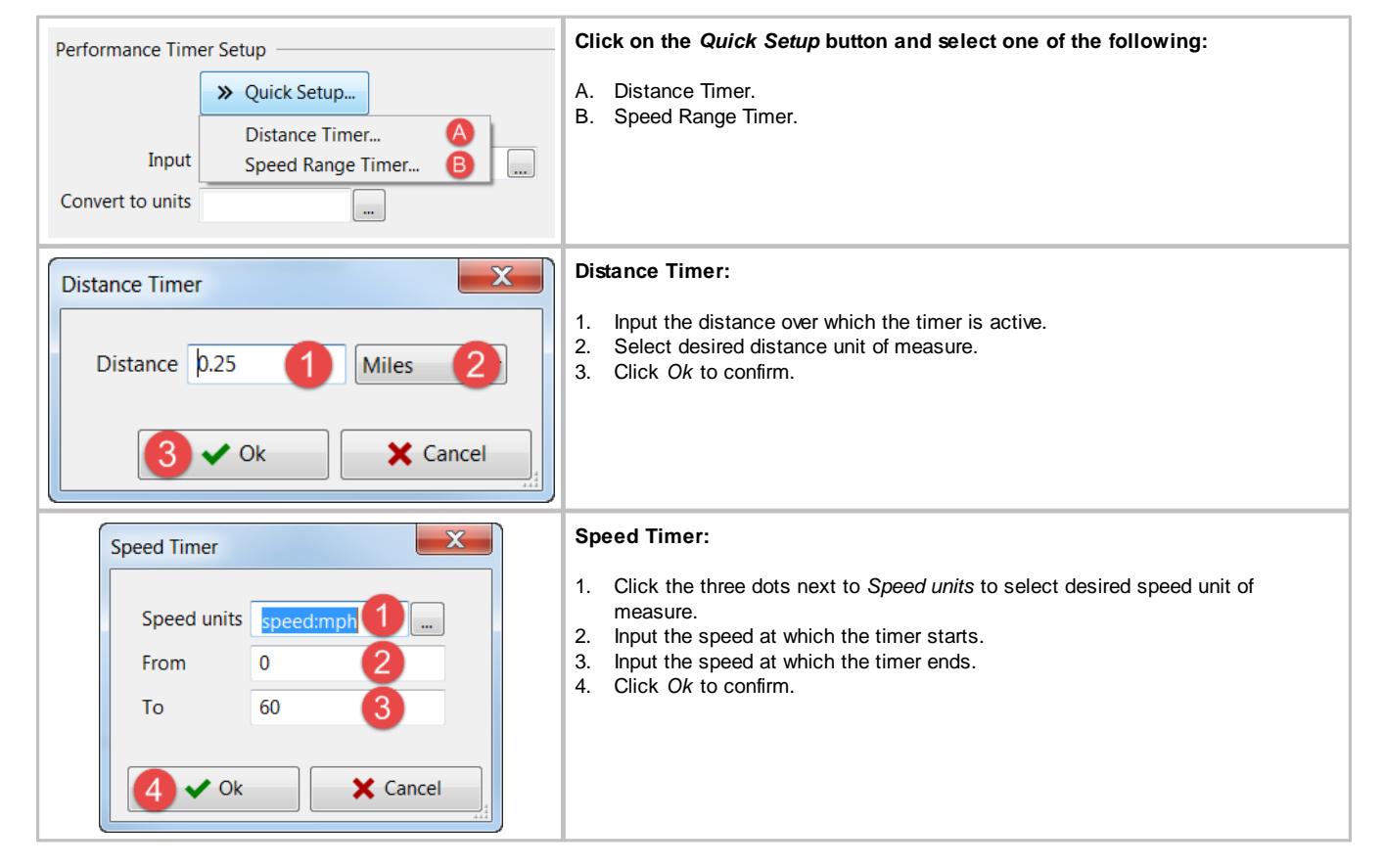

## **Performance Timer Setup**

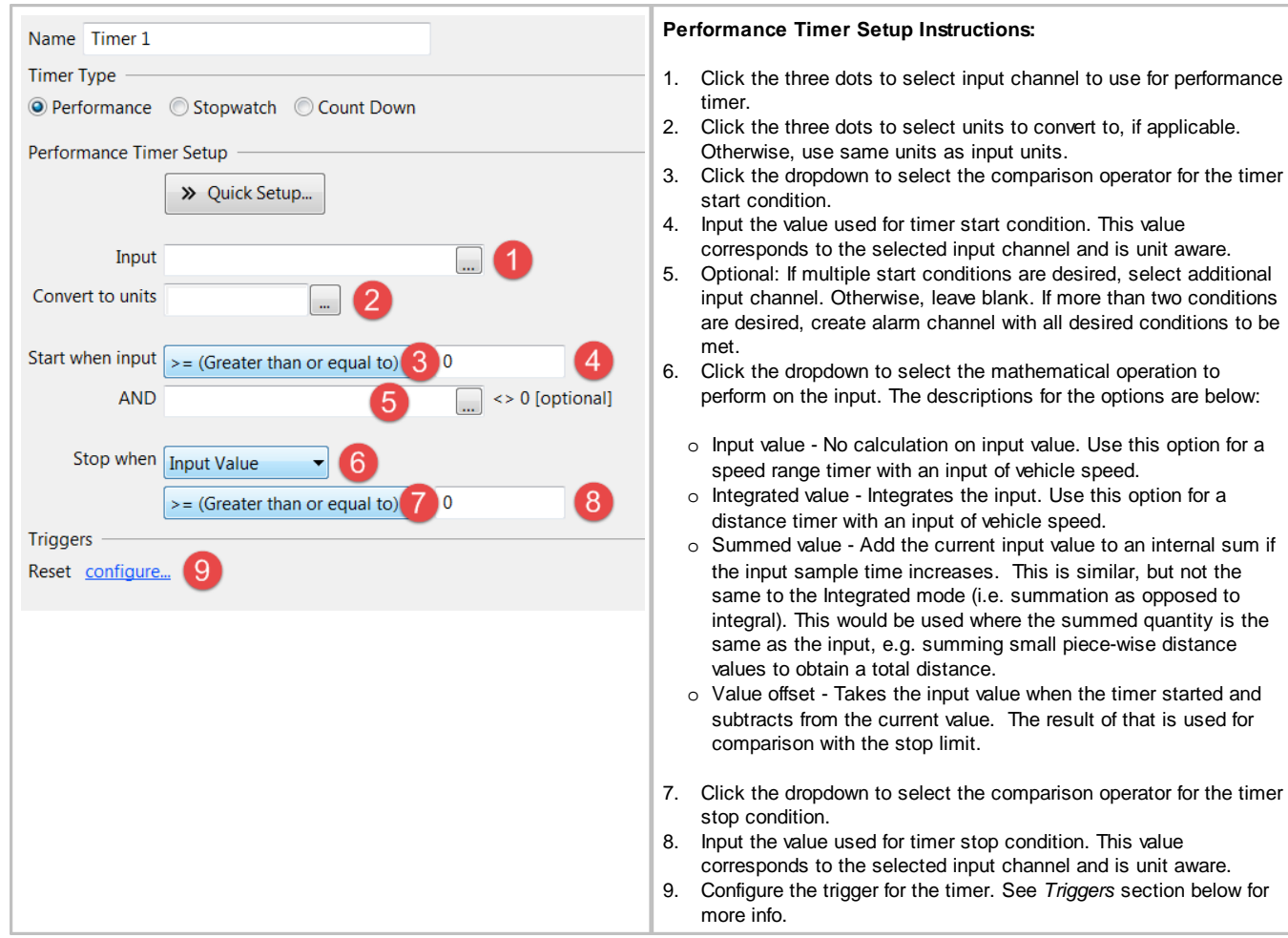

### **Stopwatch Timer**

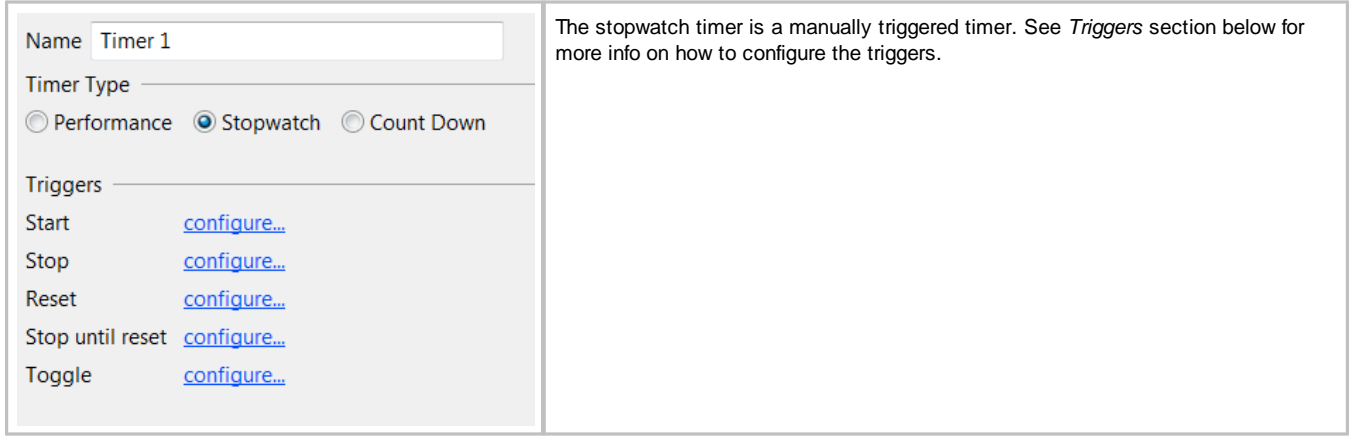

## **Count Down Timer**

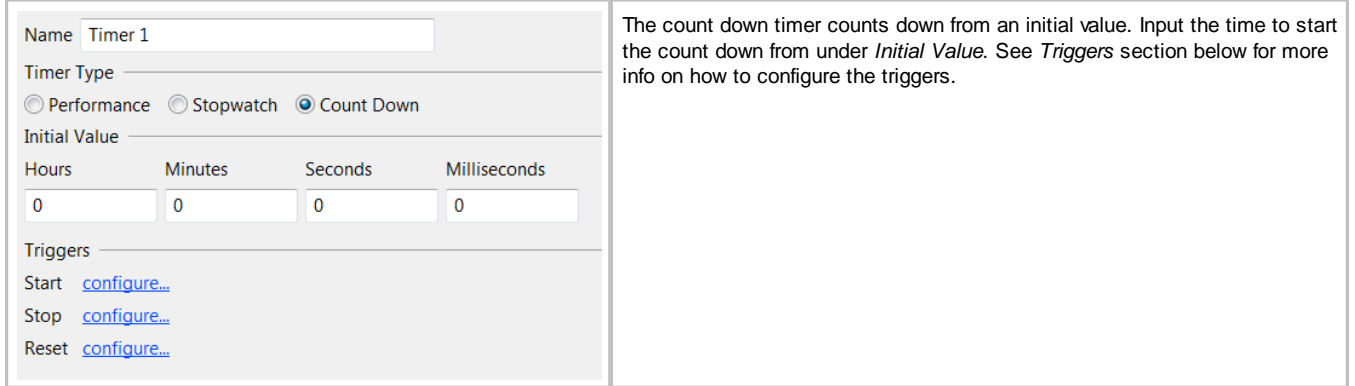

## **Triggers**

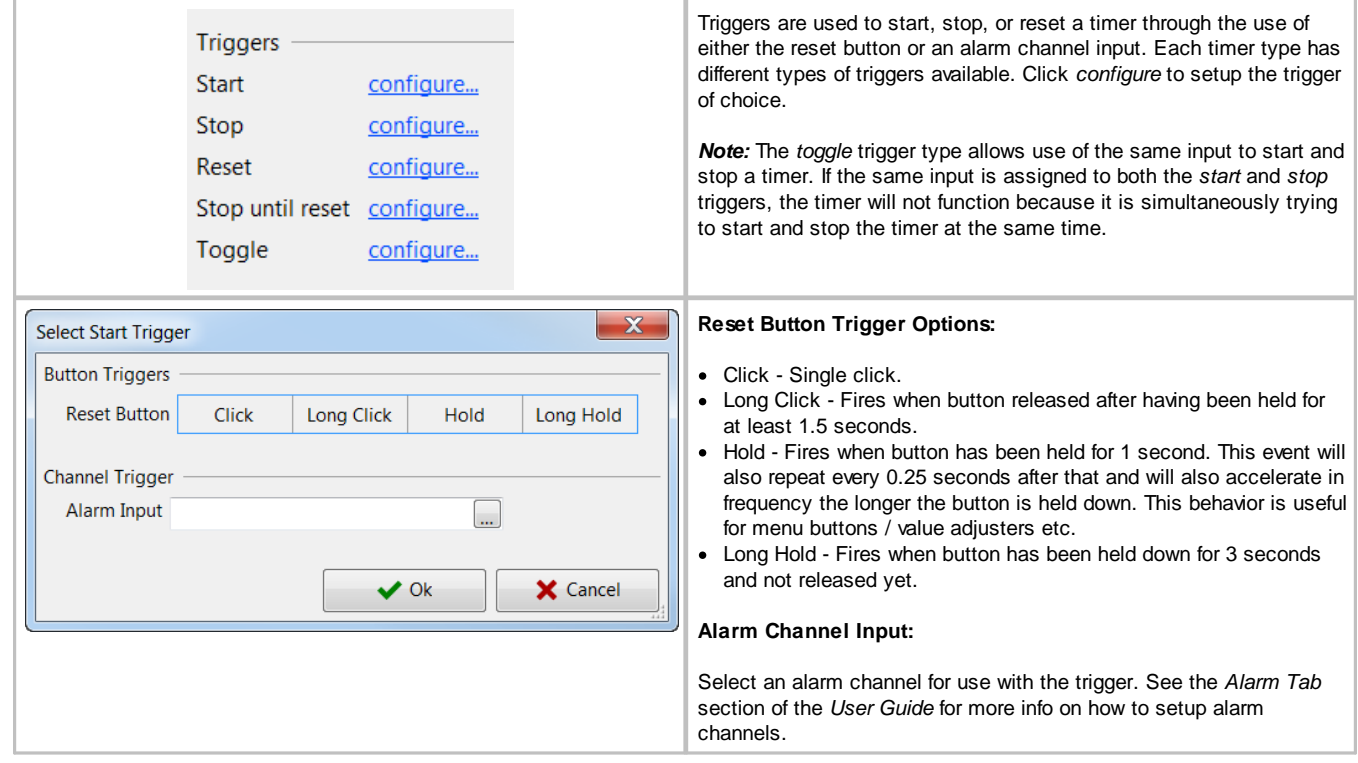

## **Screens Tab**

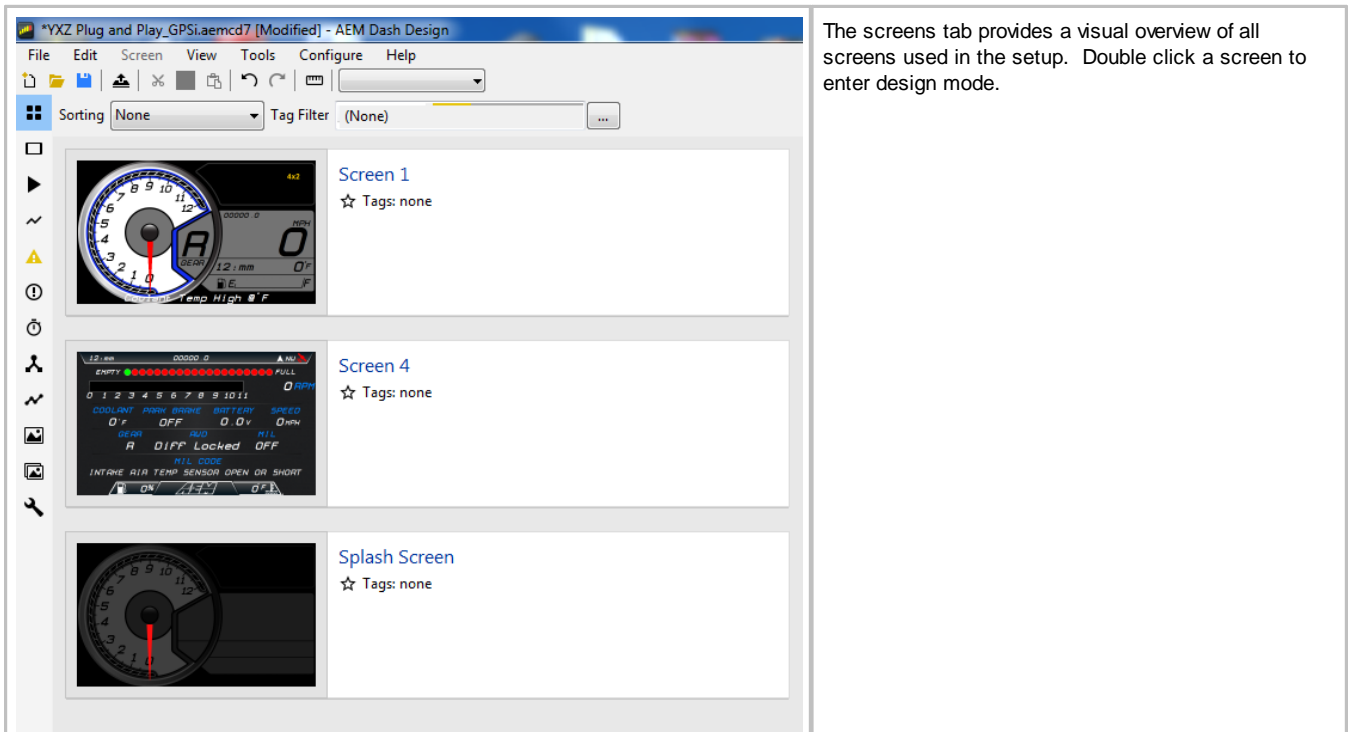

# <span id="page-32-0"></span>**Design Tab**

## <span id="page-32-1"></span>**Screen Editing**

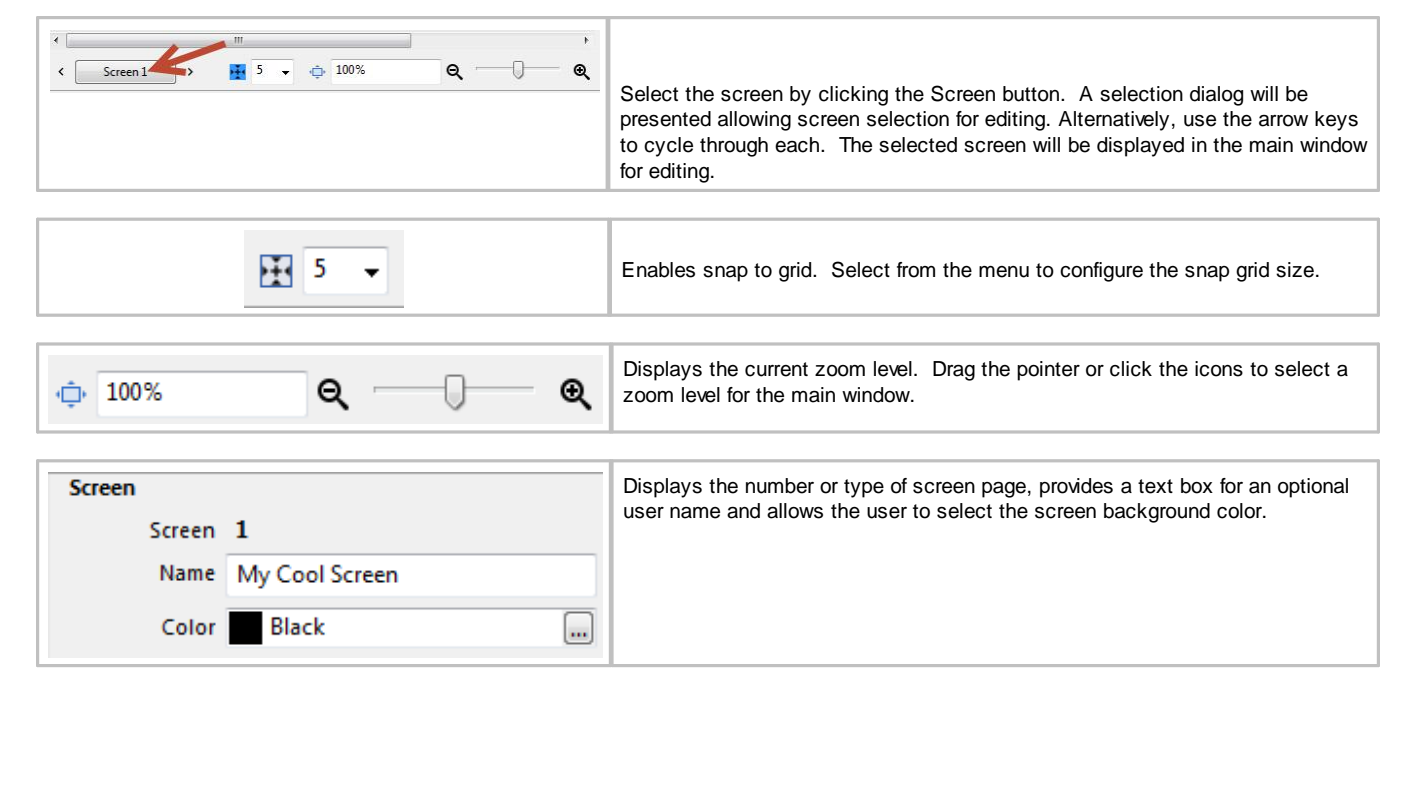

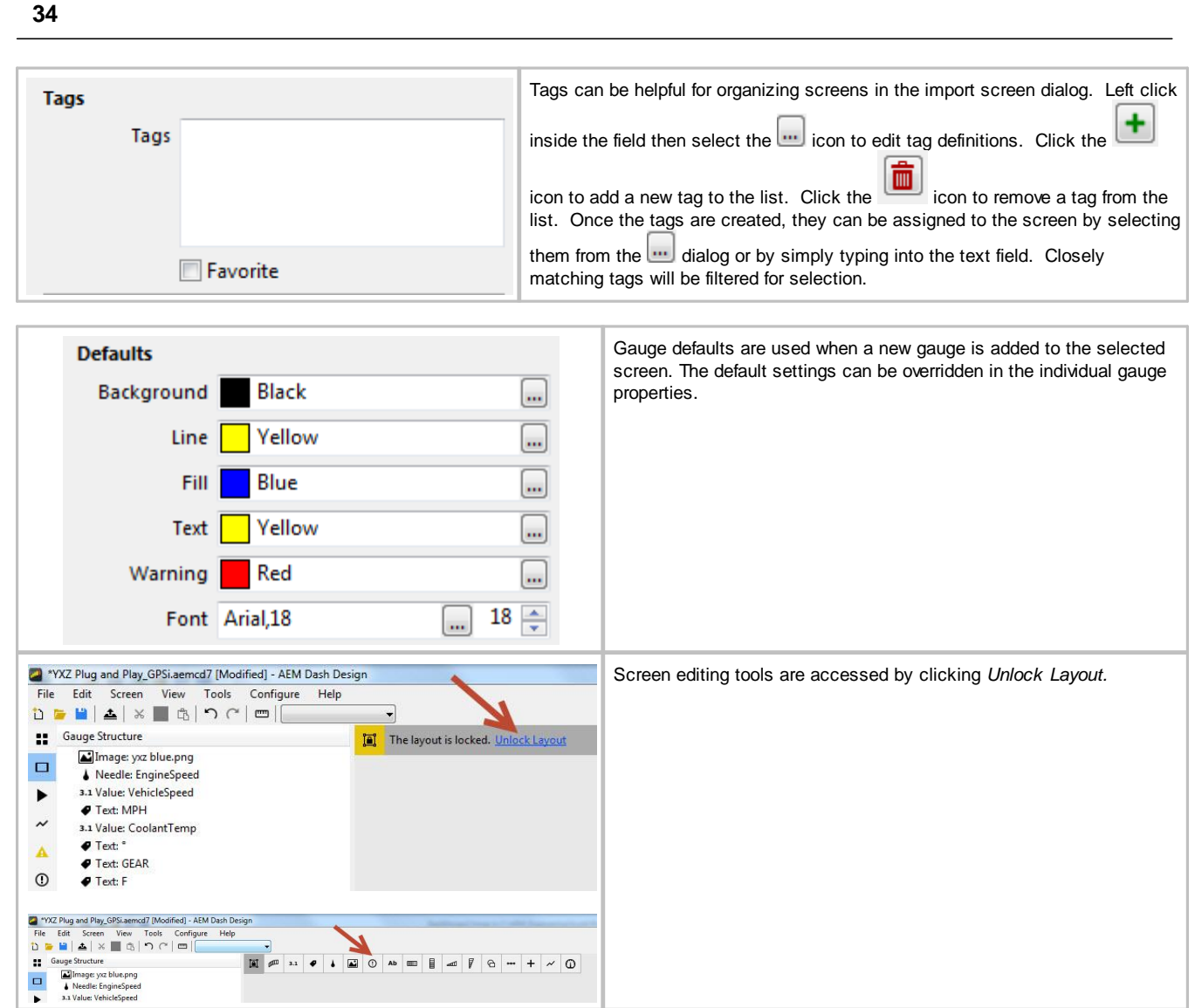

Following is a brief description of each gauge tool available for use in the Screens tab. Drag and drop onto the screen in the main window. The right pane will update to show configuration settings for each gauge.

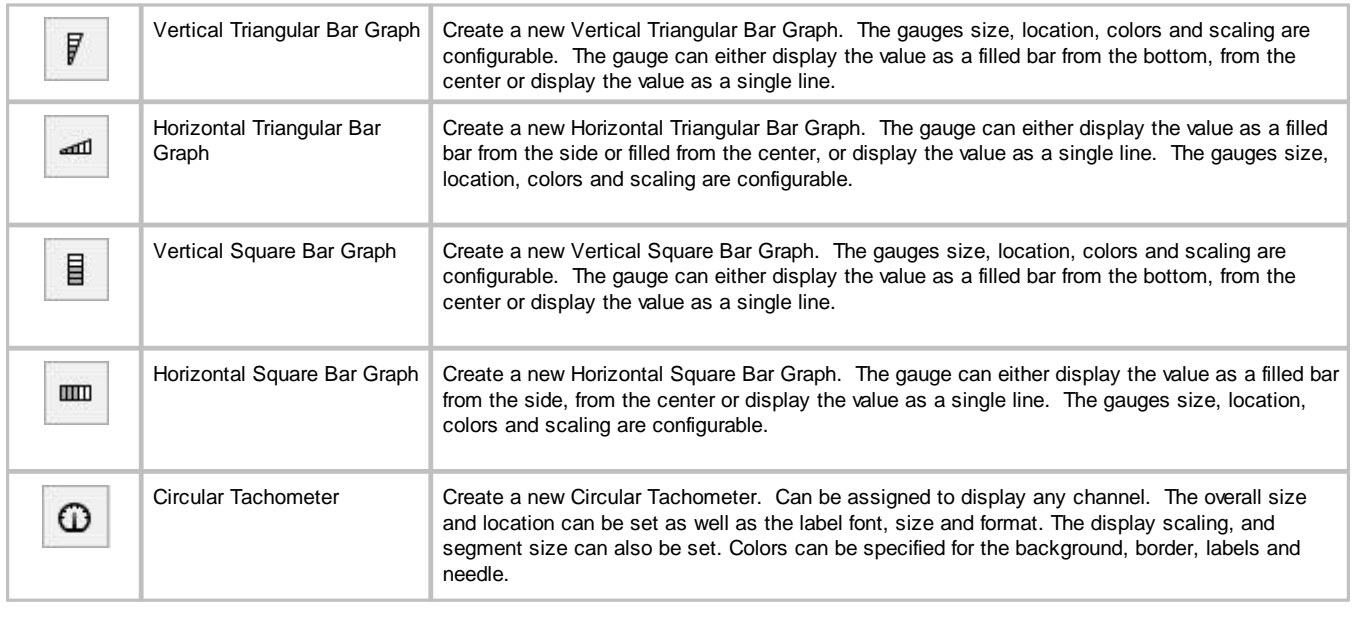

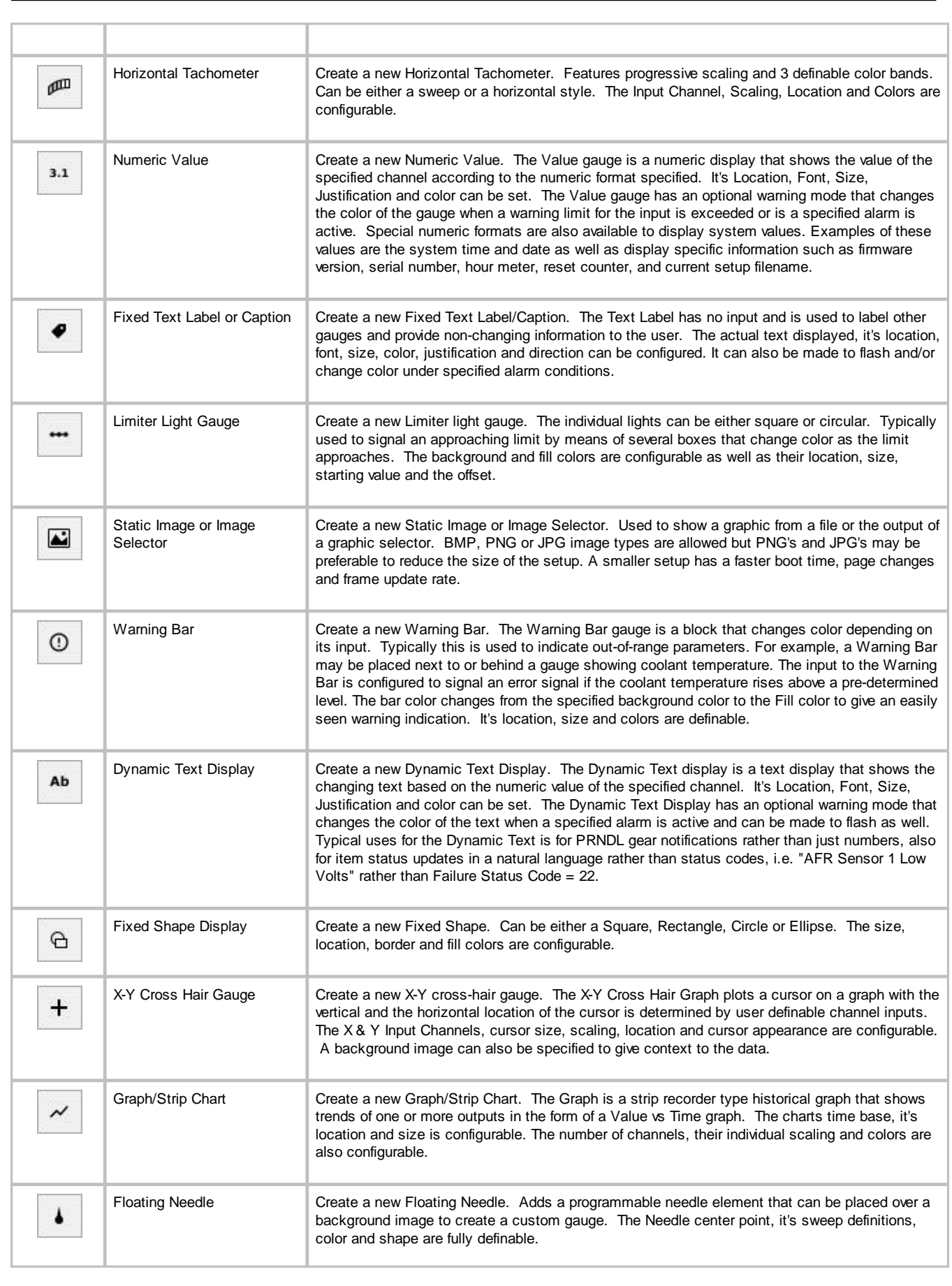

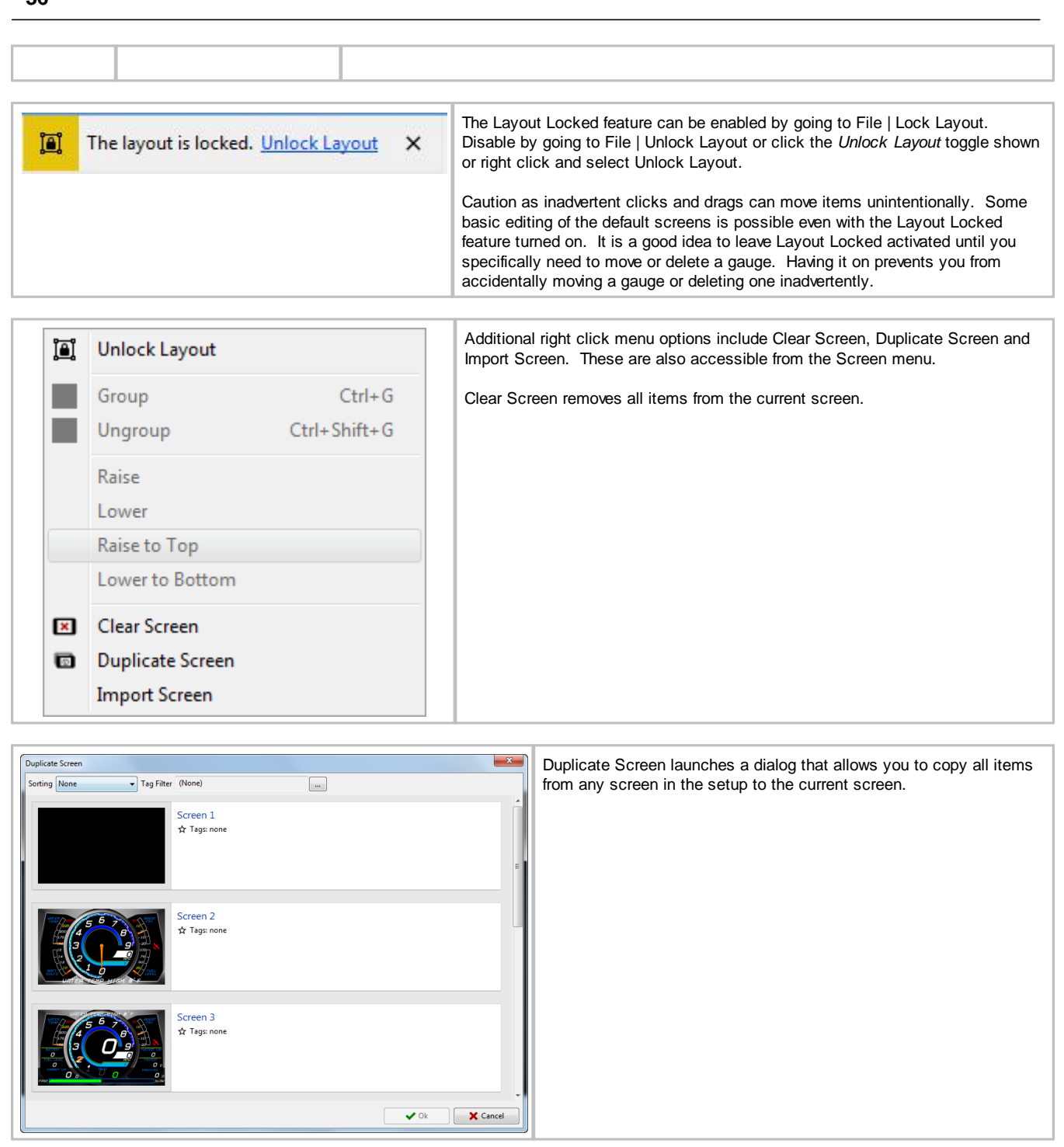

**36**

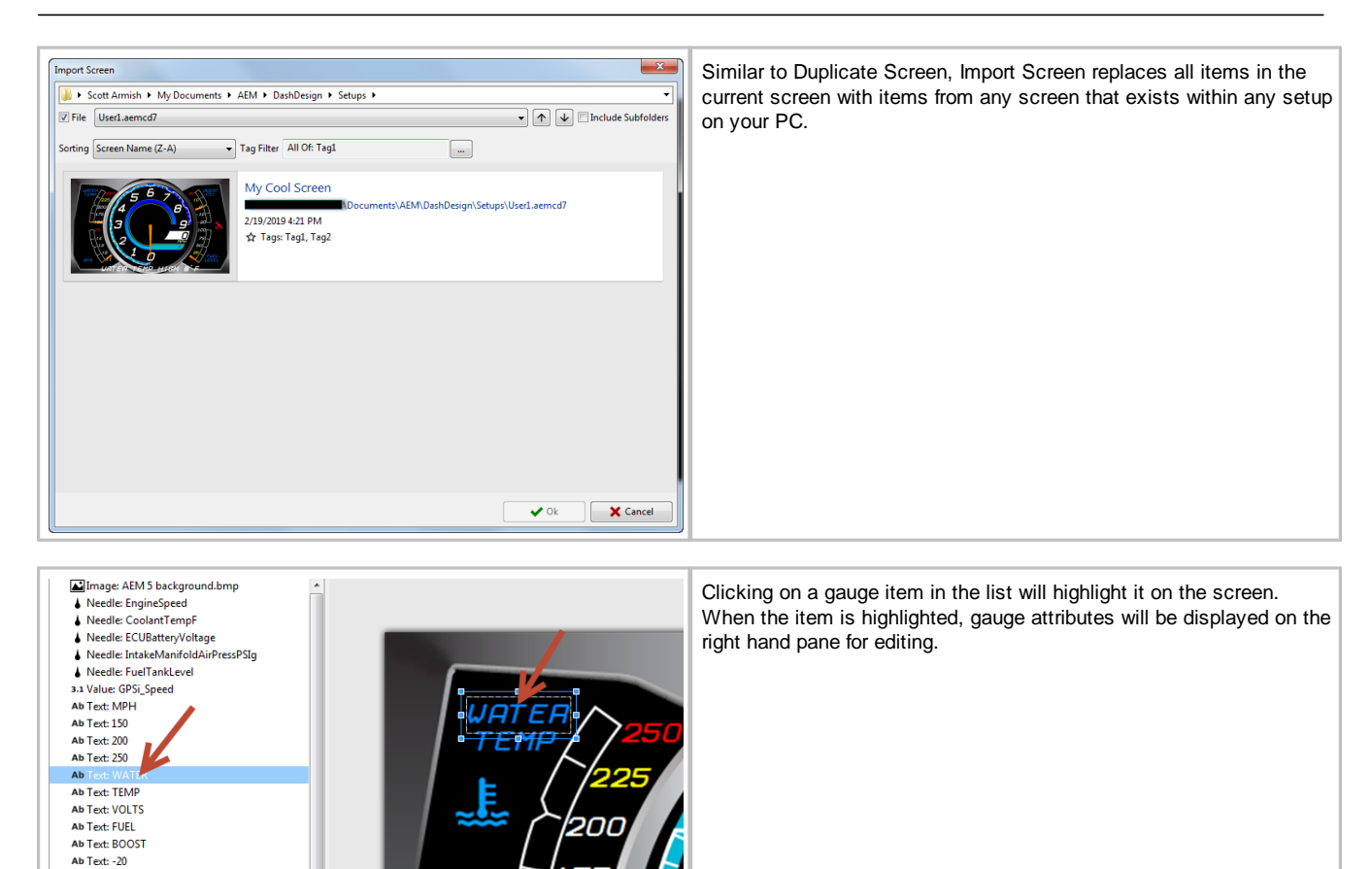

175

Ab Text: -10<br>Ab Text: 0 Ab Text: 10<br>Ab Text: 20 Ab Text: 0<br>Ab Text: 0<br>Ab Text: 25<br>Ab Text: 50

**37**

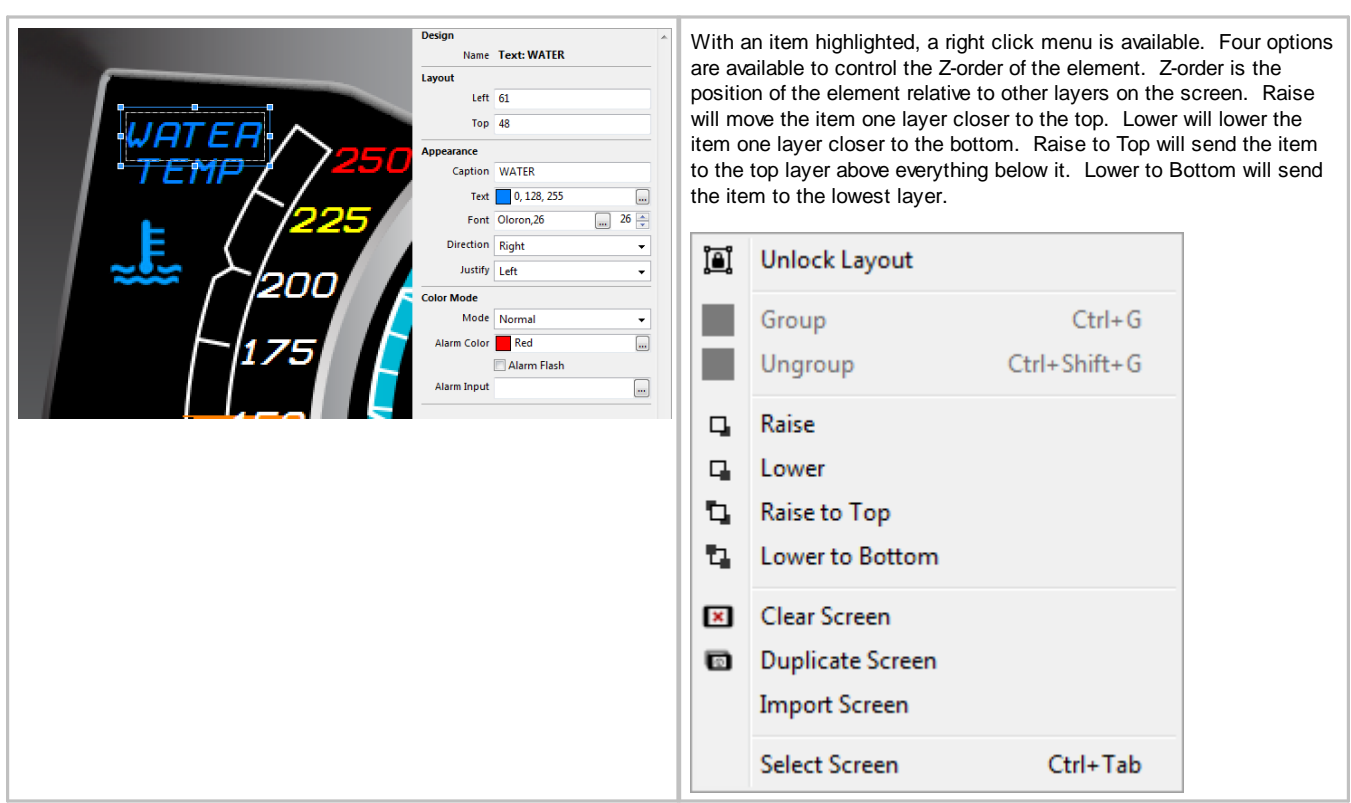

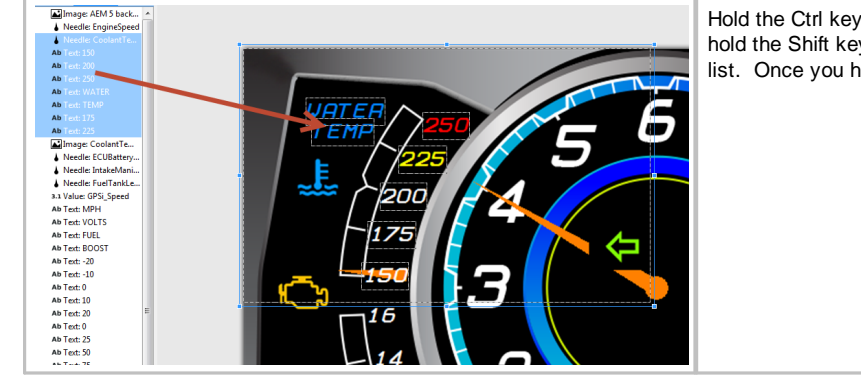

Hold the Ctrl key and left click to select individual gauge elements or hold the Shift key and left click the beginning and end of a sequential list. Once you have the items selected, right click to group them.

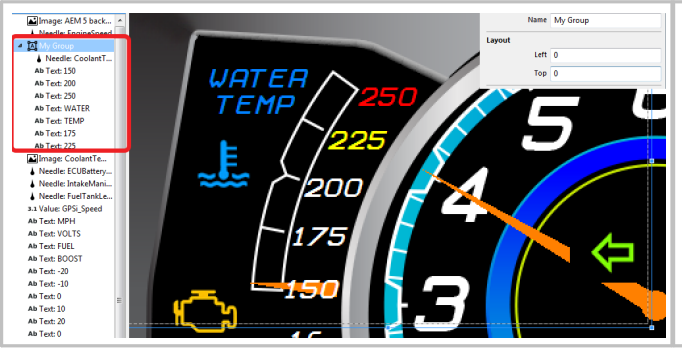

Once the new group is created, its name and position can be edited in the right hand pane. The group can be collapsed if desired in the left hand pane to minimize clutter in your gauge list. Select an item within the group then right click. This will allow you to change the Zorder of that item within the group.

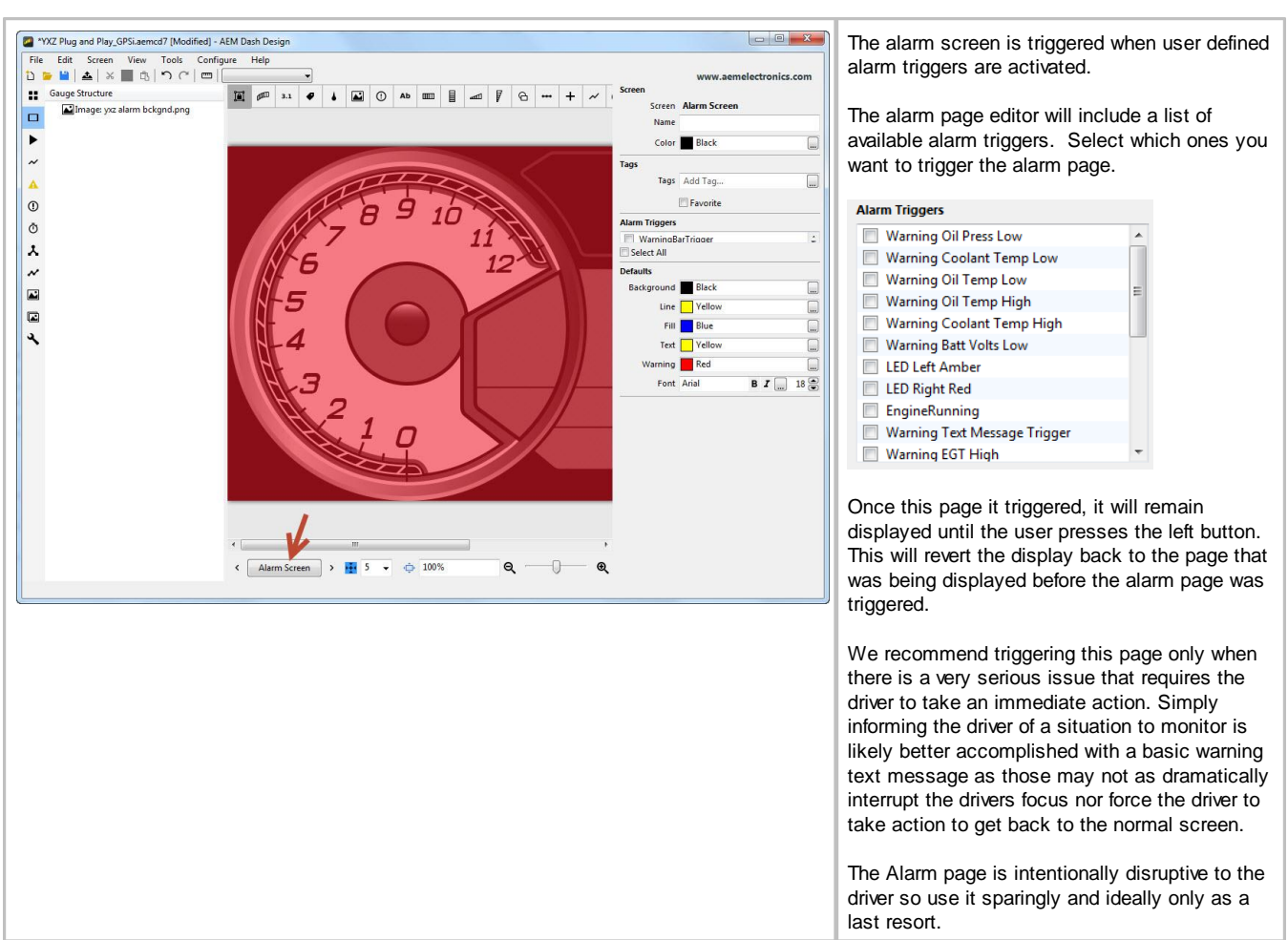

## **Alarm Screen**

# <span id="page-39-0"></span>**Edit History**

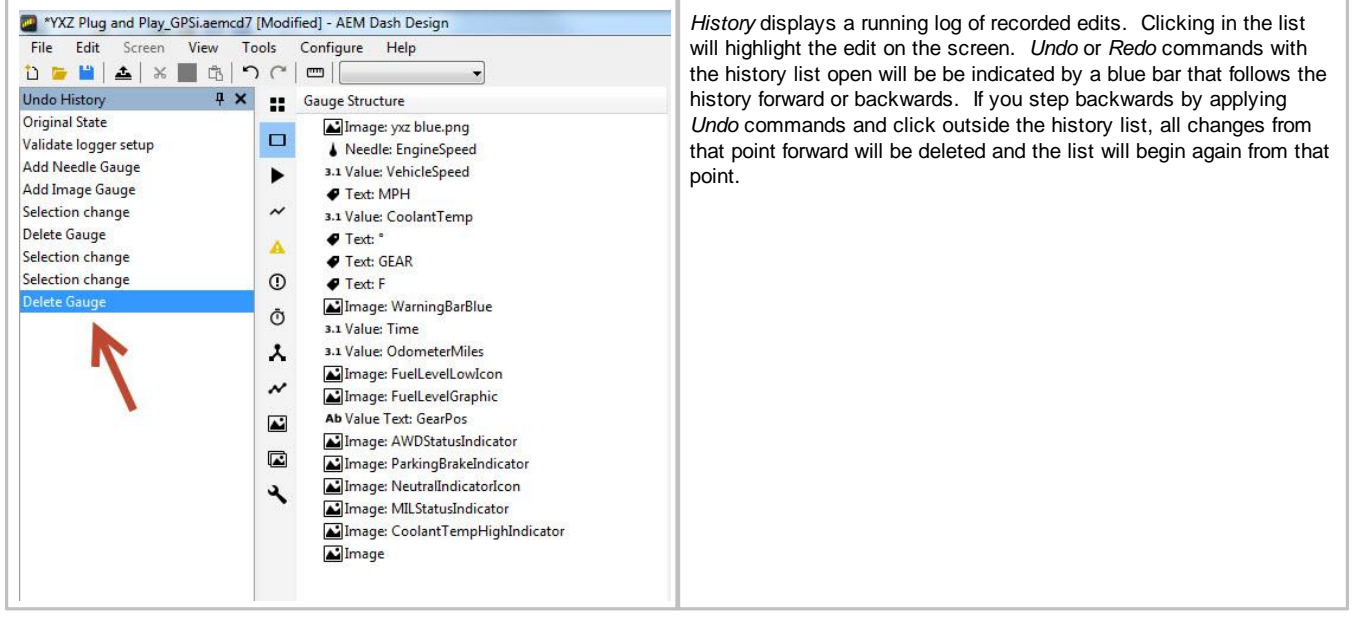

## **On Change Screen**

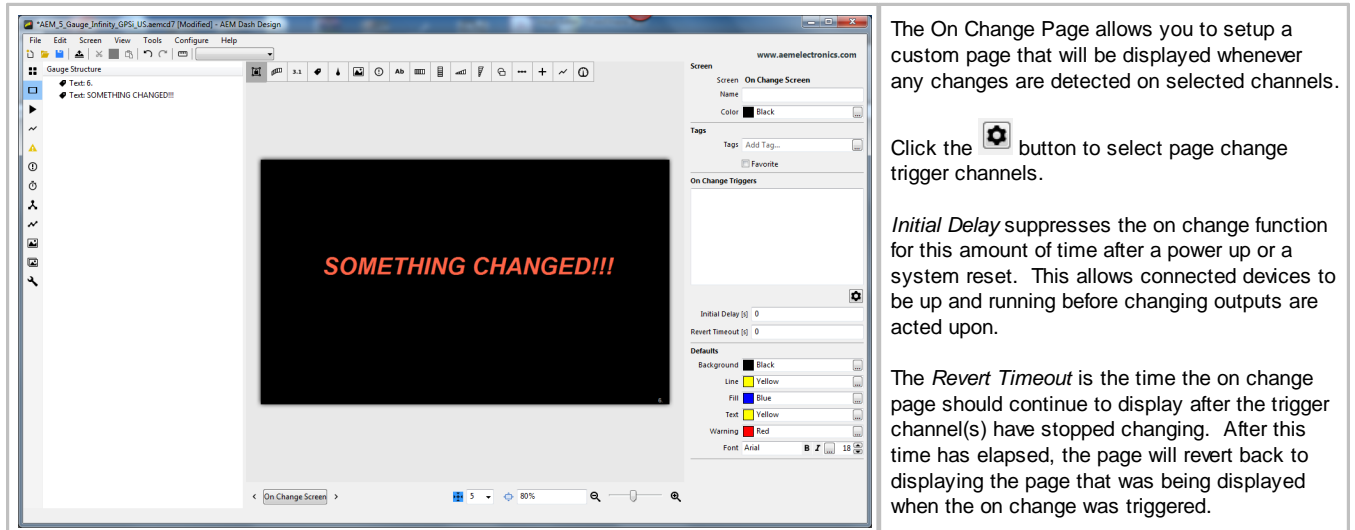

## **Splash Screen**

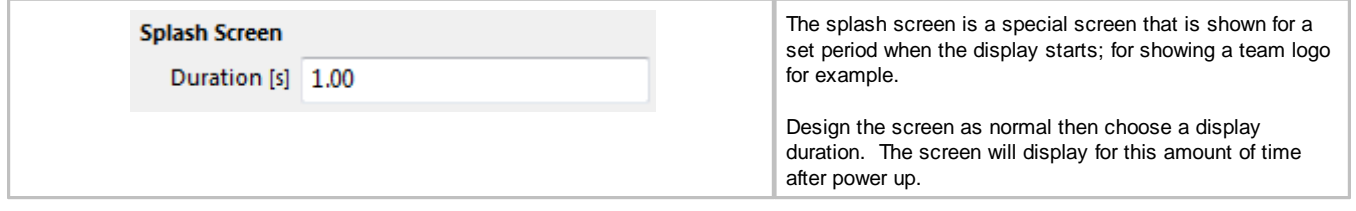

**40**

<span id="page-40-0"></span>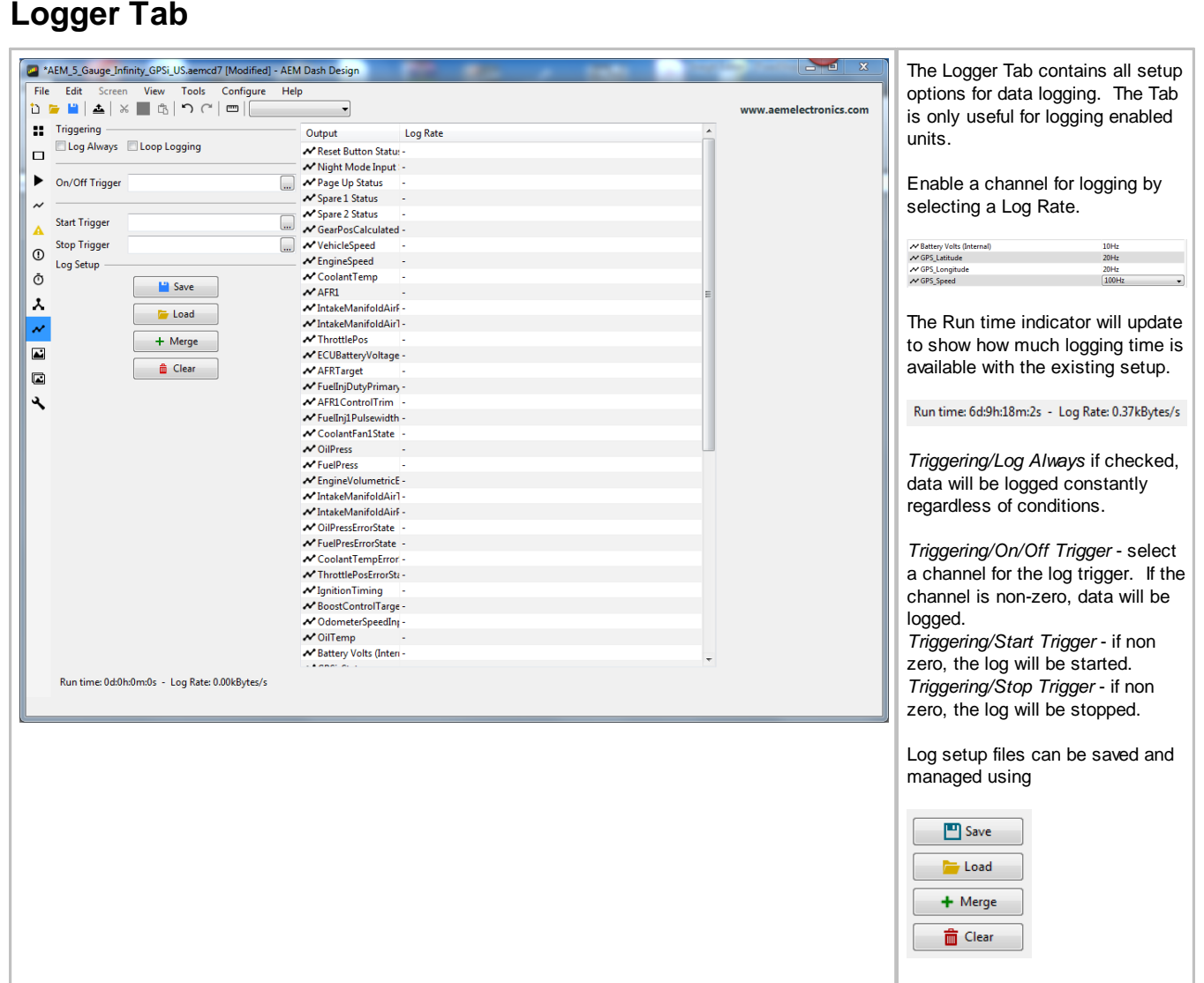

<span id="page-41-0"></span>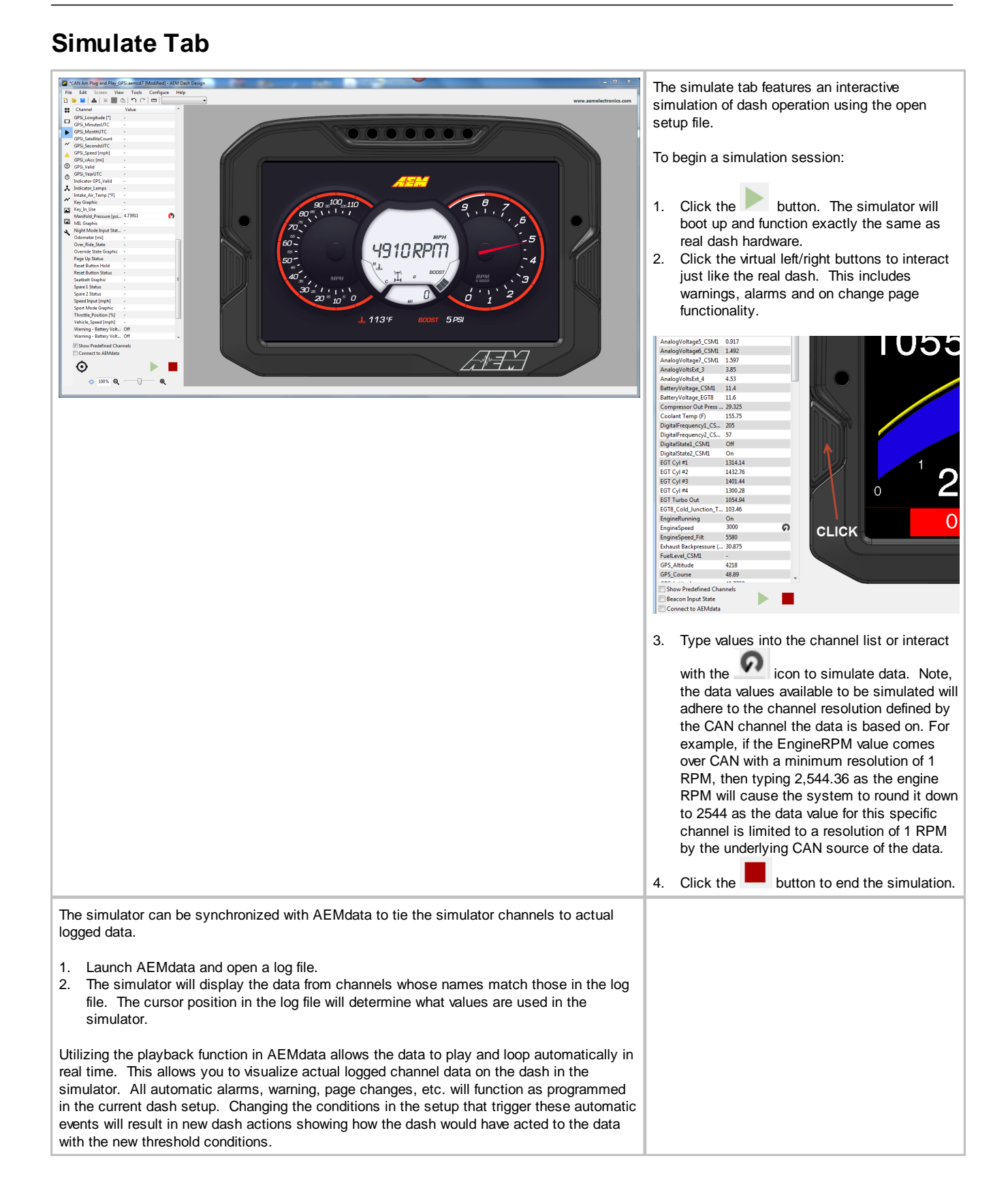

## **Gauge Reference**

#### **Numeric Value**

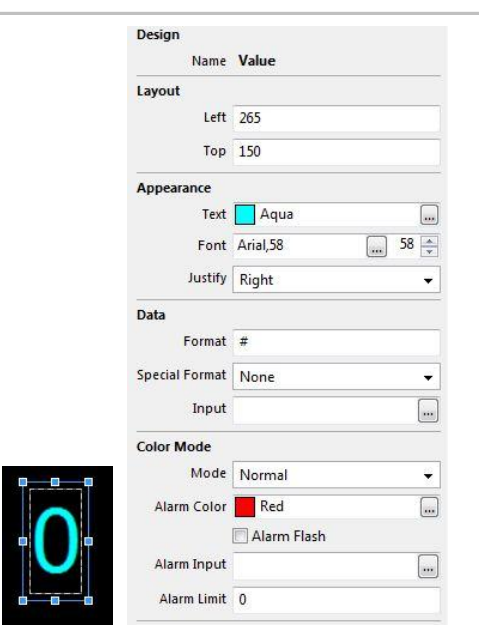

This gauge type is used to display changing numeric values. *Design/Name* is the name of the gauge. *Layout/Left* is the horizontal (X) location of the left side of the gauge in pixels *Layout/Top* is the vertical (Y) location of the top of the gauge in pixels *Appearance/Text* is the color of the text *Appearance/Font* defines the font and size *Appearance/Justify* is the alignment of the text. It can be left, right or centered. *Data/Format* specifies the numeric formatting of the displayed value. *Data/Special Format - A value other than NONE will show the relevant internal system channel value. Setting any Special Format automatically uses the correct system variable to source the data to be shown and the Input channel is ignored. Serial Number displays the units serial number as "Serial number: xxx". Version Number displays the firmware version as "Version: ##X##". Log Support reports the internal loggers current operating mode. "Logging not Supported" This firmware does not support logging. "Logging Stopped" The device is not currently logging. "Logging Running" The device is currently logging. "Log Looped" The log has looped. "Log Memory Space Low" There is less than 5% of the memory remaining. "Log Memory Full" The logging memory is full and logging has stopped. "Log Initializing" The logger is currently processing the setup. "Log Setup Error" There is a problem with the logger setup. "Log Overrun" Reduce the # of channels or the screen complexity. "Log Memory Worn" Flash worn, Log will continue at reduced capacity. Usage Hours reports the total time used in the format of "Used: XX hrs". Reset Count reports the number of dash reset cycles as "Reset Count: XX". File Name returns the currently loaded setup file in the dash. Frame Rate reports the current frame redraw rate as "fps:xx". Processor Speed is not available on all displays. FRAM size reports the size of the Flash RAM as "FRAM xxxKb". Data/Input* defines the input channel to display with this gauge. *Color Mode/Mode - selects the secondary color mode of the gauge. Normal Mode - No secondary color is used. Alarm Mode - If the gauge is in Alarm mode, the color of the gauge will change to the Alarm Color when the Alarm Input is equal to 1. Limit Mode - \*Value Gauges only\* If the gauge is in Limit mode, the gauge alarm color will be used when the value of the gauge channel exceeds this value. Color Mode/Alarm Color* is the color the gauge will be displayed in if the alarm is active *Color Mode/Alarm Flash* if checked, the gauge will flash if the alarm is active *Color Mode/Alarm Input -* If the gauge is in Change on Alarm mode, the gauge alarm will be active if this input is true. If the gauge is in direct drive mode, the value of this input will be used as the RGB color of the gauge. *Color Mode/Alarm Limit -* If the gauge is in Change on Limit mode, the gauge alarm will be active if the gauge input exceeds this value.

#### **Fixed Text Label or Caption**

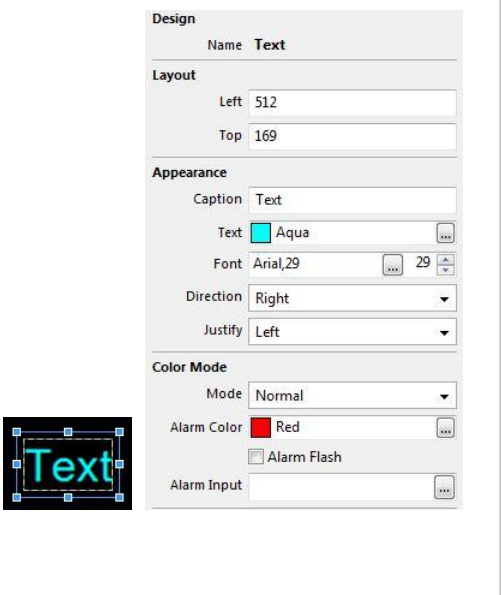

This gauge type is used to display fixed text labels. *Design/Name* is the name of the gauge. *Layout/Left* is the horizontal (X) location of the left side of the gauge in pixels *Layout/Top* is the vertical (Y) location of the top of the gauge in pixels *Appearance/Caption* is the caption text *Appearance/Text* is the color of the text *Appearance/Font* defines the font and size *Appearance/Direction* is the direction of the text (right, left, up or down) *Appearance/Justify* is the alignment of the text. It can be left, right or centered. *Color Mode/Mode - selects the secondary color mode of the gauge. Normal Mode - No secondary color is used. Alarm Mode - If the gauge is in Alarm mode, the color of the gauge will change to the Alarm Color when the Alarm Input is equal to 1. Limit Mode - \*Value Gauges only\* If the gauge is in Limit mode, the gauge alarm color will be used when the value of the gauge channel exceeds this value. Color Mode/Alarm Color* is the color the gauge will be displayed in if the alarm is active *Color Mode/Alarm Flash* if checked, the gauge will flash if the alarm is active *Color Mode/Alarm Input -* If the gauge is in Change on Alarm mode, the gauge alarm will be active if this input is true. If the gauge is in direct drive mode, the value of this input will be used as the RGB color of the gauge.

*Color Mode/Alarm Limit -* If the gauge is in Change on Limit mode, the gauge alarm will be active if the gauge input exceeds this value.

### <span id="page-44-0"></span>**Floating Needle**

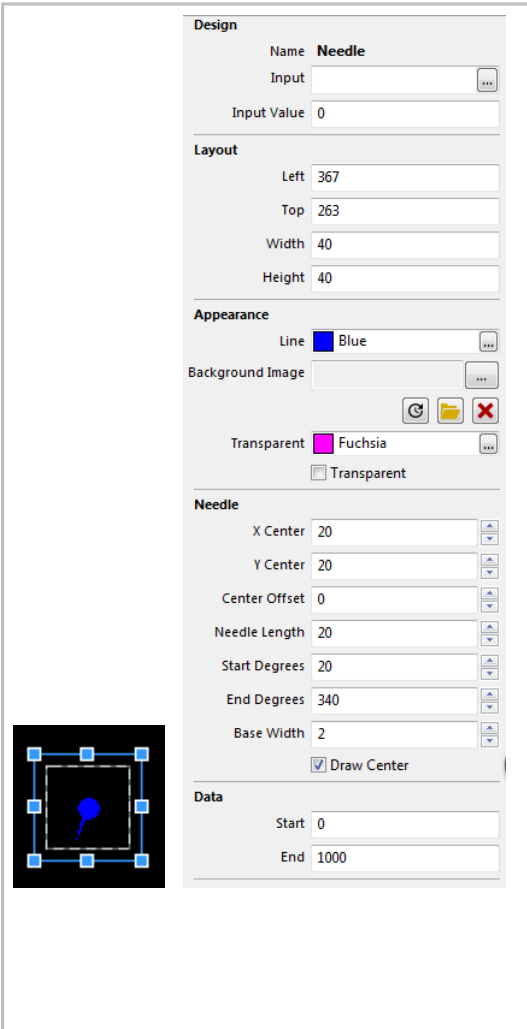

This gauge is used to place a fully definable moving needle on top of a fixed graphics background. *Design/Name* is the name of the gauge. *Design/Input* is the input channel for the gauge *Design/Input Value* is a preview value to be used for screen design and setup Layout/Left is the horizontal (X) location of the left side of the gauge in pixels *Layout/Top* is the vertical (Y) location of the top of the gauge in pixels *Layout/Width* is the width of the gauge in pixels *Layout/Height* is the height of the gauge in pixels *Appearance/Line* is the color of the lines on the gauge *Appearance/Background Image* is the optional background image to display *Appearance/Transparent* is the transparency mask color. Select check box to enable. *Needle/X Center* is the horizontal (X) position of the center of rotation of the needle, in pixels. Measured from the left side of the needle gauge item. Note: this center of rotation does not have to be within the limits of the gauge or even the overall screen dimensions. It many cases it may need to be far outside the normal screen window to get the gauge shape desired. *Needle/Y Center* is the vertical (Y) position of the center of rotation of the needle, in pixels. Measured down from the top of the gauge item. Note: this center of rotation does not have to be within the limits of the gauge or even the overall screen dimensions. It many cases it may need to be far outside the normal screen window to get the gauge shape desired. *Needle/Center Offset* is the distance from the center of rotation of the needle to the location where the inside of the needle starts, in pixels. Note: this center of rotation does not have to be within the limits of the gauge or even the overall screen dimensions. It many cases it may need to be far outside the normal screen window to get the gauge shape desired. If the value entered is negative, the needle will also draw a "tail" on the needle as well. *Needle/Needle Length* is the length of the needle in pixels *Needle Start Degrees* is the start angle of the needle, in degrees. 0 deg is down (6 o'clock) 90 deg is left (9 o'clock) 180 deg is up (12 o'clock) 270 deg is right (3 o'clock). *Needle/End Degrees* is the end angle of the needle, in degrees. 0 deg is down (6 o'clock) 90 deg is left (9 o'clock) 180 deg is up (12 o'clock) 270 deg is right (3 o'clock). *Needle/Base Width* is the width of the base of the needle in pixels. *Needle/Draw Center* will draw a circle at the center of the needle. *Data/Start* is the starting channel value to display with the needle *Data/End* is the maximum channel value to display with the needle.

#### **Horizontal Tachometer**

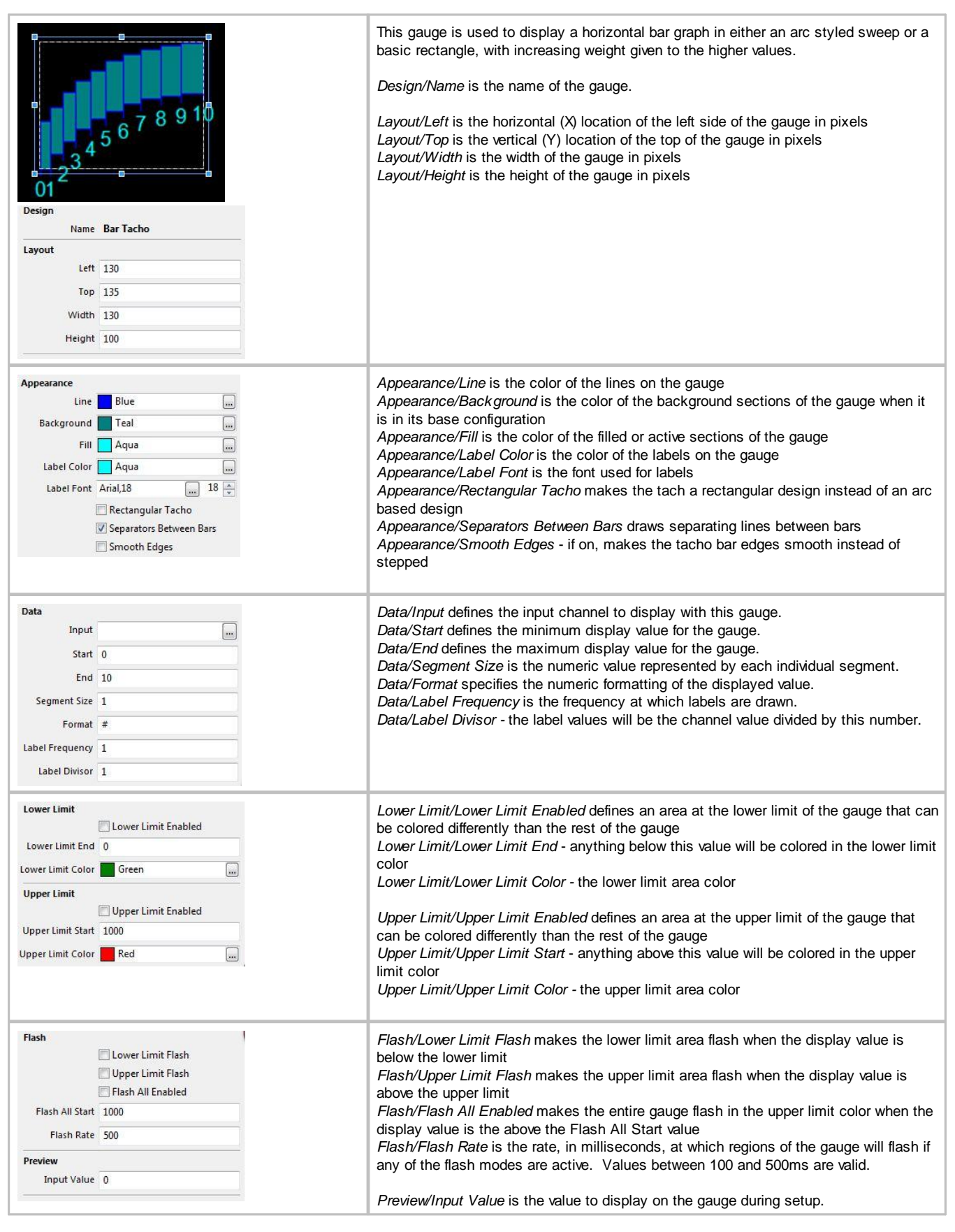

## **Warning Bar**

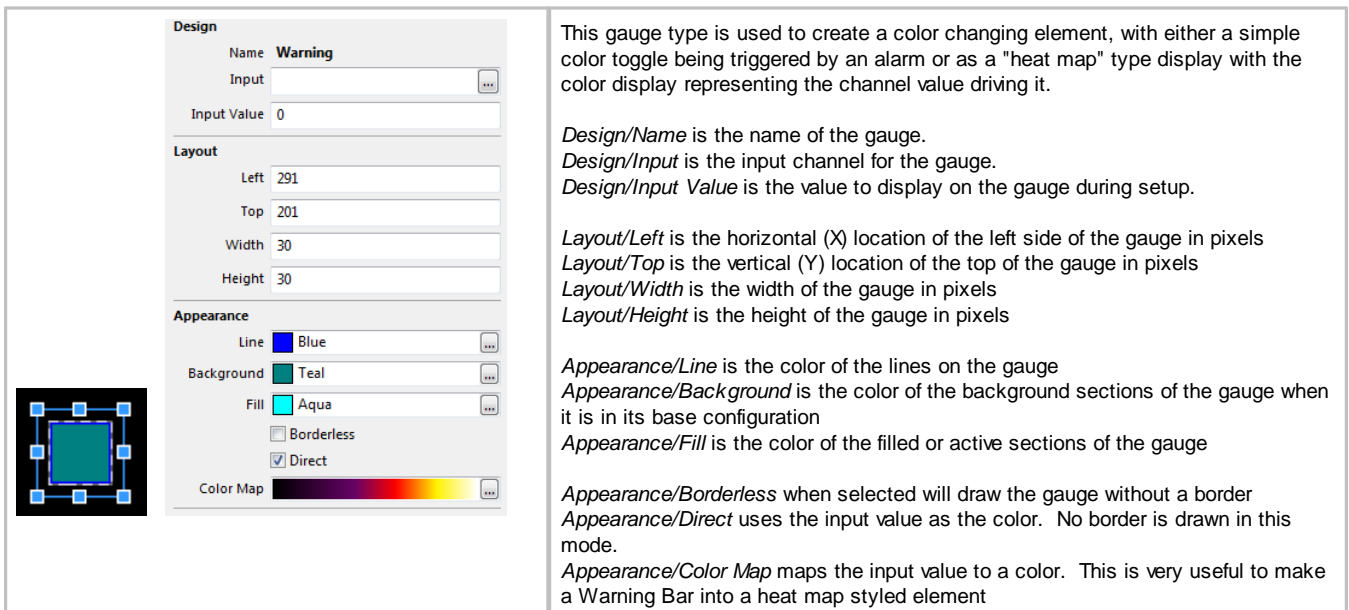

# <span id="page-46-0"></span>**Dynamic Text Display**

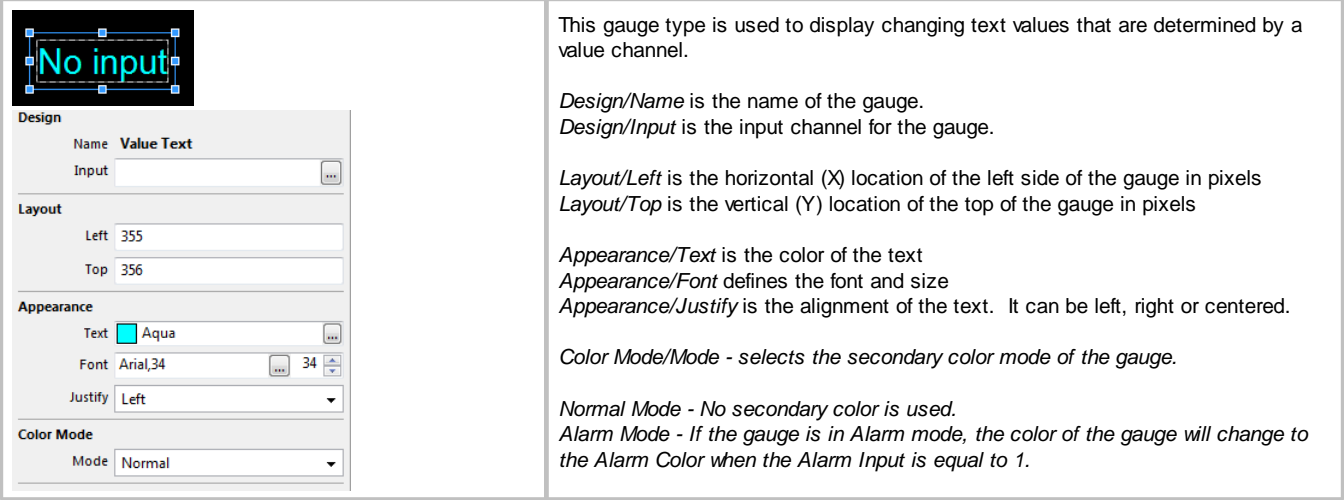

## **Static Image or Image Selector**

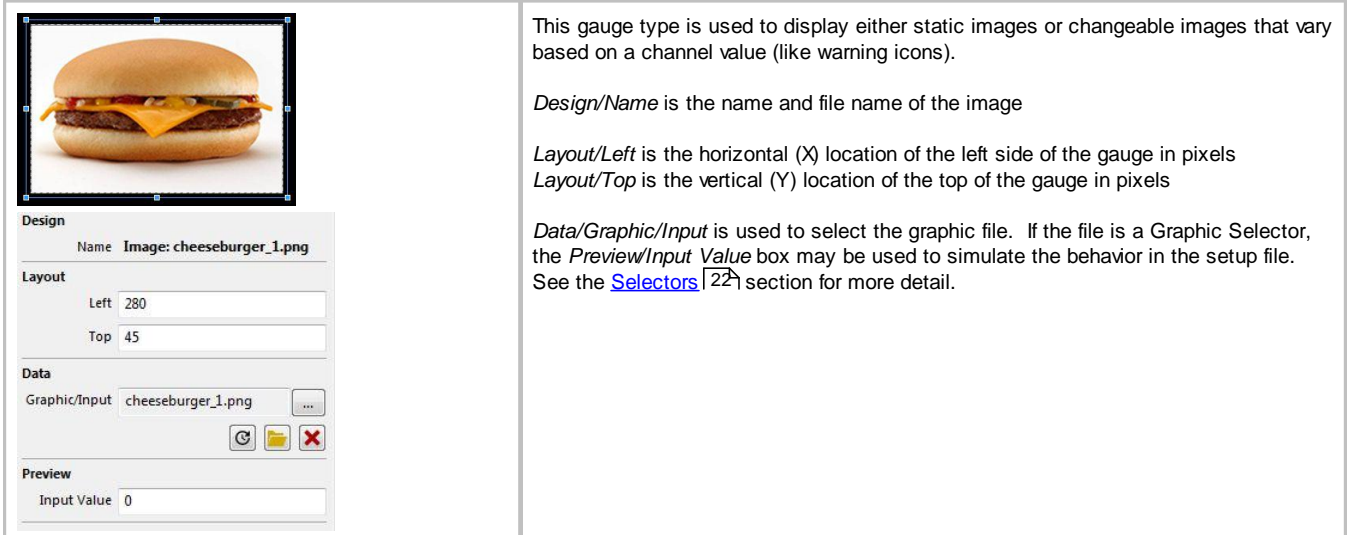

# **Vertical Triangular Bar Graph**

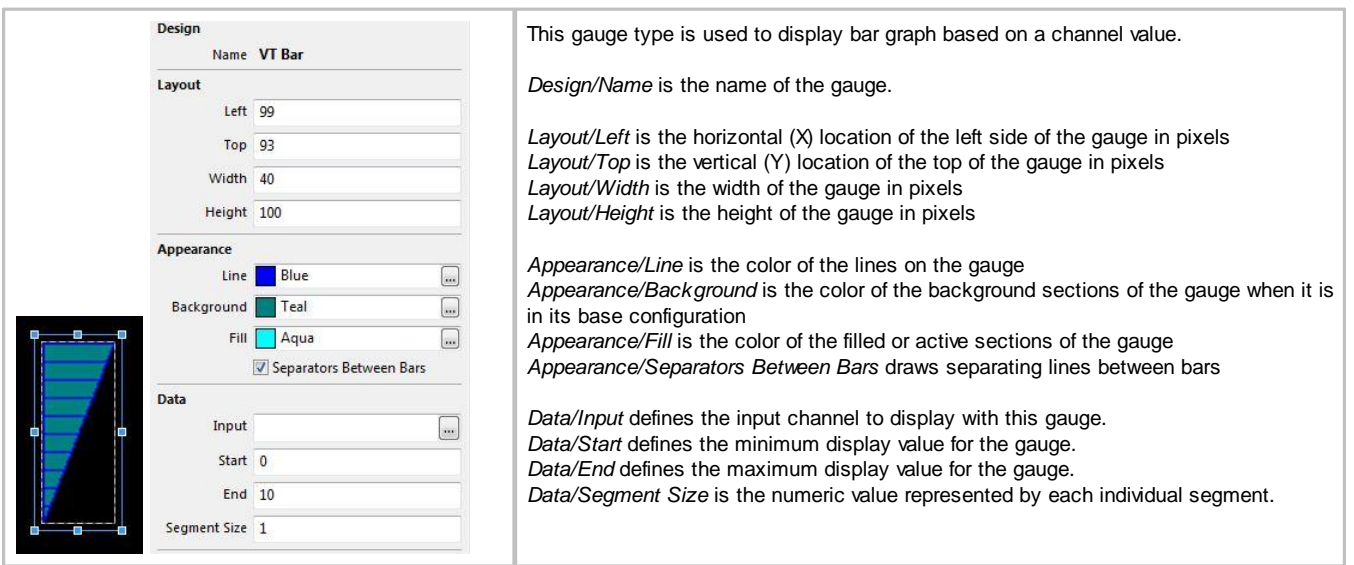

# **Horizontal Triangular Bar Graph**

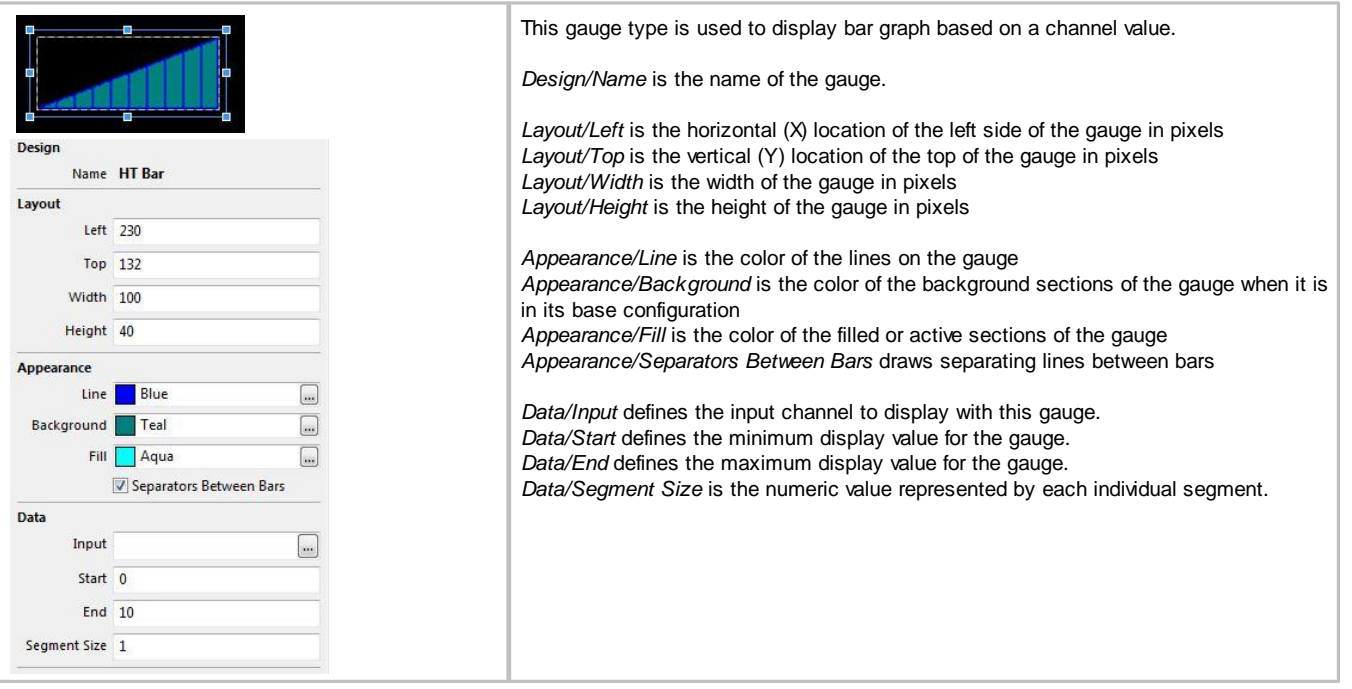

## **Vertical Square Bar Graph**

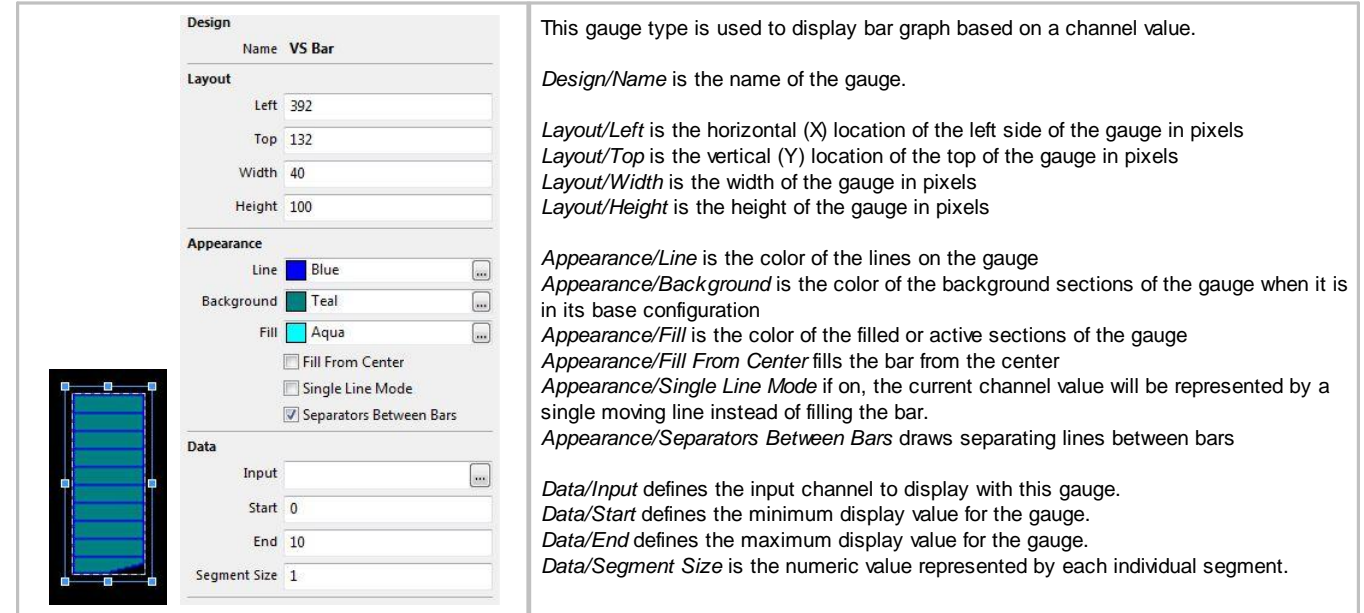

# **Horizontal Square Bar Graph**

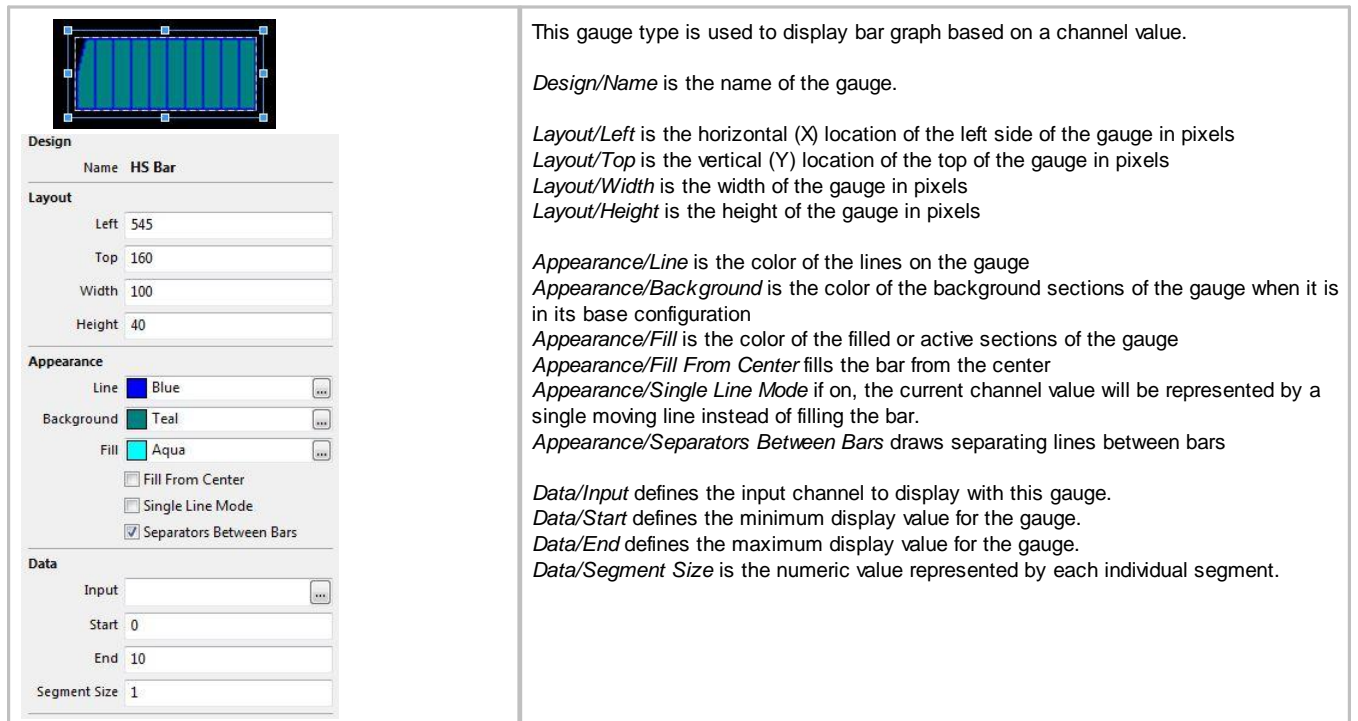

## **Fixed Shape Display**

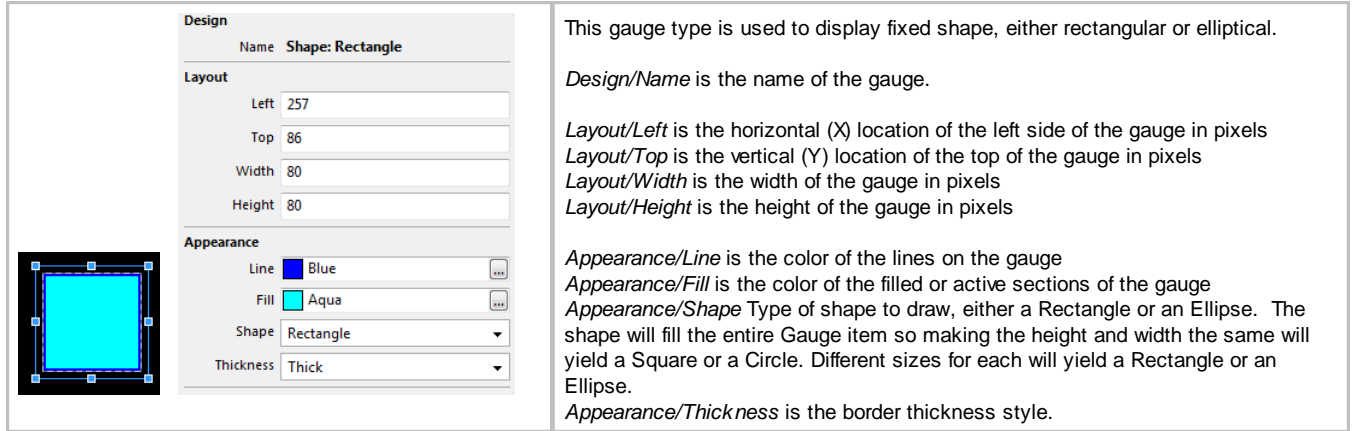

## **X-Y Cross Hair Gauge**

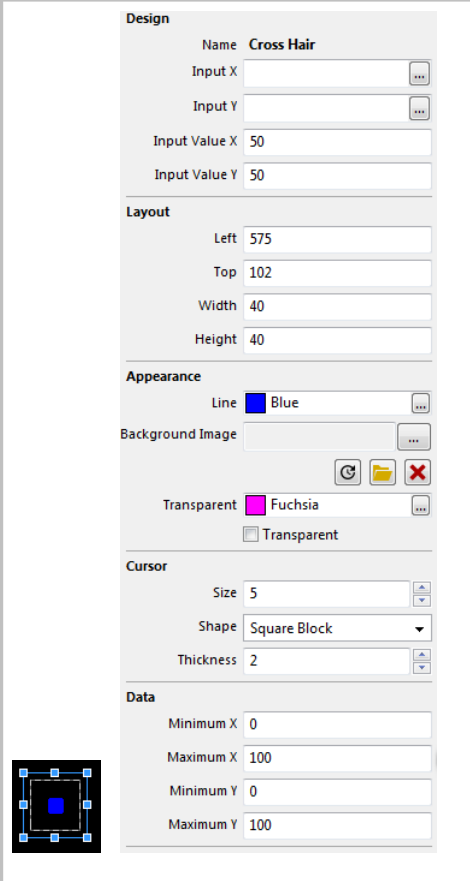

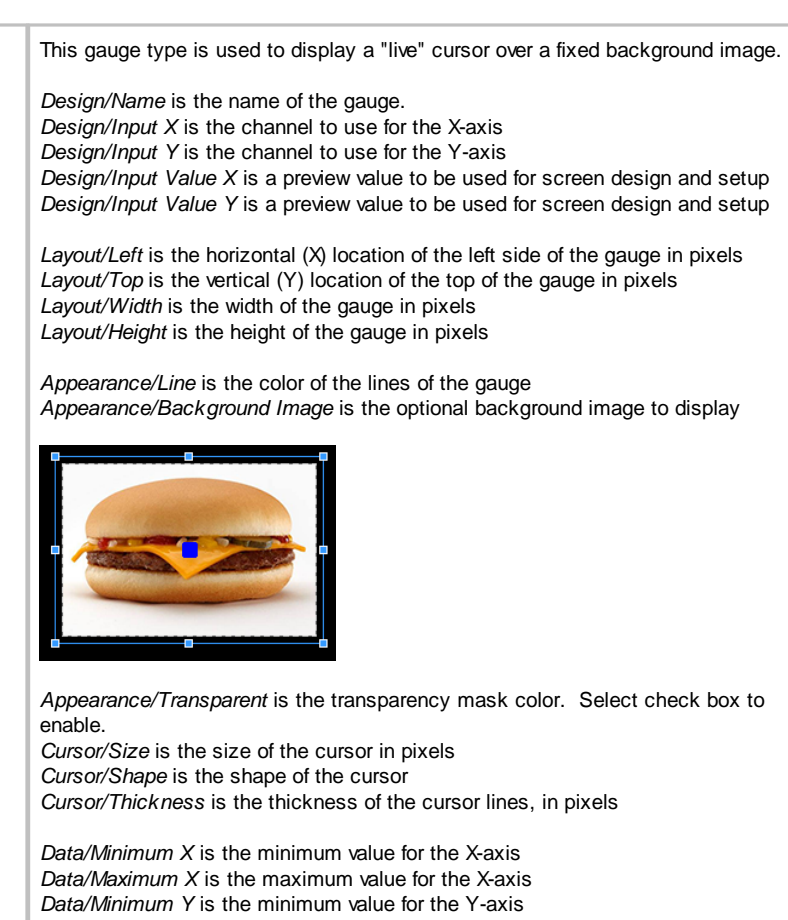

*Data/Maximum Y* is the maximum value for the X-axis

## **Graph/Strip Chart**

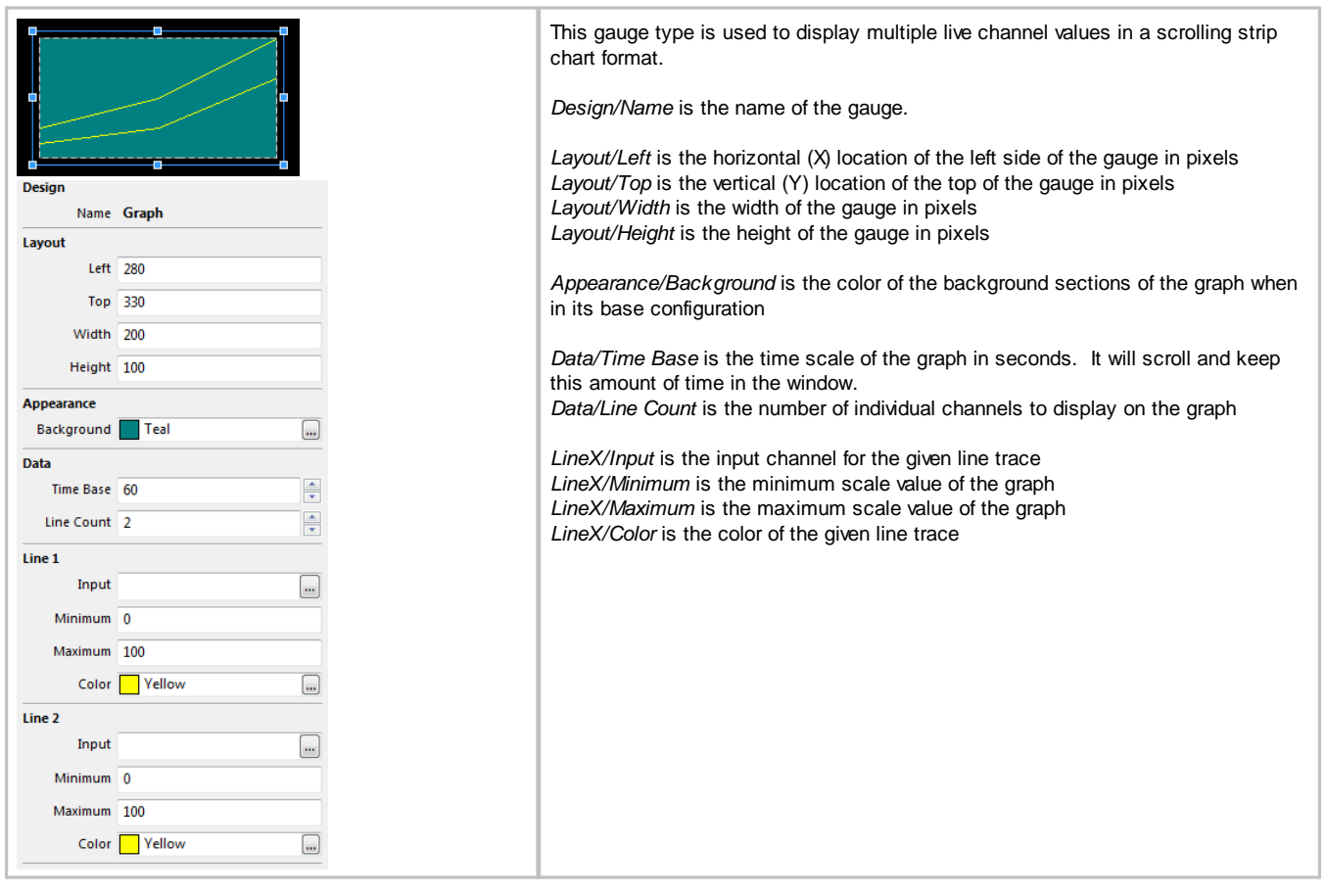

## **Circular Tachometer**

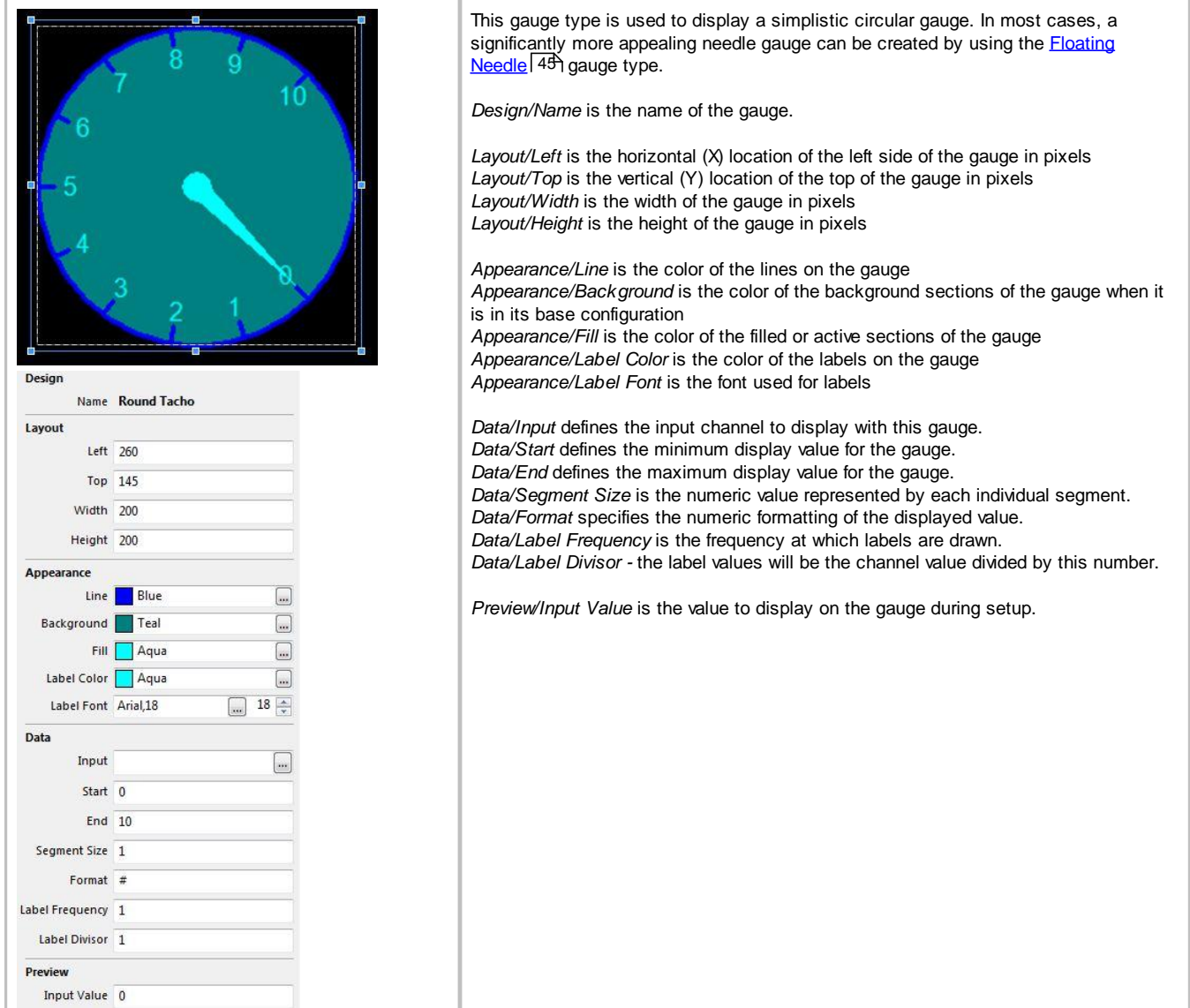

## **Limiter Light Gauge**

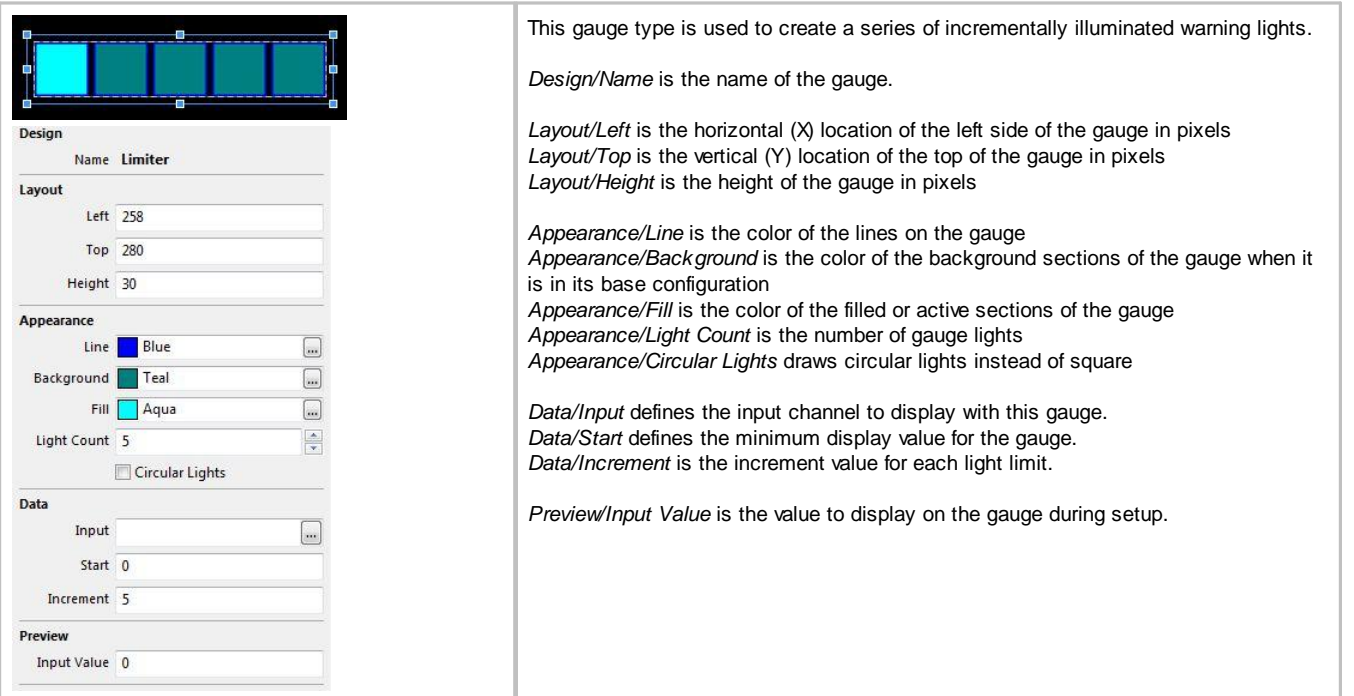

## **Value Formatting**

Many gauges can use a *Label Format* property in order to control how values are displayed. The following table shows the standard formatting characters that can be used.

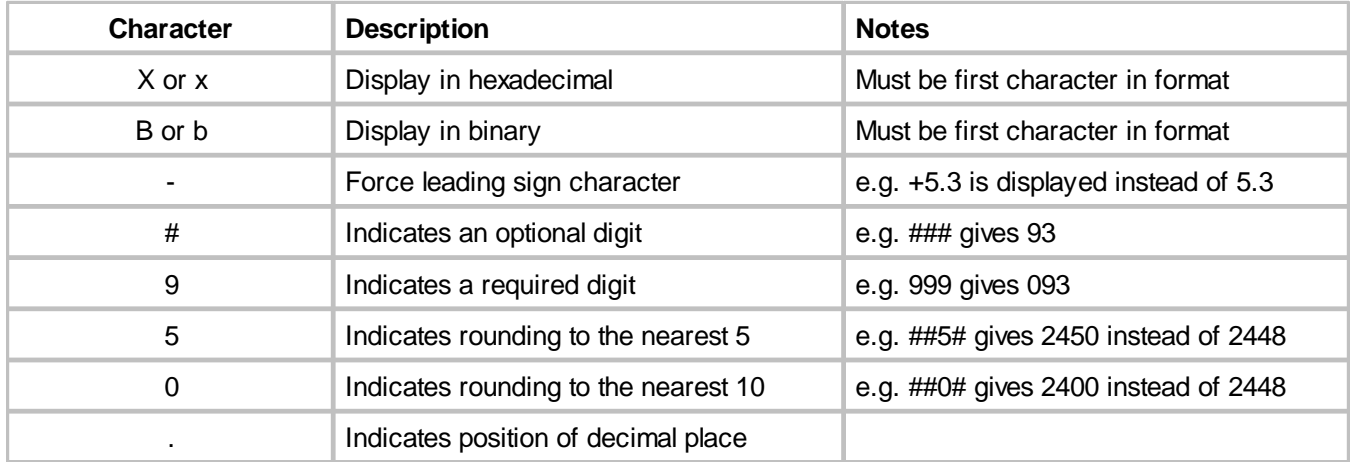

Gauges using time outputs use a different set of format texts:

- · H Displays the hours in 24 hour format.
- · h Displays the hours in 12 hour format.
- · m Displays the minutes.
- · s Displays the seconds.
- · f Displays tenths of seconds.
- · ff Displays hundredths of seconds.
- · fff Displays thousandths of seconds (only works for lap time via CAN).
- · y Displays the date in dd-mm-yy format
- · z Displays the date with text for the month, eg 01 Jan 09

Thus, the following formats would display the time in the following manner:

· Hms - 24:00:00

- · hmsf 12:00:00.0
- · hmsff 12:00:00.00
- · y 01-01-09
- · hmsz 12:00:00 01 Jan 09

System information can be shown by adding a value gauge to the screen and setting the **Label Format** property as follows:

- · vV Shows the version of the color display firmware.
- · vs Shows the serial number of the display.
- · vu Shows the usage (on time) of the display in hours.
- · vr Shows the reset counter the number of power on events since the last setup upload.
- · vc Shows the filename of the setup file used to program the display (up to 24 characters).

## **Hardware Reference**

#### **Hardware Features**

- · Full color CAN display and logger (logging versions only)
- · Completely user definable CAN receive
- · Dual CAN bus
- · Full graphics display with up to 6 different pages
- · Unit ships with 6 display pages for the AEMNet data stream as the default setup
- · Completely user definable graphical layouts
- · Stand-alone PC program to create and customize layouts
- · Water resistant enclosure with rear facing DTM 12 pin connector
- · 7" or 5" (diag) 800x480 super bright color display
- · Night mode input
- · 7 shift lights and 2 alarm LEDs
- · 200mb onboard logging memory (logging versions only)
- · Up to 1000hz sample rate (logging versions only)
- · Onboard 5Hz GPS/GLONASS receiver (GPS versions only)
- · Log data downloaded and viewed with AEMdata via USB port with sealed bulkhead extension cable (logging versions only)
- · Beacon input

#### **56**

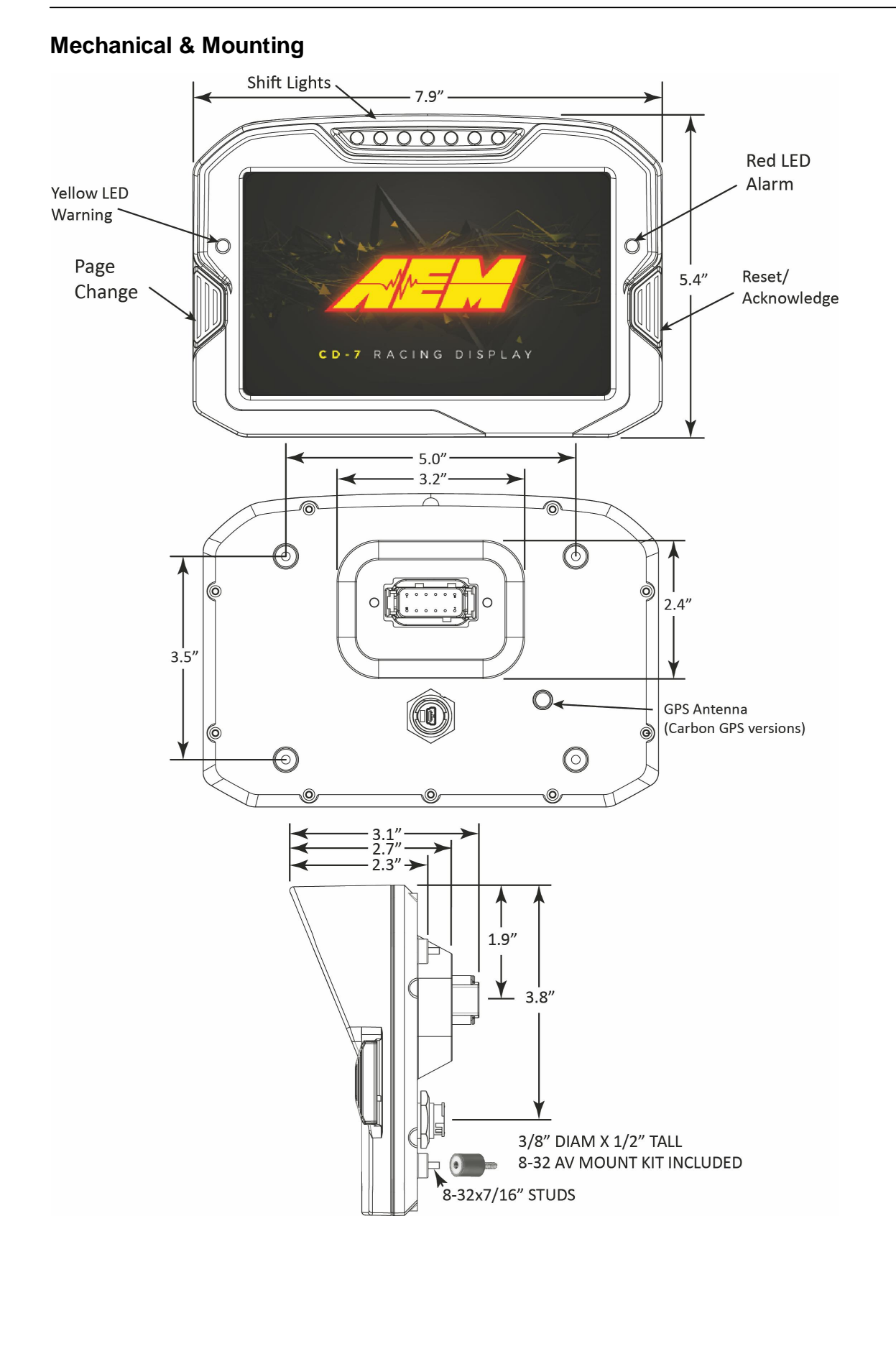

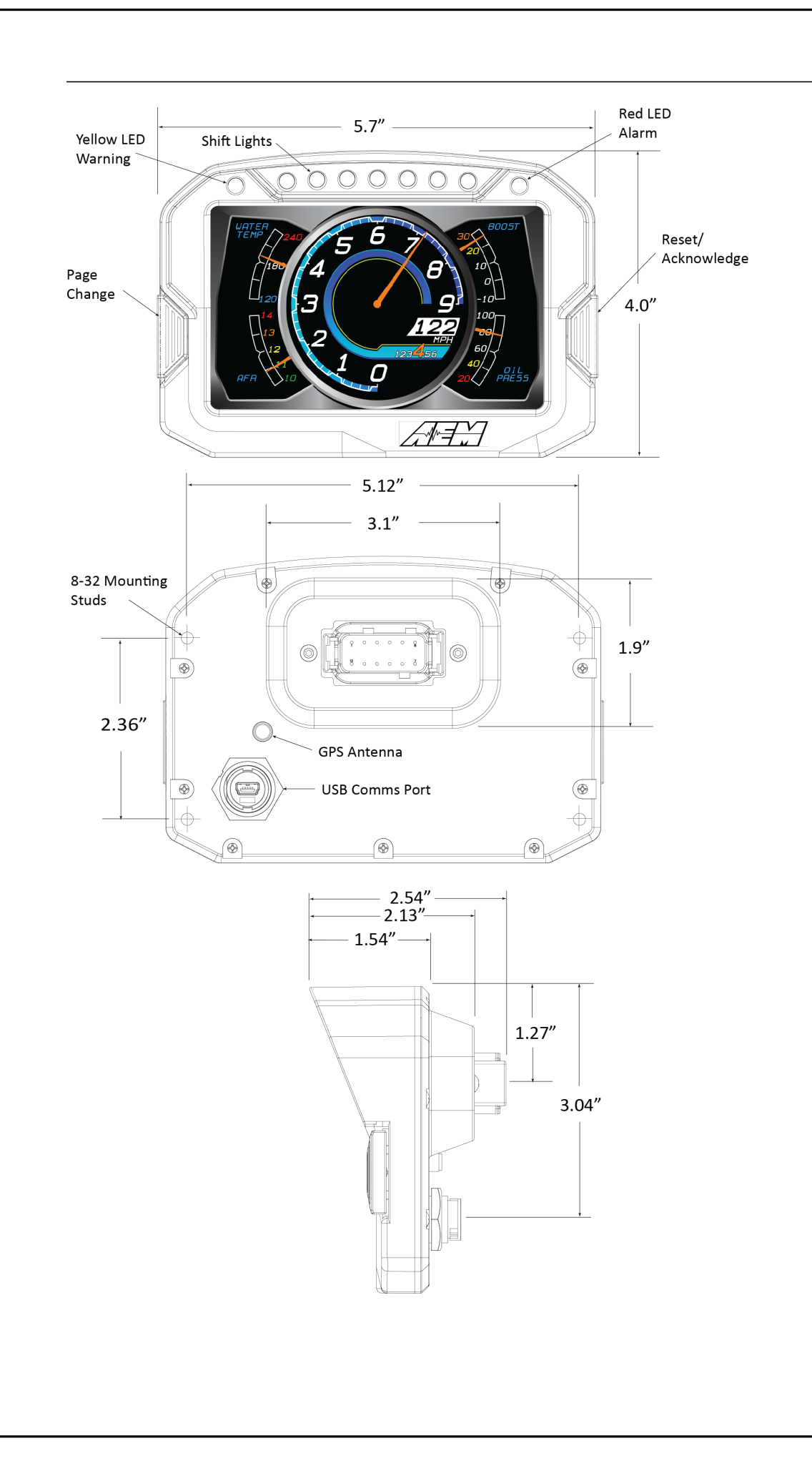

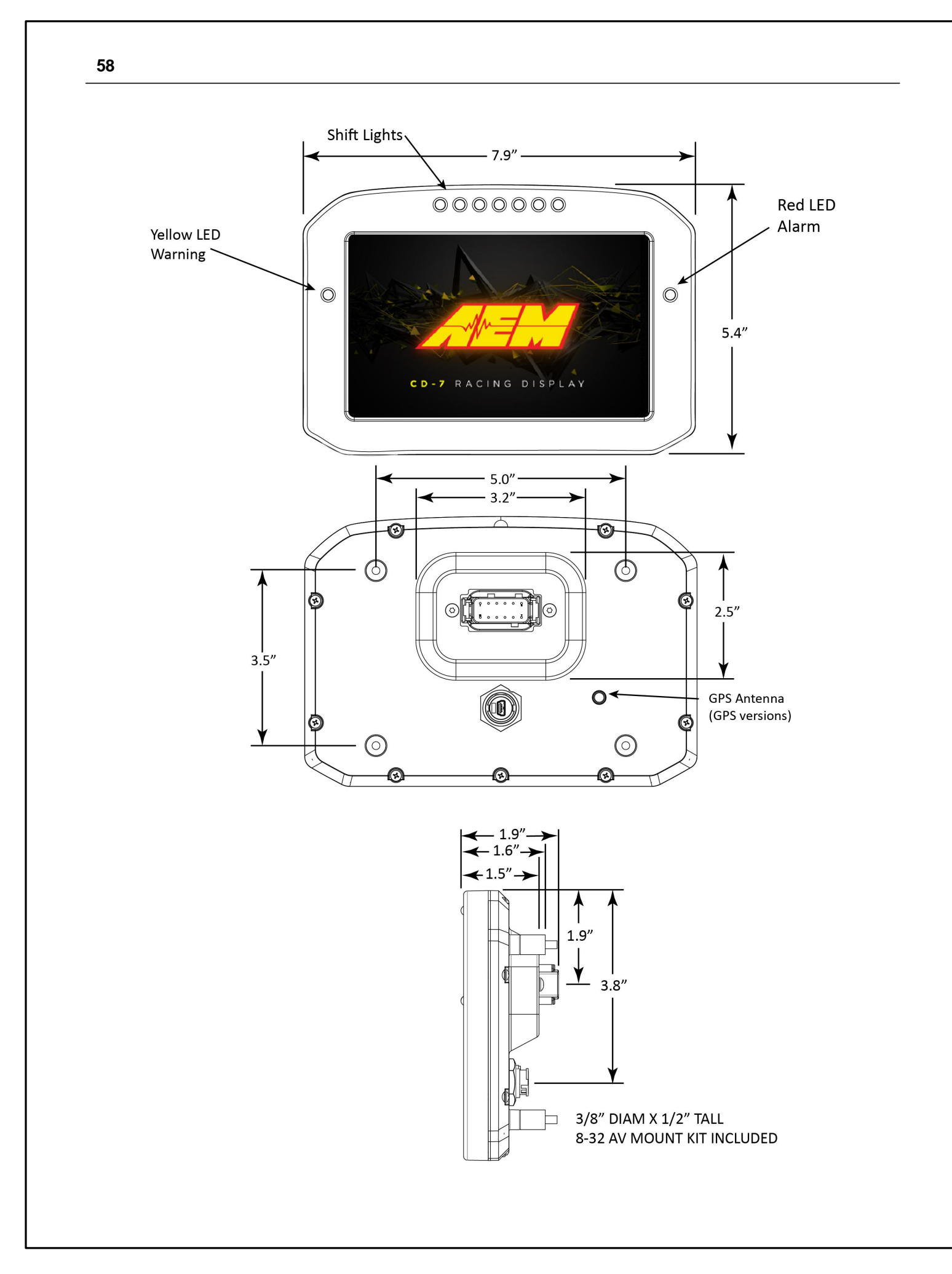

![](_page_58_Picture_0.jpeg)

![](_page_59_Figure_0.jpeg)

### <span id="page-60-0"></span>**Electrical & Wiring**

![](_page_60_Figure_2.jpeg)

## **AEMNet Network Wiring**

#### **AEMNet Network Wiring**

Refer to the following guidelines when wiring AEMnet (CAN) devices.

- · Twisted wire is required with >1 twist per inch.
- · AEMnet buses must be properly terminated. Termination resistors are 120 Ohms each, two total, located at the physical ends of the bus wires.

![](_page_61_Figure_5.jpeg)

#### **Termination Resistors**

![](_page_61_Picture_298.jpeg)

The following Deutsch DTM 4-pin termination plugs are available

![](_page_61_Picture_299.jpeg)

**62**

## **Optional OBDII & Power Cable Kits**

![](_page_62_Figure_2.jpeg)

<span id="page-63-0"></span>![](_page_63_Picture_125.jpeg)

![](_page_64_Picture_92.jpeg)

![](_page_65_Figure_0.jpeg)

**66**

channels that are actively being displayed on the current screen, used in an alarm or warning, or being logged (logging displays only). Any OBDII channel that is not being actively used by the dash is not being requested from the ECU, regardless of the request rate setting.

## <span id="page-66-0"></span>**Uploading a Setup File**

![](_page_66_Picture_402.jpeg)

## <span id="page-67-0"></span>**Downloading a Setup File**

![](_page_67_Picture_288.jpeg)

## <span id="page-67-1"></span>**Program Clock**

![](_page_67_Picture_289.jpeg)

## <span id="page-68-0"></span>**Updating the Firmware Version**

![](_page_68_Picture_1.jpeg)

## **Downloading Log Files**

![](_page_68_Picture_3.jpeg)